# Tartalomjegyzék

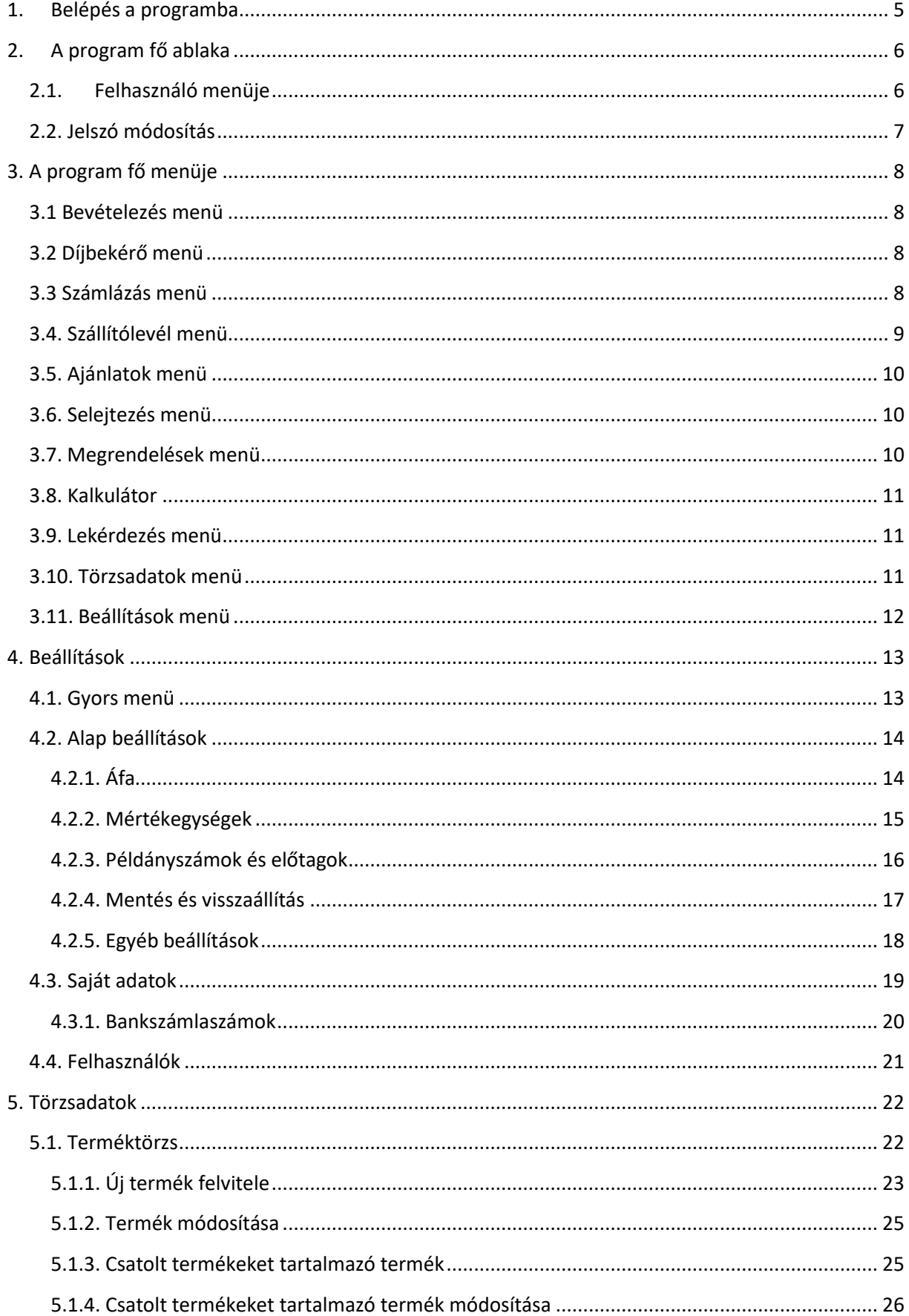

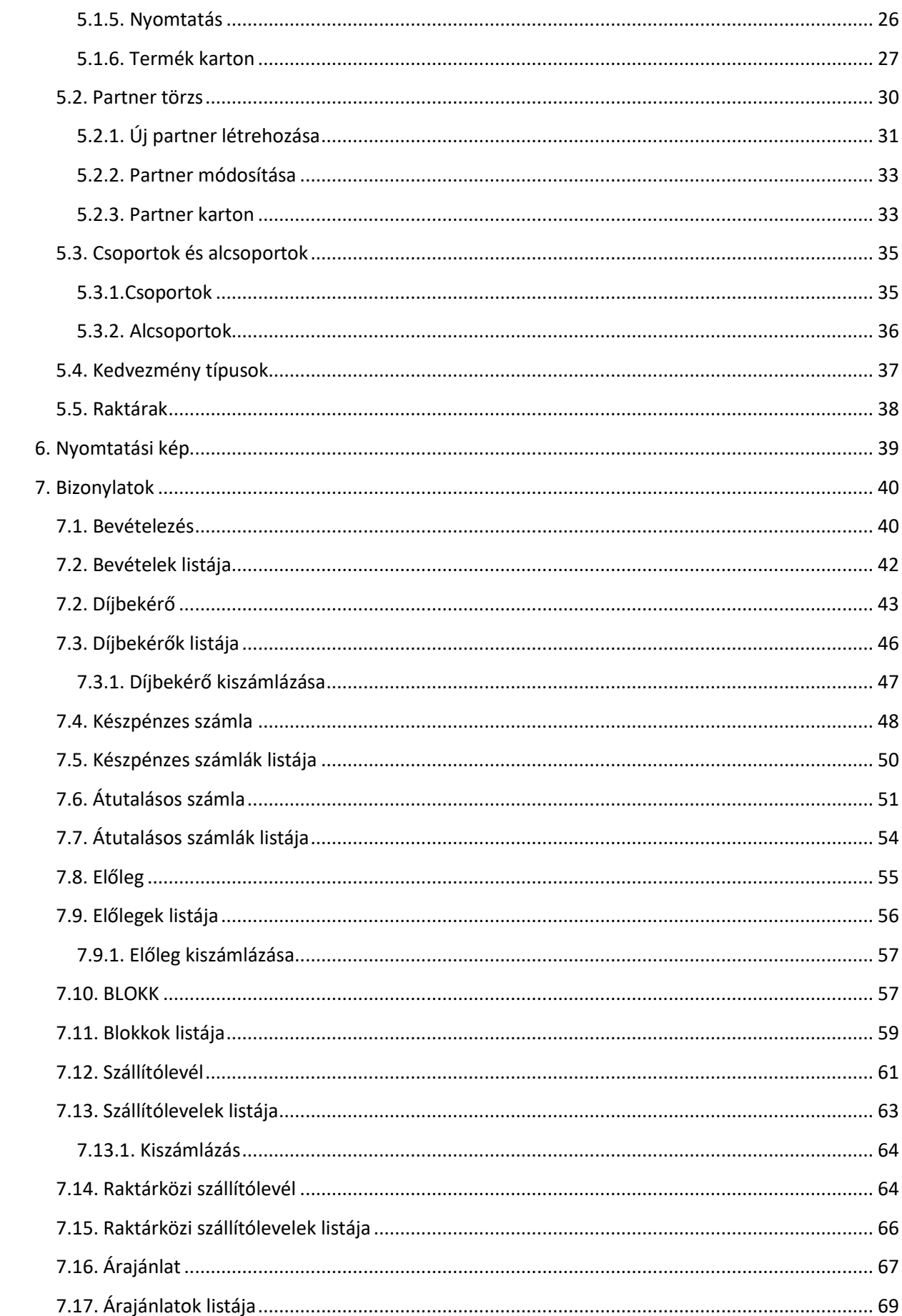

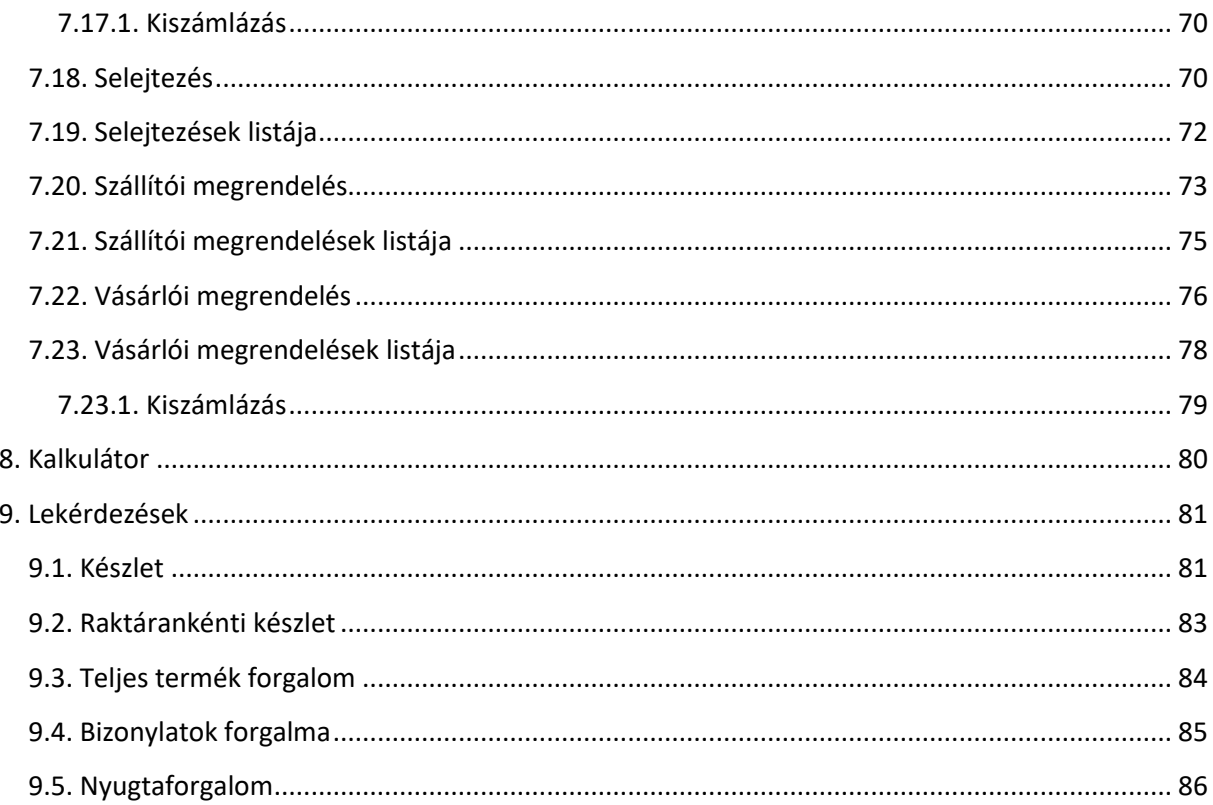

# **1. Belépés a programba**

<span id="page-4-0"></span>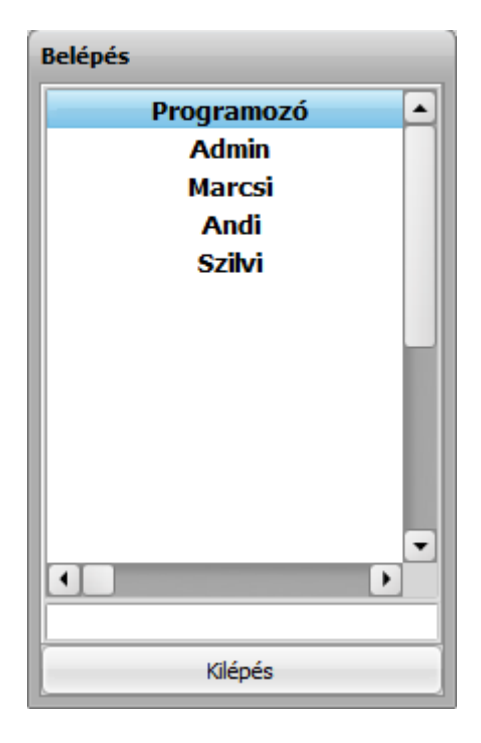

1.ábra: belépés a programba

- Kattintson (vagy "ENTER") a felhasználói névre
- A felhasználók alatti szövegmezőbe írja be a jelszavát, majd nyomjon "**ENTER**"-t.

# **2. A program fő ablaka**

<span id="page-5-0"></span>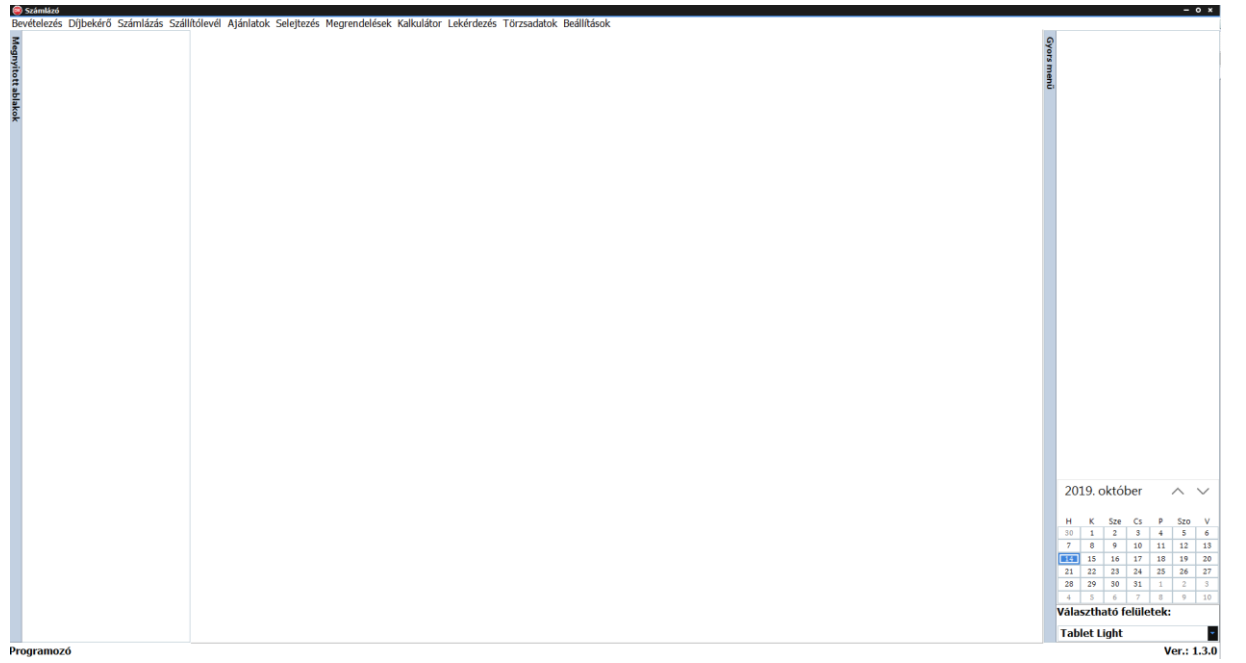

2. ábra: fő ablak

- Az ablak felső sávjában helyezkedik el a program **FŐ MENÜJE**, aminek segítségével a program összes funkciója elérhető.
- Az ablak **BAL** oldalán helyezkedik el a "Megnyitott ablakok" listája, aminek segítségével könnyedén és gyorsan váltogathat az aktuálisan megnyitott munka ablakok között.
- Az ablak **BAL** alsó található a bejelentkezett felhasználó neve, amire kattintva módosíthatja a saját jelszavát, illetve kijelentkezhet.
- Az ablak **JOBB** oldalán található a "**Gyors menü**" . Itt helyezkednek el azok a személyre szabott gyors gombok, amelyek segítségével gyorsan elérhetőek a program különböző munka ablakai. (lásd: [4.1. Gyors menü\)](#page-12-1) Valamint itt helyezkedik el még egy naptár. Tovább a "Választható **felületek**" legördülő lista segítségével kiválaszthatja az önnek tetsző felhasználó felületet.

# <span id="page-5-1"></span>**2.1. Felhasználó menüje**

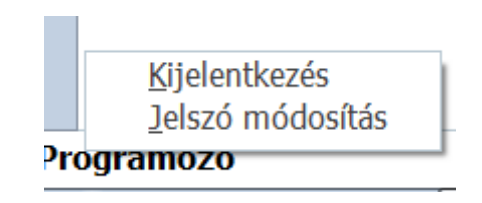

- 3. ábra: Felhasználó menüje
- A "**Kijelentkezés**" menüpontra kattintva a felhasználó kijelentkezik a programból (lásd[:Belépés a programba](#page-4-0))
- A "**Jelszó módosítás**"-ra kattintva módosíthatja a jelszavát (lásd: [2.2. Jelszó](#page-6-0)  [módosítás](#page-6-0))

## <span id="page-6-0"></span>**2.2. Jelszó módosítás**

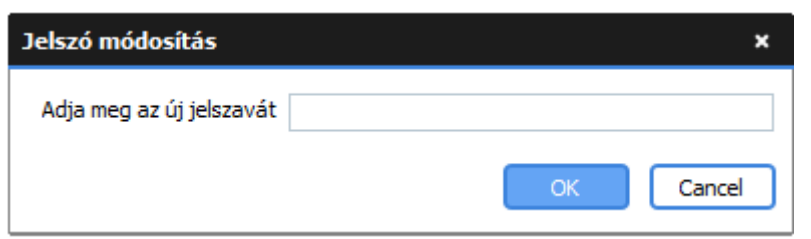

4. ábra: Jelszó módosítása

• A szöveg mezőben adja meg az új jelszavát majd kattintson az "OK" gombra vagy nyomjon "**ENTER**"-t.

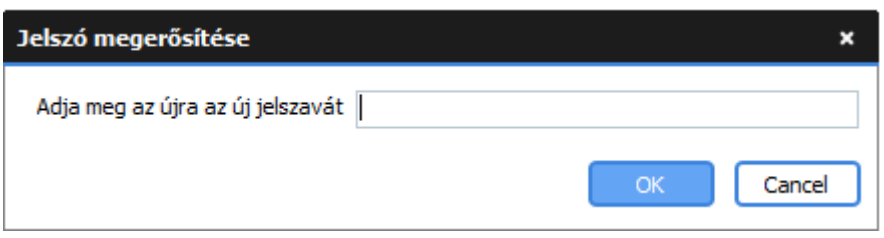

5. ábra: Jelszó megerősítése

• A szöveg mezőben erősítse meg (írja be újra) a jelszavát majd kattintson az "OK" gombra vagy nyomjon "**ENTER**"-t.

*FIGYELEM! A saját jelszavát csak ön tudja, nem fejthető vissza. Ezért olyan jelszót válasszon, amelyet könnyen meg tud jegyezni!* 

# **3. A program fő menüje**

<span id="page-7-0"></span>Számlázó Bevételezés Díjbekérő Számlázás Szállítólevél Ajánlatok Selejtezés Megrendelések Kalkulátor Lekérdezés Törzsadatok Beállítások

6. ábra: a program fő menüje

## <span id="page-7-1"></span>**3.1 Bevételezés menü**

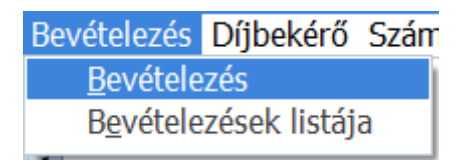

7. ábra: Bevételezés menü

- A "**Bevételezés**" menüpontra kattintva megnyitja a bevételi bizonylatok készítésére szolgáló ablakot, ahol új bevételezési bizonylatot kezdhet vagy folytathat. (lásd: 7.1. Bevételezés )
- A "**Bevételezések listája**" menüpontra kattintva megtekintheti a bevételezések listáját (lásd: [7.2. Bevételek listája](#page-41-0))

## <span id="page-7-2"></span>**3.2 Díjbekérő menü**

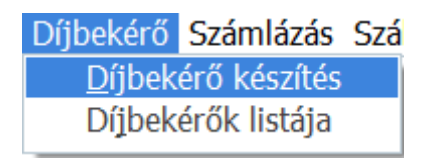

8. ábra: Díjbekérő menü

- A "**Díjbekérő készítés**" menüpontra kattintva megnyitja a díjbekérő bizonylatok készítésére szolgáló ablakot, ahol új díjbekérő bizonylatot kezdhet vagy folytathat. (lásd[: 7.2. Díjbekérő](#page-42-0))
- A "**Díjbekérők listája**" menüpontra kattintva megtekintheti a díjbekérők listáját (lásd:[7.3.](#page-45-0)  [Díjbekérők listája](#page-45-0) )

## <span id="page-7-3"></span>**3.3 Számlázás menü**

Számlázás Szállítólevél Ajánlatok Készpénzes számla készítés Készpénzes számlák listája Átutalásos számla készítés Átutalásos számlák listája Előleg Előlegek listája **Blokk** Blokkok listája

9. ábra: Számlázás menü

- A "**Készpénzes számla készítés**" menüpontra kattintva megnyitja a készpénzes számla bizonylatok készítésére szolgáló ablakot, ahol új készpénzes számla bizonylatot kezdhet vagy folytathat. (lásd[:7.4. Készpénzes számla](#page-47-0) )
- A "**Készpénzes számlák listája**" menüpontra kattintva megtekintheti a készpénzes számlák listáját (lásd[:7.5. Készpénzes számlák listája](#page-49-0) )
- Az "**Átutalásos számla készítés**" menüpontra kattintva megnyitja az átutalásos számla bizonylatok készítésére szolgáló ablakot, ahol új átutalásos számla bizonylatot kezdhet vagy folytathat. (lásd[:7.6. Átutalásos számla](#page-50-0) )
- Az "**Átutalásos számlák listája**" menüpontra kattintva megtekintheti az átutalásos számlák listáját (lásd[:7.7. Átutalásos számlák listája](#page-52-0) )
- Az "**Előleg**" menüpontra kattintva megnyitja az előlegszámla bizonylat készítésére szolgáló ablakot, ahol előleg számla bizonylatot készíthet. (lásd[:7.8. Előleg](#page-54-0) )
- Az "**Előlegek listája**" menüpontra kattintva megtekintheti az előleg bizonylatok listáját (lásd: [7.9. Előlegek listája](#page-55-0))
- A "**Blokk**" menüpontra kattintva megnyitja a készlet kiadási bizonylatok készítésére szolgáló ablakot, ahol új készlet kiadási bizonylatot kezdhet vagy folytathat. (lásd: [7.10. BLOKK\)](#page-56-1)
- A "**Blokkok listája**" menüpontra kattintva megtekintheti a blokkok (készlet kiadások) listáját (lásd: [7.11. Blokkok listája](#page-58-0) )

# <span id="page-8-0"></span>**3.4. Szállítólevél menü**

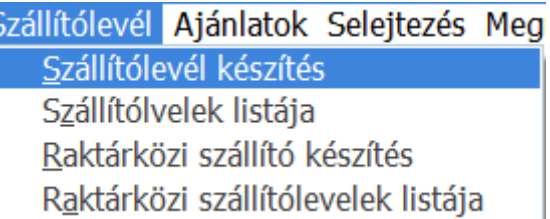

10. ábra: Szállítólevelek menü

- A "**Szállítólevél készítés**" menüpontra kattintva megnyitja a szállítólevél bizonylatok készítésére szolgáló ablakot, ahol új szállítólevél bizonylatot kezdhet vagy folytathat. (lásd[:7.12. Szállítólevél](#page-60-0) )
- A "**Szállítólevelek listája**" menüpontra kattintva megtekintheti a szállítólevelek listáját (lásd: [7.13. Szállítólevelek listája](#page-62-0))
- A "**Raktárközi szállító készítés**" menüpontra kattintva megnyitja raktárközi szállítólevél bizonylatok készítésére szolgáló ablakot, ahol új raktárközi szállítólevél bizonylatot kezdhet vagy folytathat. (lásd[: 7.14. Raktárközi szállítólevél](#page-63-1))
- A "**Raktárközi szállítólevelek listája**" menüpontra kattintva megtekintheti a raktárközi szállítólevelek listáját (lásd: [7.15. Raktárközi szállítólevelek listája](#page-65-0))

# <span id="page-9-0"></span>**3.5. Ajánlatok menü**

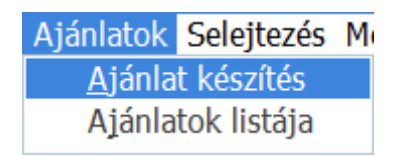

### 11. ábra: Ajánlatok menü

- Az "**Árajánlat készítés**" menüpontra kattintva megnyitja az ajánlat bizonylatok készítésére szolgáló ablakot, ahol új ajánlat bizonylatot kezdhet vagy folytathat. (lásd: [7.16. Árajánlat](#page-66-0))
- Az "**Árajánlatok listája**" menüpontra kattintva megtekintheti az ajánlatok listáját (lásd: [7.17.](#page-68-0)  [Árajánlatok listája](#page-68-0))

<span id="page-9-1"></span>**3.6. Selejtezés menü**

Selejtezés Megrendelések Selejtezés készítése Selejtezések listája

11. ábra: Selejtezés menü

- A "**Selejtezés készítése**" menüpontra kattintva megnyitja a selejtezési bizonylatok készítésére szolgáló ablakot, ahol új selejtezési bizonylatot kezdhet vagy folytathat. (lásd: [7.18. Selejtezés](#page-69-1))
- A "**Selejtezések listája**" menüpontra kattintva megtekintheti a selejtezések listáját (lásd:[7.19.](#page-71-0)  [Selejtezések listája](#page-71-0) )

## <span id="page-9-2"></span>**3.7. Megrendelések menü**

Megrendelések Kalkulátor Lekérdezés Szállítói megrendelés készítése Szállítói megrendelések listája Vásárlói megrendelés készítése Vásárlói megrendelések listája

12. ábra: Megrendelések menü

- A "**Szállítói megrendelés készítése**" menüpontra kattintva megnyitja a szállítói megrendelés bizonylatok készítésére szolgáló ablakot, ahol új szállító megrendelés bizonylatot kezdhet vagy folytathat. (lásd: [7.20. Szállítói megrendelés](#page-72-0))
- A "**Szállítói megrendelések listája**" menüpontra kattintva megtekintheti a szállítói megrendelések listáját (lásd[:7.21. Szállítói megrendelések listája](#page-74-0) )
- A "**Vásárlói megrendelés készítése**" menüpontra kattintva megnyitja vásárlói megrendelés bizonylatok készítésére szolgáló ablakot, ahol új vásárlói bizonylatot kezdhet vagy folytathat. (lásd[: 7.22. Vásárlói megrendelés](#page-75-0))
- A "**Vásárlói megrendelések listája**" menüpontra kattintva megtekintheti a vásárlói megrendelések listáját (lásd: [7.23. Vásárlói megrendelések listája](#page-77-0))

## <span id="page-10-0"></span>**3.8. Kalkulátor**

• A "**Kalkulátor**" menüpontra kattintva megnyitja a kalkulátort. (lásd[:8. Kalkulátor](#page-79-0) )

## <span id="page-10-1"></span>**3.9. Lekérdezés menü**

Lekérdezés Törzsadatok Beállítás Készlet Raktárankénti készlet Teljes termékforgalom Teljes bizonylat forgalom Nyugtaforgalom

13. ábra: Lekérdezés menü

- A "Készlet" menüpontra kattintva megtekintheti a készletet. (lásd: [9.1. Készlet](#page-80-1))
- A "**Raktárankénti készlet**" menüpontra kattintva megtekintheti a raktárankénti készleteket. (lásd: [9.2. Raktárankénti készlet](#page-82-0))
- A "**Teljes termékforgalom**" menüpontra megtekintheti a teljes termék forgalmat. (lásd: [9.3.](#page-81-0)  [Teljes termék forgalom](#page-81-0))
- A "**Teljes bizonylat forgalom**" menüpontra kattintva megtekintheti a teljes bizonylat forgalmat. (lásd:[9.4. Bizonylatok forgalma](#page-84-0) )
- A "**Nyugtaforgalom**" menüpontra kattintva megtekintheti a nyugták forgalmát. (készpénzes számlák, blokkok) (lásd:[9.5. Nyugtaforgalom](#page-85-0) )

## <span id="page-10-2"></span>**3.10. Törzsadatok menü**

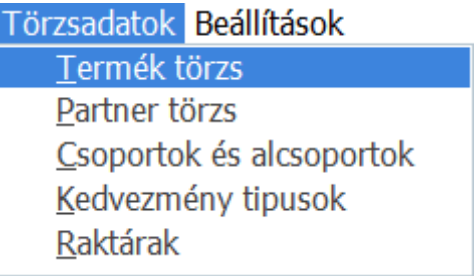

14. ábra: Törzsadatok menü

- A "**Termék törzs**" menüpontra kattintva megnyitja a termék törzset ahol új terméket hozhat létre vagy meglévőt módosíthat-törölhet, valamint megtekintheti a kiválasztott termék forgalmát, előzményeit, termék kedvezményeket szerkesztheti. Receptúrákat hozhat létre valamint termékeket csatolhat egy kiválasztott termékhez. (lásd[:5.1. Terméktör](#page-21-1)zs )
- A "**Partner törzs**" menüpontra kattintva megtekintheti a partner törzset (beszállítók, vevők, magánszemélyek), új partnert hozhat létre vagy meglévőt módosíthat-törölhet. Valamint megtekintheti a kiválasztott partnerhez kapcsolódó bizonylatok forgalmát, partner előzményei.(lásd : [5.2. Partner törzs](#page-29-0) )
- A "**Csoportok és alcsoportok**" menüpontra kattintva megnyitja a csoportok és alcsoportok létrehozására, módosítására szolgáló ablakot. A csoportok és alcsoportok segítségével

csoportosíthatja a termék törzsben található termékeket. (lásd: [5.3. Csoportok és](#page-34-0)  [alcsoportok\)](#page-34-0)

- A "**Kedvezmény típusok**" menüre kattintva kedvezmény típusokat hozhat létre, módosíthat, törölhet. (lásd: [5.4. Kedvezmény típusok](#page-36-0))
- A "**Raktárak**" menüpontra kattintva megnyitja a raktárak karbantartására szolgáló ablakot ahol raktárt hozhat létre, módosíthat, törölhet. (lásd: [5.5. Raktárak](#page-37-0))

## <span id="page-11-0"></span>**3.11. Beállítások menü**

| Gyors menü       |
|------------------|
| Alap beállítások |
| Saját adatok     |
| Felhasználók     |

15. ábra: Beállítások menü

- A "**Gyors menü**" menüpontra kattintva megnyitja a személyre szabott gyorsmenü beállítására szolgáló ablakot. (lásd[:4.1. Gyors menü](#page-12-1) )
- Az "**Alap beállítások**" menüpontra kattintva megnyitja a program alap beállításainak szerkesztésére szolgáló ablakot ahol áfa kulcsokat, mértékegységeket, példányszámokatelőtagokat,mentés-visszaállítást, az egyéb beállításoknál pedig még jobban személyre szabhatja a program megjelenését. (Lásd: [4.2. Alap beállítások](#page-13-0))
- A "**Saját adatok**" menüpontra kattintva szerkesztheti a cég adatait.(lásd: [4.3. Saját adatok](#page-18-0))
- A "**Felhasználók**" menüpontra kattintva megnyitja a felhasználók karbantartására szolgáló ablakot, ahol új felhasználót hozhat létre valamint szerkesztheti az egyes felhasználók jogosultságait.(lásd: [4.4. Felhasználók](#page-20-0) )

# **4. Beállítások**

# <span id="page-12-1"></span><span id="page-12-0"></span>**4.1. Gyors menü**

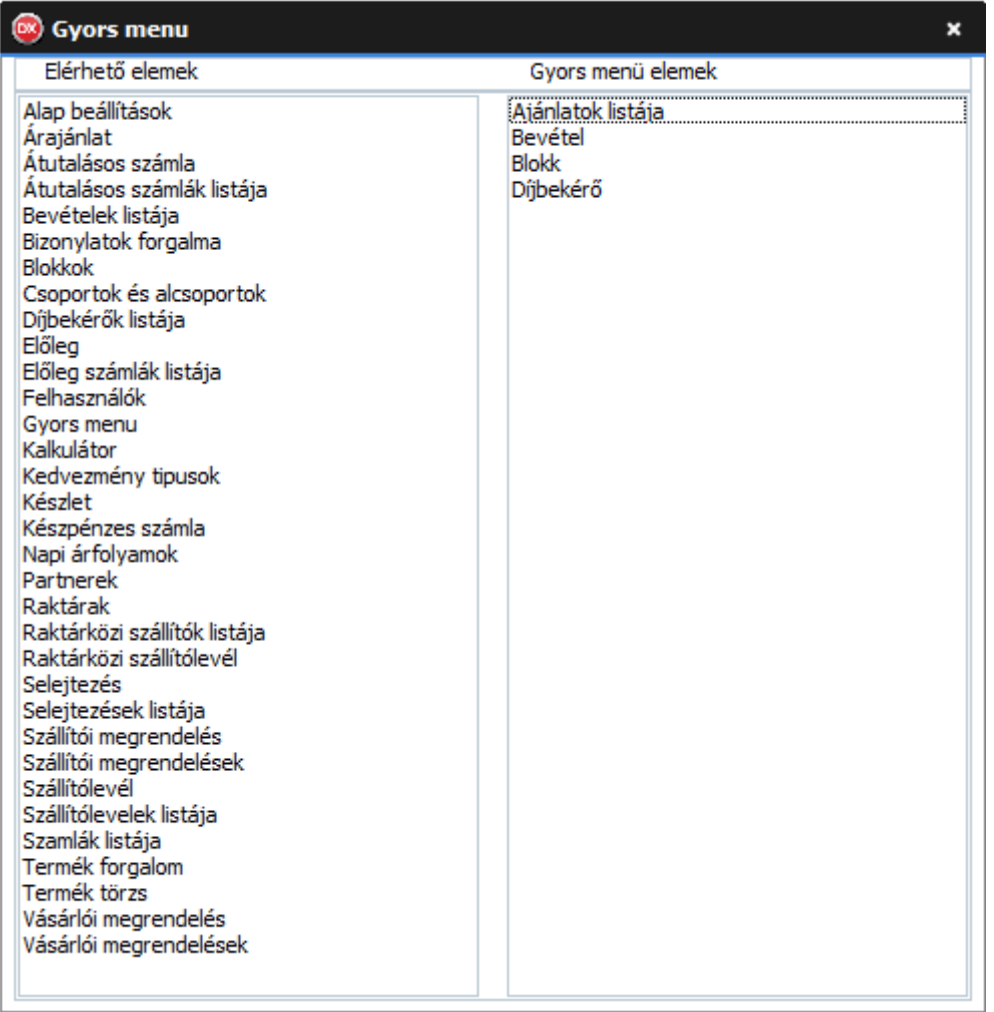

### 16. ábra: Gyors menü beállítása

A bal oldali listában láthatók az elérhető gyors menü elemek, jobb oldalon pedig a felhasználó által jelenleg beállított gyors menü elemek.

Gyors menü létrehozásához kattintson a kívánt elemre a bal oldali listában. Ekkor az elem átkerül a jobb oldali listába valamint egyből megjelenik a fő ablak jobb oldalán található gyors menübe. Amennyiben egy gyors menüt nem szeretne tovább használni kattintson rá a jobb oldali listában. A gyors menü felhasználónként személyre szabható.

# <span id="page-13-0"></span>**4.2. Alap beállítások**

## <span id="page-13-3"></span><span id="page-13-1"></span>**4.2.1. Áfa**

| Alap beállítások<br>(DX |          |                                                                                    |       | × |
|-------------------------|----------|------------------------------------------------------------------------------------|-------|---|
| Áfa                     |          | Mértékegységek Példányszámok és előtagok Mentés és visszaállítás Egyéb beállítások |       |   |
| Új ÁFA felvitele        |          |                                                                                    |       |   |
| Áfa típus               | Százalék |                                                                                    |       |   |
| Áfa körön kívüli        |          |                                                                                    | 0     |   |
| 5                       |          |                                                                                    | 5     |   |
| 18                      |          |                                                                                    | 18    |   |
| 20                      |          |                                                                                    | 20    |   |
| 25                      |          |                                                                                    | 25    |   |
| 27<br>э                 |          |                                                                                    | 27    |   |
|                         |          |                                                                                    | Töröl |   |

17. ábra: Áfa kulcsok táblázata

- ÁFA törléséhez válasszon a táblázatból és kattintson a "Töröl" gombra vagy nyomja meg a "**DEL**" billentyűt. A megerősítés után az ÁFA kulcs törlődik a listából, azonban a termékeknél és a már meglévő bizonylatokon megmarad. (csak a Programozó felhasználónak elérhető)
- Új ÁFA kulcs felviteléhez kattintson az "Új ÁFA felvitele"-re. (lásd: 4.2.1.1. Új ÁFA kulcs [felvitele\)](#page-13-2)

## <span id="page-13-2"></span>*4.2.1.1. Új ÁFA kulcs felvitele*

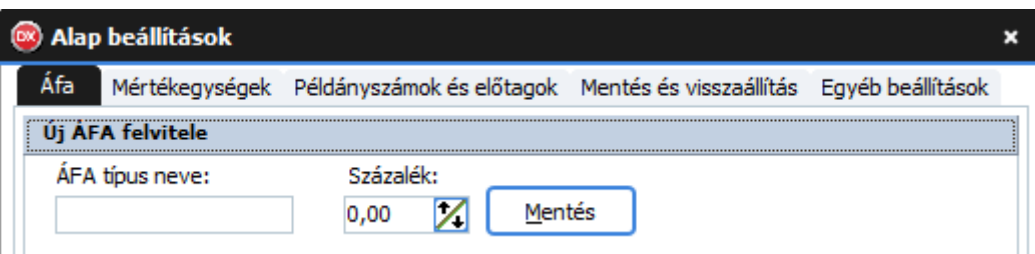

18. ábra: Új ÁFA kulcs felvitele

- Adja meg az új áfa típusát az "ÁFA típus neve" szövegmezőben
- Adja meg az ÁFA százalék értékét a "Százalék" számmezőben
- Végül kattintson a "**Mentés**" gombra vagy nyomjon "ENTER"-t.

### <span id="page-14-0"></span>**4.2.2. Mértékegységek**

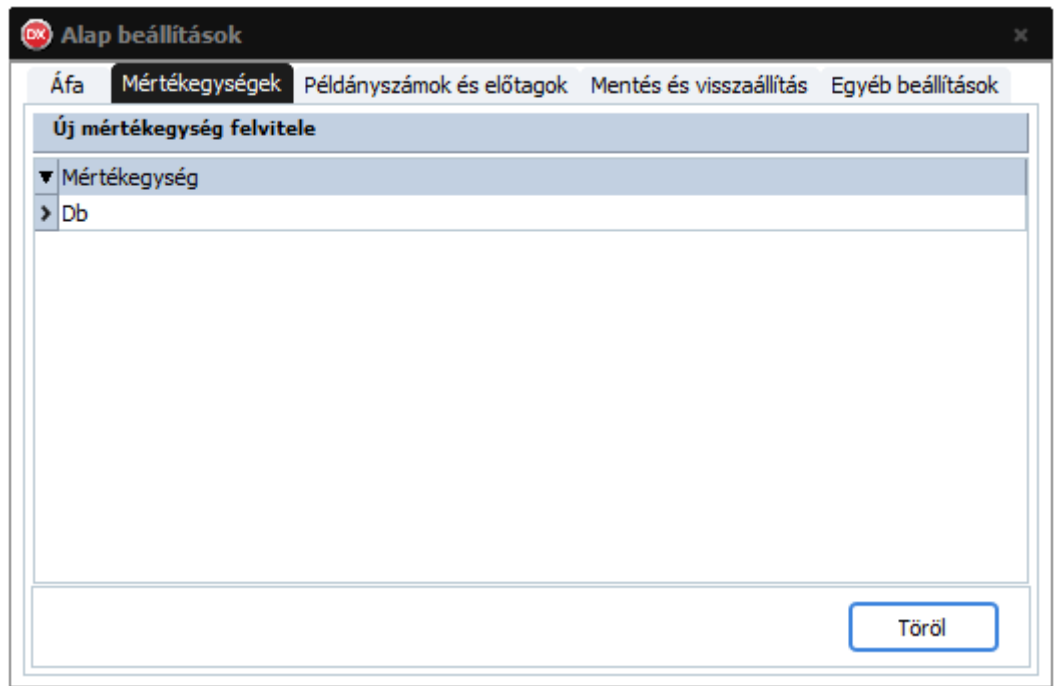

19. ábra: Mérték egységek táblázata

- Mértékegység törléséhez válasszon a táblázatból és kattintson a "**Töröl**" gombra vagy nyomja meg a "**DEL**" billentyűt. A megerősítés után a mértékegység törlődik a listából, azonban a termékeknél és a már meglévő bizonylatokon megmarad! Viszont új termék felvitelénél, módosításánál nem választható.
- Új mértékegység felviteléhez kattintson az "Új mértékegység felvitele"-re. (lásd:4.3.1. Új [mértékegység felvitele](#page-14-1) )
- Mértékegység módosításához válassza ki a módosítani kívánt mértékegységet a listában majd kattintson rá az egér **JOBB** fülével. (lásd[:4.3.2. Mértékegység módosítása](#page-15-1) )

### <span id="page-14-1"></span>*4.2.2.1. Új mértékegység felvitele*

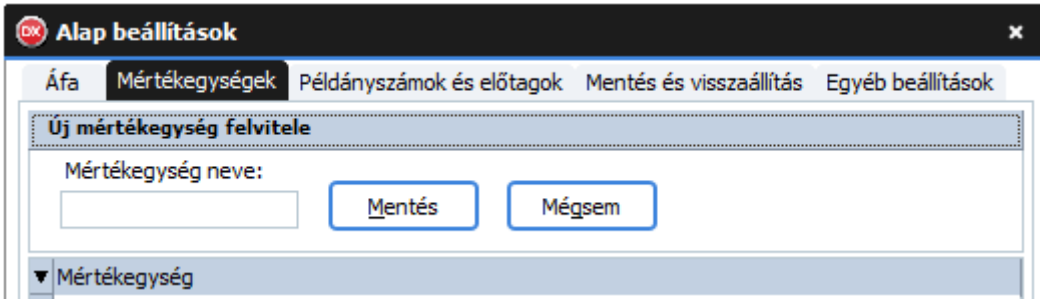

20. ábra: Új mértékegység felvitele

- Adja meg az új mértékegység nevét a "**Mértékegység neve**" szövegmezőben.
- Kattintson a "**Mentés**" gombra vagy nyomjon "ENTER"-t
- Ha mégsem szeretné létrehozni az új mértékegységet kattintson a "**Mégsem**" gombra.

#### <span id="page-15-1"></span>*4.2.2.2. Mértékegység módosítása*

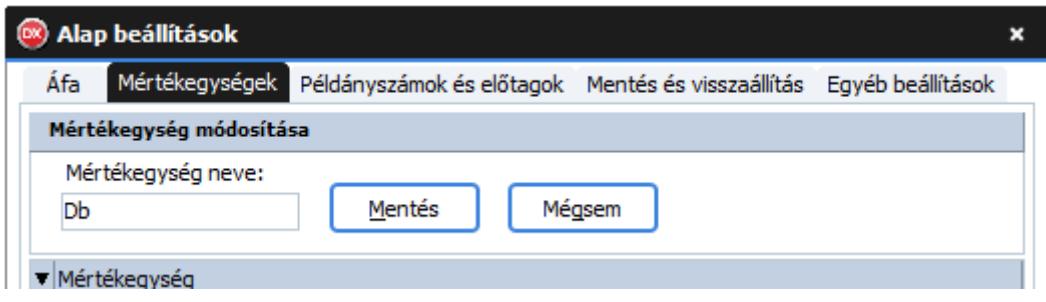

21. ábra: Mértékegység módosítása

- Módosítsa a mértékegység nevét a "Mértékegység neve" szövegmezőben.
- Kattintson a "**Mentés**" gombra vagy nyomjon "**ENTER**"-t
- Ha mégsem szeretné módosítani a mértékegységet kattintson a "Mégsem" gombra.

*Megjegyzés: A módosítás után az összes ilyen mértékegységű termék mértékegysége módosul!*

#### <span id="page-15-0"></span>**4.2.3. Példányszámok és előtagok**

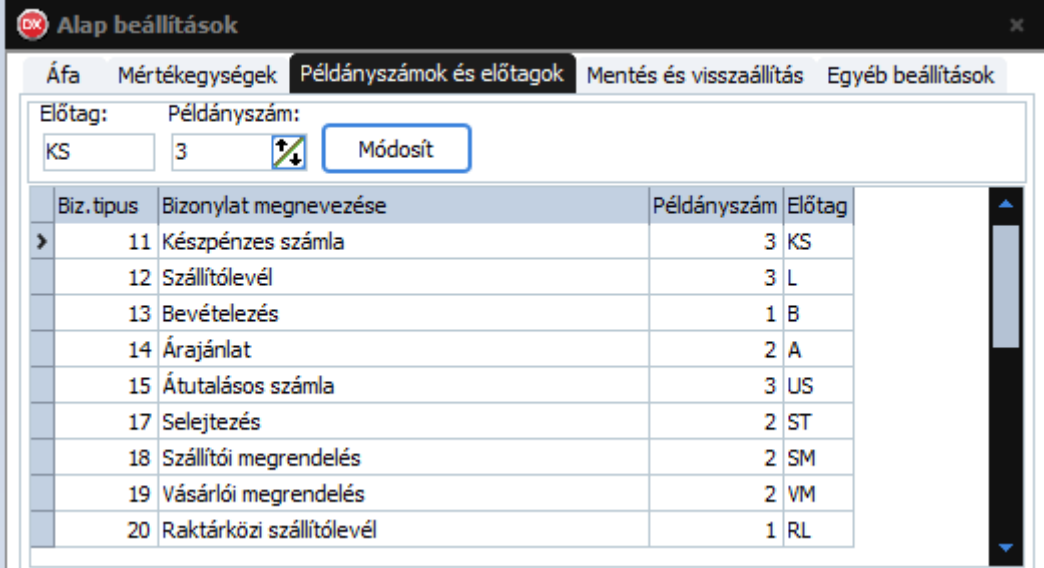

22. ábra: Példányszámok és előtagok táblázata

• Amennyiben módosítani szeretné egy bizonylat típus előre beállított példányszámát vagy előtagját, kattintson rá a táblázatban BAL egér füllel. Módosítsa az előtagot az "Előtag" szövegmezőben vagy a példányszámot a "Példányszám" szám beviteli mezőben és kattintson a "**Módosít**" gombra.

#### <span id="page-16-0"></span>**4.2.4. Mentés és visszaállítás**

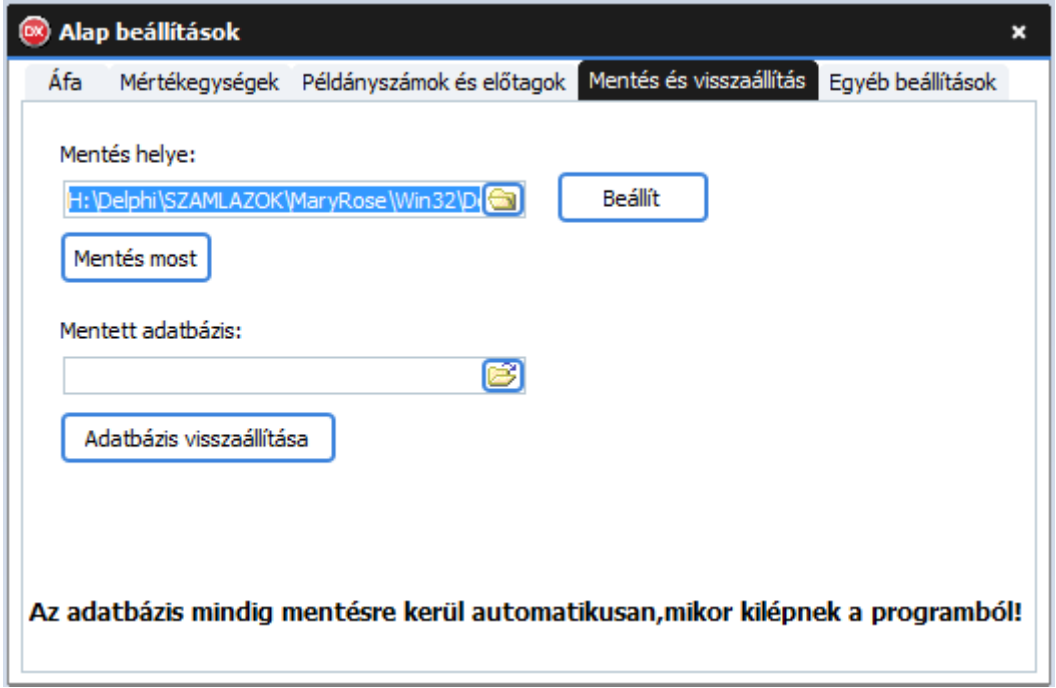

23. ábra: Mentés és visszaállítás

- A "**Mentés helye**" mappaválasztóval válassza ki hová szeretné menteni az adatbázist, majd kattintson a "Beállít" gombra.
- Amennyiben azonnali mentést szeretne kattintson a "Mentés most" gombra.
- Az adatbázis visszaállításához válassza ki az adatbázis mentés fájlt a mentett adatbázis fájlválasztóval, majd kattintson az "Adatbázis visszaállítása" gombra.

### <span id="page-17-0"></span>**4.2.5. Egyéb beállítások**

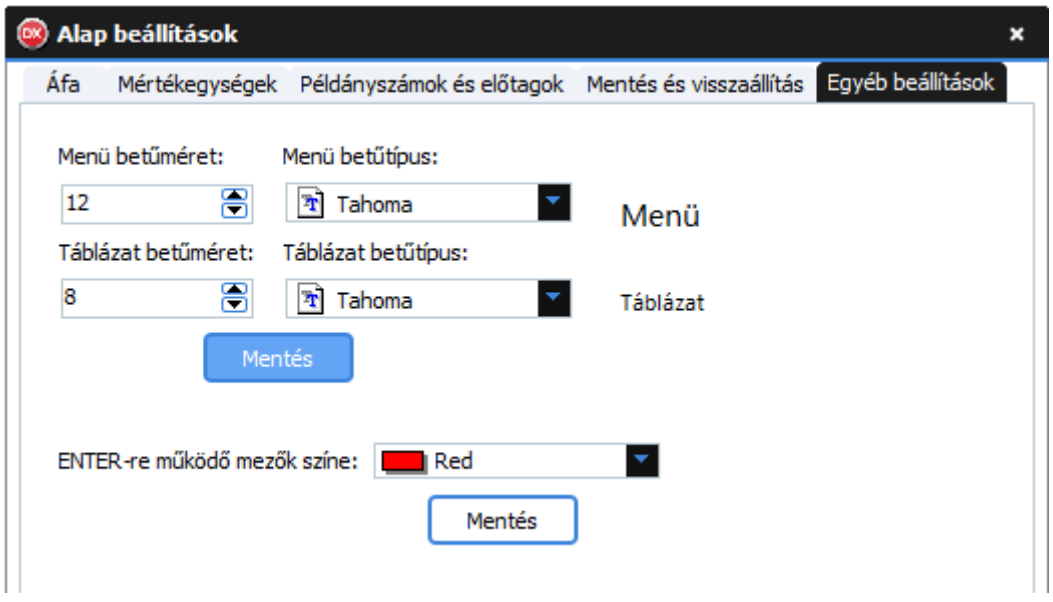

24. ábra: Egyéb beállítások

- A "**Menü betűméret**" szám beviteli mezőben adja meg a fő menüben valamint a felugró menükben használni kívánt betű méretét.
- A "**Menü betűtípus**" legördülő listából válassza ki fő menüben valamint a felugró menükben használni kívánt betű típusát.
- A "**Táblázat betűméret**" szám beviteli mezőben adja meg a táblázatokban használni kívánt betű méretét.
- A "**Táblázat betűtípus**" legördülő listából válassza ki táblázatokban használni kívánt betű típusát.
- Kattintson a "**Mentés**" gombra.
- Válassza ki az enterre működő mezők színét az "**Enterre működő mezők színe**" legördülő listából majd kattintson a "Mentés" gombra.

## <span id="page-18-0"></span>**4.3. Saját adatok**

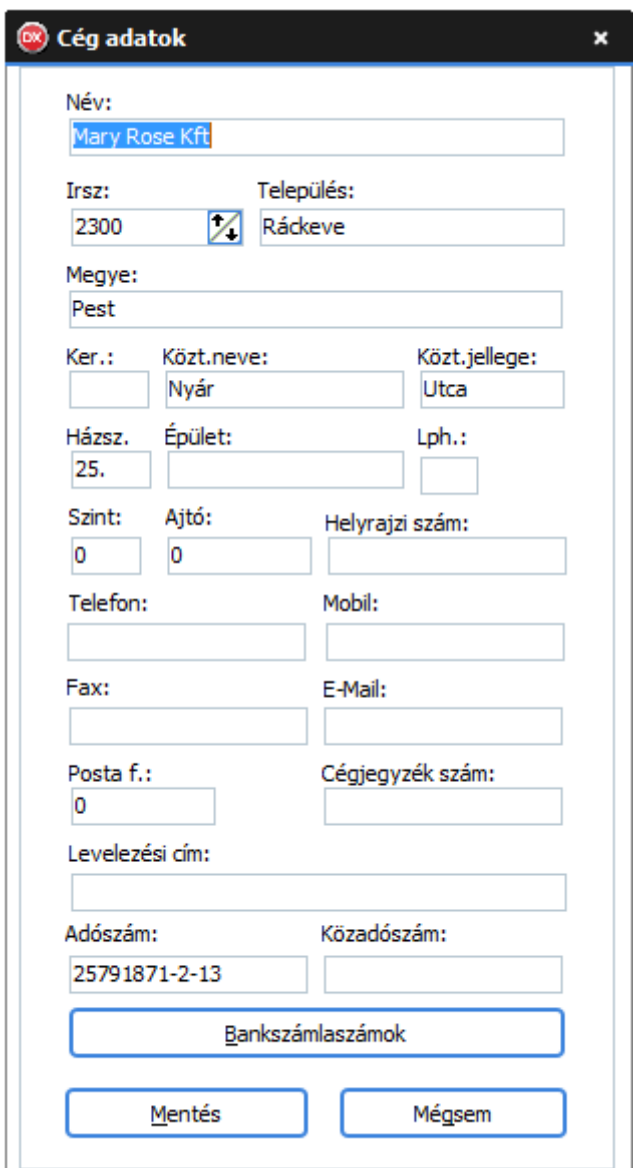

25. ábra: Cég adatai

- A "**Név**" szövegmezőben adja meg a cég nevét.
- Az "Irsz" számmezőben adja meg a partner irányítószámát.
- A "**Település**" szövegmezőt a program automatikusan kitölti az irányítószám alapján, de módosítható.
- A "**Megye**" szövegmezőt a program automatikusan kitölti az irányítószám alapján, de módosítható.
- A "**Ker.**" szövegmezőben adhatja meg a kerületet.
- A "**Közt. neve**" szövegmezőben adja meg a közterület nevét.
- A "**Közt.jellege**" szövegmezőben adja meg a közterület jellegét.
- A "**Házsz**" szövegmezőben adja meg a házszámot.
- Az "Épület" szövegmezőben megadhatja az épületet.
- Az "Lph" szövegmezőben megadhatja a lépcsőházat.
- A "**Szint**" számmezőben megadhatja a szintet.
- Az "**Ajtó**" számmezőben megadhatja az ajtót.
- A "**Helyrajzi szám**" szövegmezőben megadhatja a helyrajzi számot.
- A "**Telefonszám**" szövegmezőben megadhatja a telefonszámot.
- A "**Fax**" szövegmezőben megadhatja a fax számot.
- A "Mobil" szövegmezőben megadhatja a mobil számot.
- Az "**E-Mail**" szövegmezőben megadhatja az e-mail-t.
- Az "**Posta f**" számmezőben megadhatja a postafiókot.
- A "**Cégjegyzék szám**" szövegmezőben megadhatja a cégjegyzék számot.
- A "**Levelezési cím**" szövegmezőben megadhatja a levelezési címet.
- Az "**Adószám**" szövegmezőben adja meg az adószámot! Magánszemély kivételével a program ellenőrzi a szabályosságot!
- Az "Közadószám" szövegmezőben adja meg a közösségi adószámot!
- A "**Bankszámlaszámok**" gombra kattintva szerkesztheti saját bankszámlaszámait. (lásd: [4.3.1.](#page-19-0)  [Bankszámlaszámok](#page-19-0))

## <span id="page-19-0"></span>**4.3.1. Bankszámlaszámok**

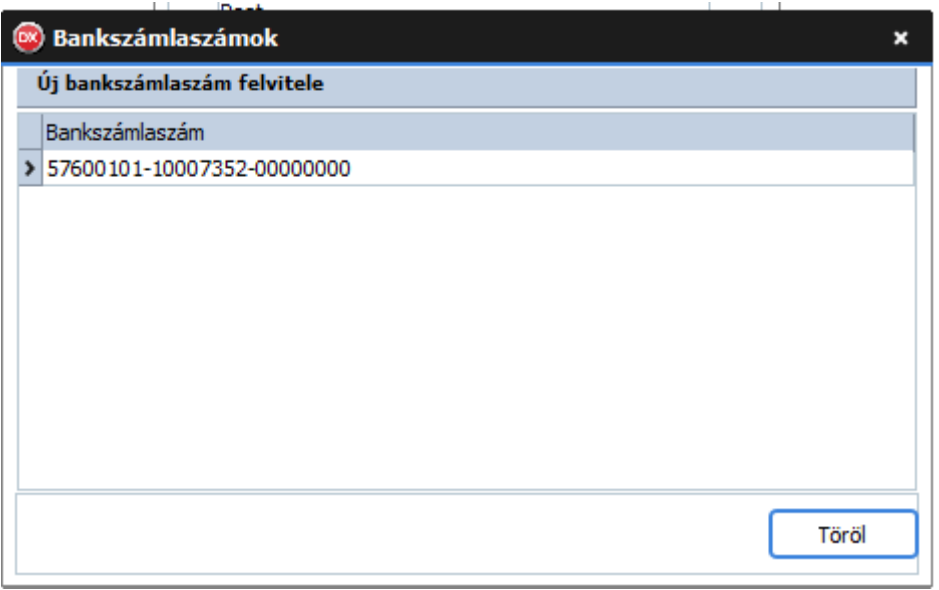

26. ábra: Saját bankszámlaszámok

- Új bankszámlaszám felviteléhez kattintson az "**Új bankszámlaszám felvitele**"-re.
- Adja meg az új bankszámlaszámot az "Új bankszámlaszám" szövegmezőben
- Végül kattintson a "Mentés" gombra vagy nyomjon "ENTER"-t.

# <span id="page-20-0"></span>**4.4. Felhasználók**

| <sup>®</sup> Felhasználók                         |                                                                                                    |    | × |
|---------------------------------------------------|----------------------------------------------------------------------------------------------------|----|---|
| Új felhasználó felvitele                          |                                                                                                    |    |   |
| > Programozó<br>Admin<br>Marcsi<br>Andi<br>Szilvi | Felhasználók<br>Gyors menu<br>Kalkulátor<br>Kedvezmény tipusok<br>Készlet<br>Készpénzes számla<br>Napi árfolyamok<br>Partner módosítása<br>Partnerek<br>Raktárak<br>Raktárközi szállítók listája<br>Raktárközi szállítólevél<br>Régiből új termék<br>Selejtezés<br>Selejtezések listája<br>Szamlák listája<br>Szállítói megrendelés<br>Szállítói megrendelések<br>Szállítólevelek listája<br>Szállítólevél<br>Termék forgalom<br>Termék módosítása<br>Termék törzs | ⊠⊠ |   |
| Törlés                                            |                                                                                                    |    |   |

27. ábra: Felhasználók

- Ebben az ablakban megtekintheti a felhasználók listáját. Szerkesztheti jogosultságaikat, új felhasználót hozhat létre, módosíthatja a felhasználók nevét valamint törölheti is a kiválasztott felhasználót.
- Új felhasználó felviteléhez kattintson az "Új felhasználó felvitele" feliratra, miután beírta az új felhasználó nevét kattintson a "Mentés" gombra.
- Módosításhoz válassza ki a felhasználó nevét majd kattintson rá **JOBB** egérfüllel. Miután módosította a nevet kattintson a "**Módosít**" gombra.
- A "**Törlés**" gombra kattintva törli a felhasználót.

# <span id="page-21-0"></span>**5. Törzsadatok**

# <span id="page-21-1"></span>**5.1. Terméktörzs**

| Termék törzs                                 |      |                               |                                 |                                                    |                                     |                                                              |                                            | $+ x$                         |
|----------------------------------------------|------|-------------------------------|---------------------------------|----------------------------------------------------|-------------------------------------|--------------------------------------------------------------|--------------------------------------------|-------------------------------|
| Termék törzs Termék karton                   |      |                               |                                 |                                                    |                                     |                                                              |                                            |                               |
| Szűrés: Cikk kód                             |      | Csoport:<br>--Nincs megadva-- | Alcsoport:<br>--Nincs megadva-- | Szolgáltatások:<br>$-Mincs$ megadva- $\frac{1}{2}$ | Termék típusa:<br>--Nincs megadva-- | Termék import<br>Új termek<br>Régiből új termék<br>Nyomtatás | Cikk összevonas<br>Csoportos ÁFA módosítás | Törlés                        |
| Termék kód                                   | Vtsz | Vonalkód 1 Szállítói kód      | Megnevezés                      | ÁFA száz. Csoport                                  | Alcsoport Me                        | N.be.ár<br>N.el.ár<br>Csatolt Recept                         |                                            | $B.$ el.ár $\Delta$<br>Szolg. |
| $\rightarrow 0000$                           |      |                               | Előleg bevét                    | 27 Előleg                                          | Előleg bevé Db                      | 口<br>$\bullet$                                               | □                                          | V                             |
| 0001                                         |      |                               | Előleg kiadás                   | 27 Előleg                                          | Előleg kiadá Db                     | □<br>$\bullet$<br>$\mathbf 0$                                | $\Box$                                     | ☑                             |
| $\blacksquare$                               |      |                               |                                 |                                                    |                                     |                                                              |                                            |                               |
| A DEL gombbal törölheti a kiválasztott sort. |      |                               |                                 |                                                    |                                     |                                                              |                                            |                               |

28. ábra: Termék törzs táblázat

Ebben a munkaablakban láthatja a programban használt termékek listáját.

- "**Szűrés: Cikk kód**" alapértelmezetten erre lehet szűrni a felirat alatti szövegmező segítségével, azonban ez bármire módosítható oly módon, hogy az egér **JOBB** fülével rákattint a táblázat fejlécében arra a mezőre amire szűrni szeretne!
- A táblázat elemeit is tetszőlegesen sorba rendezheti úgy, hogy **BAL** egér füllel rákattint a táblázat fejlécében arra a feliratra ami szerint sorba szeretné rendezni a táblázatot.
- A "**Csoport**" legördülő lista segítségével szűrheti a termékeket csoportok szerint.
- Az "**Alcsoport**" legördülő lista segítségével szűrheti a termékeket alcsoportok szerint.
- A "**Szolgáltatások**" legördülő lista segítségével szűrheti a termékeket aszerint, hogy azok szolgáltatások e vagy sem.
- A "**Termék típusa**" legördülő lista segítségével szűrheti a termékek listáját aszerint, hogy a termék **NORMÁL**, **RECEPT** vagy **CSATOLT TERMÉKET** tartalmaz e.
- Az "Új termék" gombra kattintva új terméket hozhat létre.(lásd:)
- A "**Régiből új**" gombra kattintva új terméket hozhat létre egy a táblázatban kiválasztott már meglévő termékből. (lásd: )
- A "**Termék import**" gombra kattintva a régi program termék törzsét lehet importálni. (Csak a Programozó felhasználó számára elérhető!)
- A "**Nyomtatás**" gombra kattintva különböző listákat nyomtathat a termék törzsből. (lásd: )
- A "**Cikk összevonás**" gombra kattintva össze lehet vonni két különböző cikk kódú terméket. (Jelenleg csak a Programozó felhasználó számára elérhető!)
- A "**Csoportos ÁFA módosítás**" gombra kattintva csoportos áfa módosítást lehet végrehajtani (Jelenleg csak a Programozó felhasználó számára elérhető) (lásd: )
- A "**Törlés**" gombra kattintva törölheti a kiválasztott terméket.
- Amennyiben szeretné megtekinteni egy termék adatit bővebben, válassza ki a terméket majd az ablak bal felső részén kattintson a "Termék karton" fülre.

# <span id="page-22-0"></span>**5.1.1. Új termék felvitele**

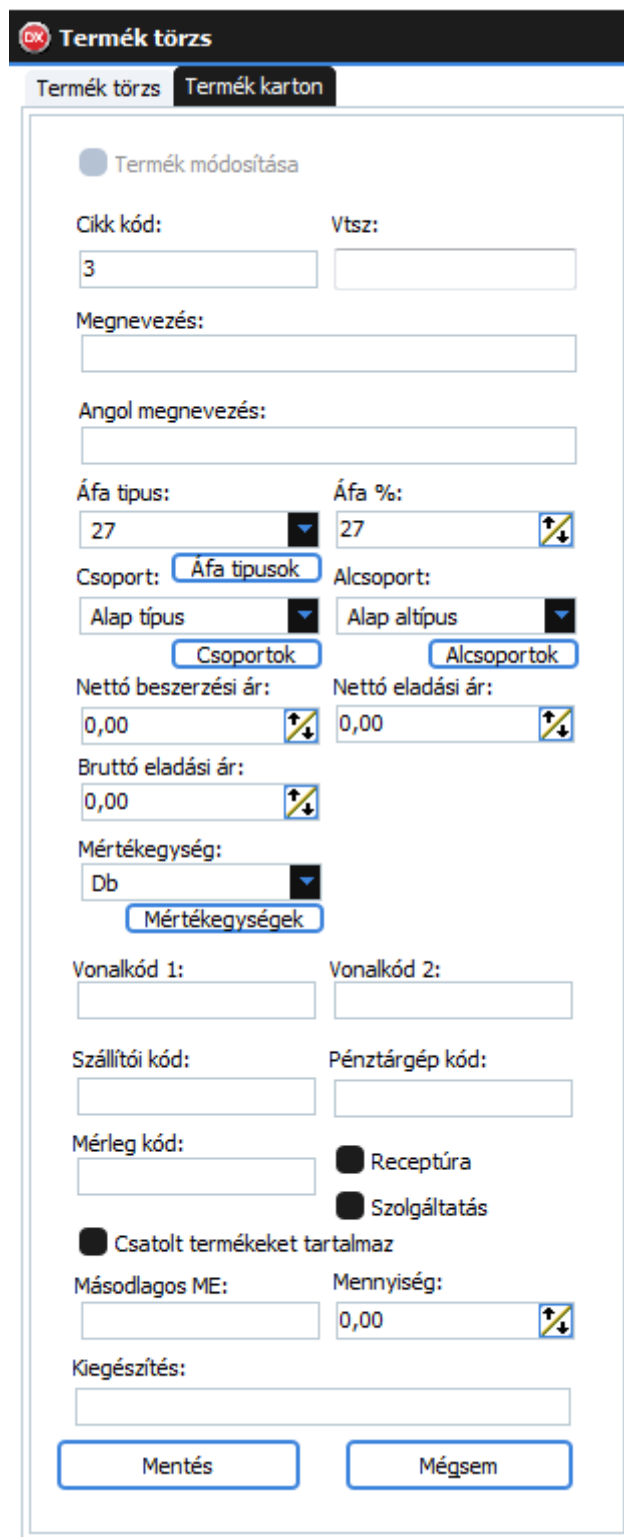

29. ábra: Új termék felvitele

- A "**Cikk kód**" mezőben adja meg az új termék cikk kódját. A program automatikusan beírja a soron következő cikk kódot, azonban ez szabadon módosítható. A programban egy cikk kód csak egyszer használható, attól függetlenül, hogy az előző ilyen cikk kódon található terméket törölték!
- A "**Vtsz**" szöveg mezőben adhatja meg a termék vám tarifa számát amennyiben szükséges
- A "**Megnevezés**" szöveg mezőben adja meg az új termék nevét.
- Az "**Angol megnevezés**" szövegmezőben adhatja meg az új termék nevét, amennyiben szükséges.
- Az "**Áfa típus**" Legördülő listából válassza ki az új termék áfa kulcsát.
- Az "**Áfa típusok**" gombra kattintva megnyitja az áfa típusok listáját. (lásd[: 4.2.1. Áfa](#page-13-3))
- Az "**Áfa %**" számmezőben látható a kiválasztott áfa kulcs százalék értéke.
- A "**Csoport**" legördülő listából kiválaszthatja az új termék csoportját.
- A "**Csoportok**" gombra kattintva megnyitja a csoportok listáját. (lásd: [5.3.1.Csoportok\)](#page-34-1)
- Az "**Alcsoport**" legördülő listából kiválaszthatja az új termék alcsoportját.
- Az "Alcsoportok" gombra kattintva megnyitja az alcsoportok listáját. (lásd: [5.3.2. Alcsoportok](#page-35-0))
- A "**Nettó beszerzési ár**" számmezőben adja meg a termék nettó beszerzési árát.
- Amennyiben **NETTÓ** eladási árból szeretne **BRUTTÓ** eladási árat számolni az új terméknél írja be a nettó eladási árat a "Nettó eladási ár" számmezőben. A program automatikusan kiszámolja a **BRUTTÓ** eladási árat.
- Amennyiben **BRUTTÓ** eladási árból szeretne **NETTÓ** eladási árat számolni az új terméknél írja be a bruttó eladási árat a "Bruttó eladási ár" számmezőben. A program automatikusan kiszámolja a **NETTÓ** eladási árat.
- A "**Mértékegység**" legördülő listából válassza ki az új termék mennyiségi egységét.
- A "**Mértékegységek**" gombra kattintva megnyitja a mértékegységek listáját. (lásd: [4.3.](#page-14-0)  [Mértékegységek](#page-14-0))
- A "**Vonalkód 1**" szövegmezőben megadhatja az új termék elsőszámú vonalkódját.
- A "**Vonalkód 2**" szövegmezőben megadhatja az új termék második vonalkódját.
- A "**Szállítói kód**" szövegmezőben megadhatja az új termék szállítói kódját. Ez nagyon hasznos lehet abban az esetben ha a későbbiekben szeretné használni ezt a terméket szállítói megrendeléseken! (lásd: [7.20. Szállítói megrendelés](#page-72-0))
- A "**Pénztárgép kód**" szövegmezőben megadhatja az új termék pénztárgép kódját.
- A "**Mérleg kód**" szövegmezőben megadhatja az új termék pénztárgép kódját.
- Amennyiben a termék RECEPT jelölje ki a "Receptúra" jelölőnégyzetet.
- Amennyiben a termék **SZOLGÁLTATÁS** jelölje ki a "**Szolgáltatás**" jelölőnégyzetet.
- Amennyiben a termék tartalmaz CSATOLT TERMÉKEKET jelölje ki a "Csatolt termékeket **tartalmaz**" jelölőnégyzetet.
- Amennyiben a terméknél előfordul **IMPREGNÁLÁS** adja meg a "Másodlagos ME" szövegmezőben a termék másodlagos mennyiségi egységét, a "Mennyiség" számmezőben pedig az egységnyi mennyiséget.
- A "**Kiegészítés**" szövegmezőben kiegészítést írhat be az új termékhez.
- Az új termék létrehozásához kattintson a "**Mentés**" gombra.
- Ha mégsem szeretné létrehozni az új terméket kattintson a "Mégsem" gombra.

### <span id="page-24-0"></span>**5.1.2. Termék módosítása**

- Termék módosításhoz először válassza ki a módosítani kívánt terméket a termékek táblázatából. (lásd: [5.1. Terméktörzs](#page-21-1))
- Utána az ablak bal felső részén kattintson a "**Termék karton**" fülre.
- Ezután jelölje be a "**Termék módosítása**" jelölőnégyzetet.
- Miután végrehajtotta a módosítást kattintson a "**Módosítás**" gombra.
- Ha mégsem szeretne módosítani kattintson a "Mégsem" gombra.

### <span id="page-24-1"></span>**5.1.3. Csatolt termékeket tartalmazó termék**

- Csatolt terméknek nevezzük, amikor egy termékhez egyéb termékeket csatolunk és a bizonylatokon a csatolt termékek is szerepelni fognak. Ilyen lehet például egy termékhez tartozó csomagolás, göngyöleg esetleg szolgáltatás. **Bizonylat készítésnél, amikor felvisszük a csatolt termékeket tartalmazó terméket a csatolt termékek automatikusan felkerülnek a bizonylatra.**
- Csatolt termékeket tartalmazó termék létrehozásához először létre kell hozni egy új terméket( lásd: [5.1.1. Új termék felvitele\)](#page-22-0) vagy egy meglévő terméket módosítani. (lásd: [5.1.2. Termék módosítása](#page-24-0)).
- **FONTOS** hogy mindkét esetben jelölje be a "**Csatolt termékeket tartalmaz**" jelölő négyzetet!
- Kattintson a "Mentés" vagy a "Módosítás" gombra annak függvényében hogy új termékről vagy termék módosításról van szó!
- mék törzs **Termék kartor** Csatolt termékek Termék forgalma Előzmenyek Kedvezmények Termék módosítása Szűrés: Cikk kód Cikk kód: 010-006 Cikk kód Megnevezés Hány darabhoz kell egy? Megnevezés:<br>Áthidaló 12 cm 2,25 méter Előleg bevét<br>Előleg kiadás 0000<br>0001 Angol megnevezés: 001-004 Micropol 11 001-005 nal 51 Athidaló 12 cm 1,00 méter Áfa tipus: Áfa %:  $010 - 001$  $\boxed{7}$  27  $\mathbb Z$  $27$ 010-002 Áthidaló 12 cm 1,25 méter Csoport: Afa tipus  $\overline{\text{Sok}}$  Alcsoport: 010-003 Áthidaló 12 cm 1,50 méter 010-004 Áthidaló 12 cm 1,75 méter<br>Áthidaló 12 cm 2,00 méter Map altipus  $\blacksquare$ Alap tipus Csoportok Alcsoportok 010-006 Áthidaló 12 cm 2,25 méter Nettó beszerzési ár Nettó eladási ár 010-007 Áthidaló 12 cm 2,50 méter<br>Áthidaló 12 cm 2,75 méter 2815,80  $\frac{1}{2}$  3240, 16  $\mathcal V$ 010-008 Bruttó eladási ár: 010-009 Áthidaló 12 cm 3,00 méte  $\mathbb{Z}$ 4115.00 Australio 12 cm 5,00 meter<br>Áthidaló 10 cm 1,00 m (MDVA)<br>Áthidaló 10 cm 1,25 m<br>Üveggyapot 5cm Knauf ekoroll (18m2) 010-011 Mértékegység:  $\overline{\phantom{a}}$ Mértékegységek  $80\%$  6  $6\%$  6  $100$  cm (4,5)<br>
EPS 80/10 10<sup>%</sup>50<sup>%</sup>100 cm (3) /D 2,5m2/<br>
EPS 100/2 2<sup>%</sup>50<sup>%</sup>100 cm (15) (12)<br>
EPS 100/4 4<sup>%</sup>50<sup>%</sup>100 cm (7,5) 021-006 Vonalkód 1: Vonalkód 2: 021-104 Szállítói kód: Pénztárgép kód: 021-XPS2<br>021-XPS3 xps 2 cm 2\*60\*125cm (20 db) /60\*125cm/ (0<br>xps 3 cm 3\*60\*125 cm (14) Silomax 500 ml (12) Mérleg kód: 022-001  $\bullet$  Receptúra 022-002 Silomax 750 ml (12) Silomax 750 mi (12)<br>Silomax 750 ml WINTER (12)<br>Tetőfólia PÁRAZÁRÓ 75 m2 022-002<br>022-003<br>023-001<br>023-002 Szolgáltatás Csatolt terméke Mennyiség Másodlagos ME: Tetőfólia PÁRAZÁRÓ 37,5 m2 0.00000 X 023-005 Tetőfólia LÉLEGZŐ lindabboz 50m2 Hullámpala UKRÁN 113\*175 cm (10  $026 - 001$ Kiegészítés: 026-002 Hullámpala ETERNIT 113\*160 cm (100) 026-003 Hullámpala ETERNIT 113\*250 cm (75) Módosít Mégsem  $\sim$  100  $\pm$  $\left\langle \cdot \right\rangle$  . Törlés Jobb kattintéssal módosíthatja a mennyiséget. A DEL gombbal törölheti a kiválasztott sort.
- Ezután válassza ki a csatolt termékes terméket.

30. ábra: Csatolt termékeket tartalmazó termék

- A bal oldali táblázatban keresse meg a csatolni kívánt terméket.
- Dupla "BAL" kattintással válassza ki a csatolni kívánt terméket. Ekkor a következő ablakocska jelenik meg:

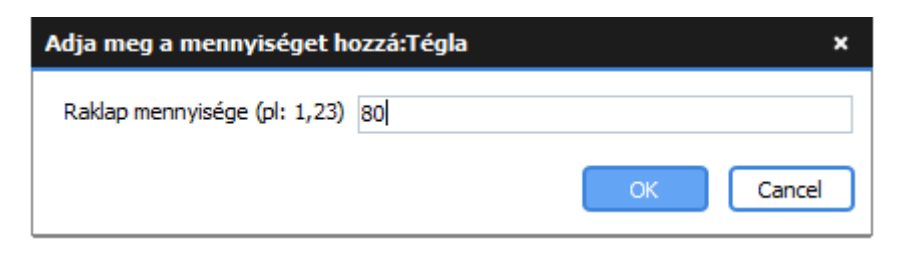

#### 31. ábra: Csatolandó mennyiség megadása

- **Meg kell adni hogy egy adott mennyiségű termék tartalmaz egy csatoltat. Pl. 500 téglánként 1 raklap, 501 téglához már 2 raklap**
- A beviteli mezőben adja meg a mennyiséget, majd kattintson az "OK" gombra vagy nyomjon "**ENTER**"-t.
- Azután a jobb oldali táblázatban megjelenik a csatolt termék.

### <span id="page-25-0"></span>**5.1.4. Csatolt termékeket tartalmazó termék módosítása**

- Ha meglévő csatolt termékes termék csatolt termékeit, mennyiségei szeretné módosítani válassza ki a csatolt termékes terméket a termék törzsben, kattintson a "Termék karton" fülre.
- Majd válassza a "Csatolt termékek" fület.
- A csatolt termék törléséhez válassza ki a csatolt terméket, majd kattintson a törlés gombra vagy nyomja meg a "DEL" billentyűt.
- A csatolt termék mennyiségének módosításához kattintson **JOBB** egérfüllel a csatolt termékre.
- A felugró ablakban adja meg az új mennyiséget majd kattintson az "OK" gombra vagy nyomjon "**ENTER**"-t.

### <span id="page-25-1"></span>**5.1.5. Nyomtatás**

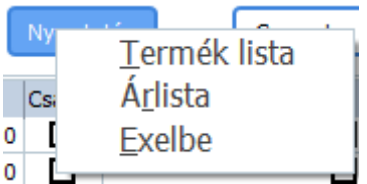

32. ábra: Termék törzs nyomtatás

- A "**Termék lista**" menüpontra kattintva kinyomtathatja a termék listát.
- Az "**Árlista**" menüpontra kattintva kinyomtathatja az árlistát.
- Az "**Excel**" menüpontra kattintva excell adatállományba exportálhatja a termék listát.

## <span id="page-26-0"></span>**5.1.6. Termék karton**

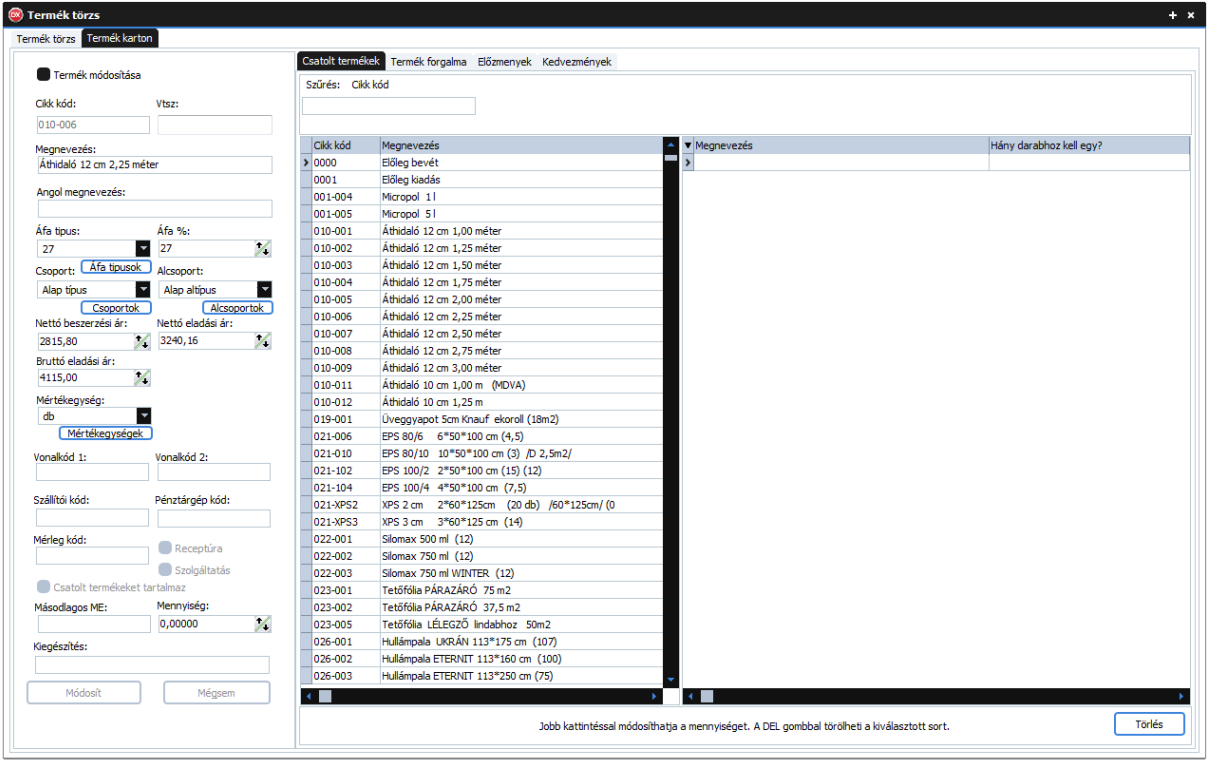

33. ábra: Termék karton

- Itt megtekintheti a termék táblázatban kiválasztott termék adatait bővebben.
- Új termék felvitele is itt történik. (lásd[: 5.1.1. Új termék felvitele](#page-22-0)).
- Termék módosítására is itt van lehetőség. (lásd[: 5.1.2. Termék módosítása](#page-24-0))
- Megtekintheti a kiválasztott termék forgalmát. (lásd: 5.1.8.1. Termék forgalma)
- A termék előzményeit(előéletét). Amennyiben módosult a termék. (lásd: [5.1.8.2. Előzmények](#page-28-0))
- Kedvezményeket adhat meg a termékhez. (lásd: [5.1.8.3. Kedvezmények](#page-28-1))
- Amennyiben a kiválasztott termék tartalmaz csatolt termékeket azt itt módosíthatja.(lásd: 5.1.4 [Csatolt termékeket tartalmazó termék módosítása](#page-25-0))

# <span id="page-27-0"></span>*5.1.6.1. Termék forgalma*

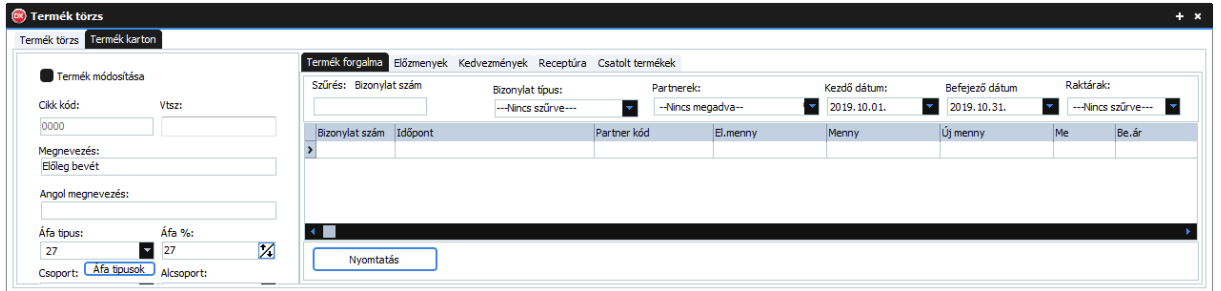

34. ábra: Termék forgalma

- "**Szűrés: Cikk kód**" alapértelmezetten erre lehet szűrni a felirat alatti szövegmező segítségével, azonban ez bármire módosítható oly módon, hogy az egér **JOBB** fülével rákattint a táblázat fejlécében arra a mezőre amire szűrni szeretne!
- A táblázat elemeit is tetszőlegesen sorba rendezheti úgy, hogy **BAL** egér füllel rákattint a táblázat fejlécében arra a feliratra ami szerint sorba szeretné rendezni a táblázatot.
- A "**Bizonylat típus**" legördülő lista segítségével szűrheti a termék forgalmát bizonylat típus szerint.
- A "**Partnerek**" legördülő lista segítségével szűrheti a forgalmat partner szerint.
- A "**Kezdő dátum**"-nál állíhatja be a forgalom lekérdezés kezdő dátumát. Alapértelmezetten az aktuális hónap első napja.
- A "**Befejező dátum**"-nál állíhatja be a forgalom lekérdezés befejező dátumát. Alapértelmezetten az aktuális hónap utolsó napja.
- A "**Nyomtatás**" gombra kattintva a következő menü jelenik meg:

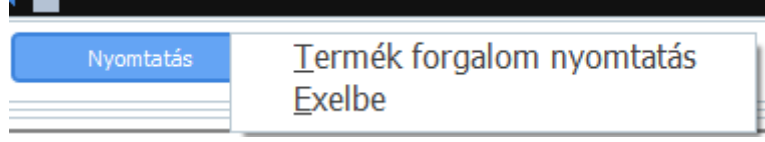

35. ábra: Termék forgalma nyomtatás

- A "**Termék forgalom nyomtatás**" menüpontra kattintva kinyomtathatja a kiválasztott termék forgalmát.
- Az "**Excelbe**" menüpontra kattintva exportálhatja a termék forgalmát excell dokumentumba.

## <span id="page-28-0"></span>*5.1.6.2. Előzmények*

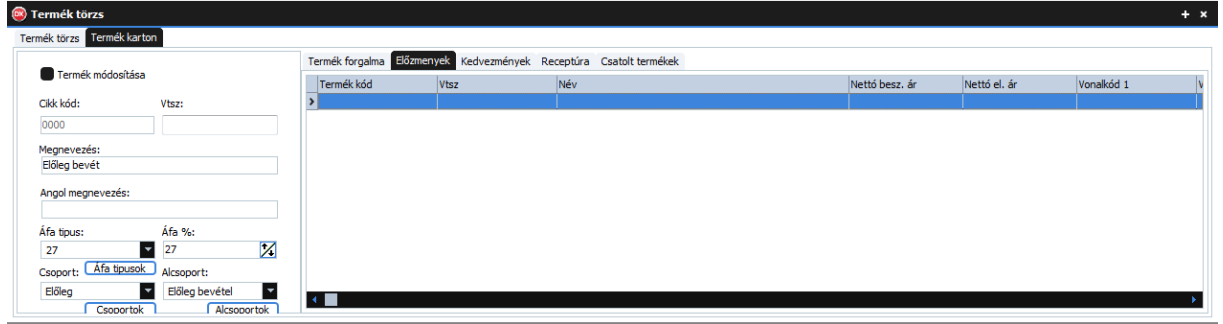

#### 36. ábra: Előzmények

• Itt megtekintheti a termék előzményeit, előéletét, ha voltak módosítások.

#### <span id="page-28-1"></span>*5.1.6.3. Kedvezmények*

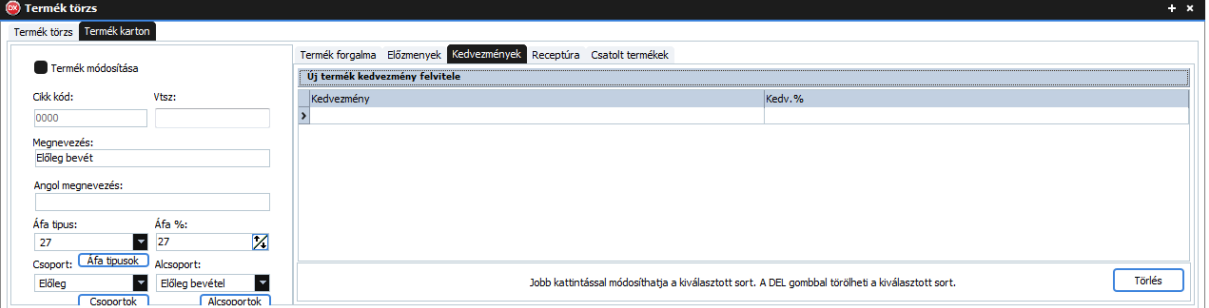

37. ábra: Termékhez tartozó kedvezmények

- Itt láthatók a termékhez megadott kedvezmények.
- A kedvezmény törléséhez kattintson a "**Törlés**" gombra vagy nyomja meg a "DEL" billentyűt.
- Új kedvezmény felviteléhez kattintson az "Új termék kedvezmény felvitele" feliratra.

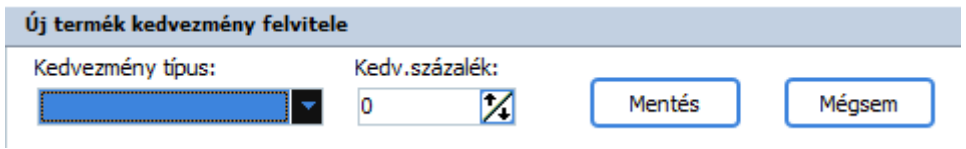

38. ábra: Új kedvezmény felvitele

- A "**Kedvezmény típus**" legördülő listából válassza ki a kedvezmény típusát. Amennyiben újat szeretne létrehozni, megteheti ezt a Kedvezmények munkaablakban. (lásd[:5.4. Kedvezmény](#page-36-0)  [típus](#page-36-0)ok )
- Adja meg a kedvezmény mértékét %-ban a "Kedv.százalék" számmezőben.
- Majd kattintson a "**Mentés**" gombra.
- Amennyiben mégsem szeretne létrehozni új termék kedvezményt, kattintson a "Mégsem" gombra.

• Meglévő kedvezmény módosításához válassza ki a módosítani kívánt kedvezményt, majd kattintson rá az egér **JOBB** fülével.

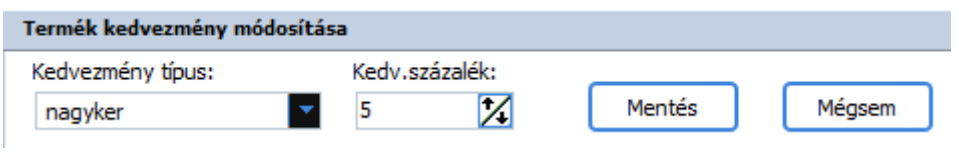

39. ábra: Kedvezmény módosítása

- Miután elvégezte a kívánt módosításokat, kattintson a "Mentés" gombra.
- Ha mégsem szeretné módosítani a kedvezményt, kattintson a "Mégsem" gombra.

## <span id="page-29-0"></span>**5.2. Partner törzs**

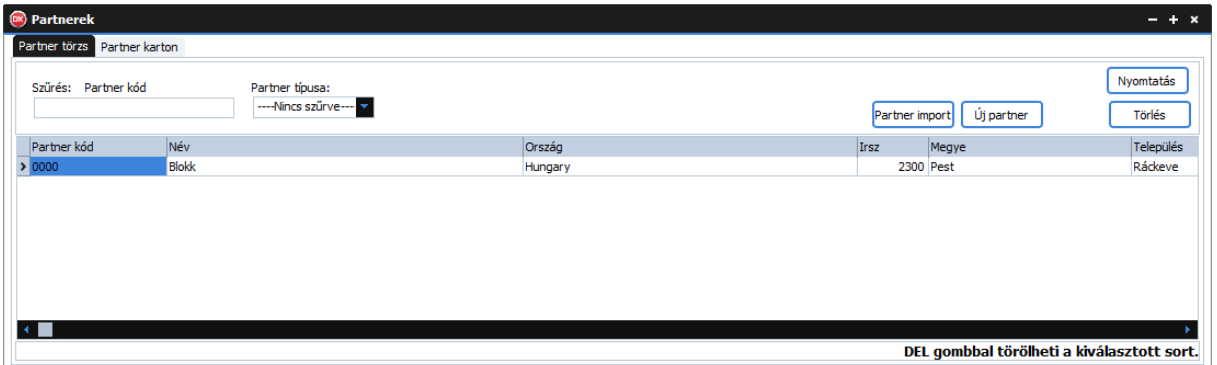

40. ábra: Partner törzs

- "**Szűrés: Cikk kód**" alapértelmezetten erre lehet szűrni a felirat alatti szövegmező segítségével, azonban ez bármire módosítható oly módon, hogy az egér **JOBB** fülével rákattint a táblázat fejlécében arra a mezőre amire szűrni szeretne!
- A táblázat elemeit is tetszőlegesen sorba rendezheti úgy, hogy **BAL** egér füllel rákattint a táblázat fejlécében arra a feliratra ami szerint sorba szeretné rendezni a táblázatot.
- A "**Partner típusa**" legördülő menü segítségével szűrheti a partnerek listáját aszerint hogy a partner magánszemély,szállító vagy vevő.
- A "**Partner import**" gombra kattintva partnereket lehet importálni a régi programból. (Csak a Programozó felhasználó számára elérhető)
- Az "Új partner" gombra kattintva új partnert hozhat létre. (lásd: 5.2[.1. Új partner létrehozása](#page-30-0))
- A "**Törlés**" gombra kattintva törölheti a kiválasztott partnert, vagy a "DEL" billentyűvel.
- A "**Nyomtatás**" gombra kattintva a következő menü jelenik meg:

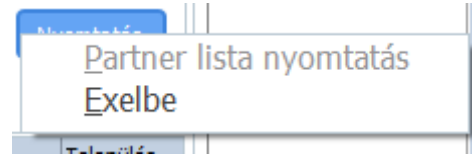

41. ábra: Partner törzs nyomtatás menü

- A "**Partner lista nyomtatás**" menüpontra kattintva kinyomtathatja a partnerek listáját.
- Az "**Excelbe**" menüpontra kattintva exportálhatja a partnerek listáját excel dokumentumba.

## <span id="page-30-0"></span>**5.2.1. Új partner létrehozása**

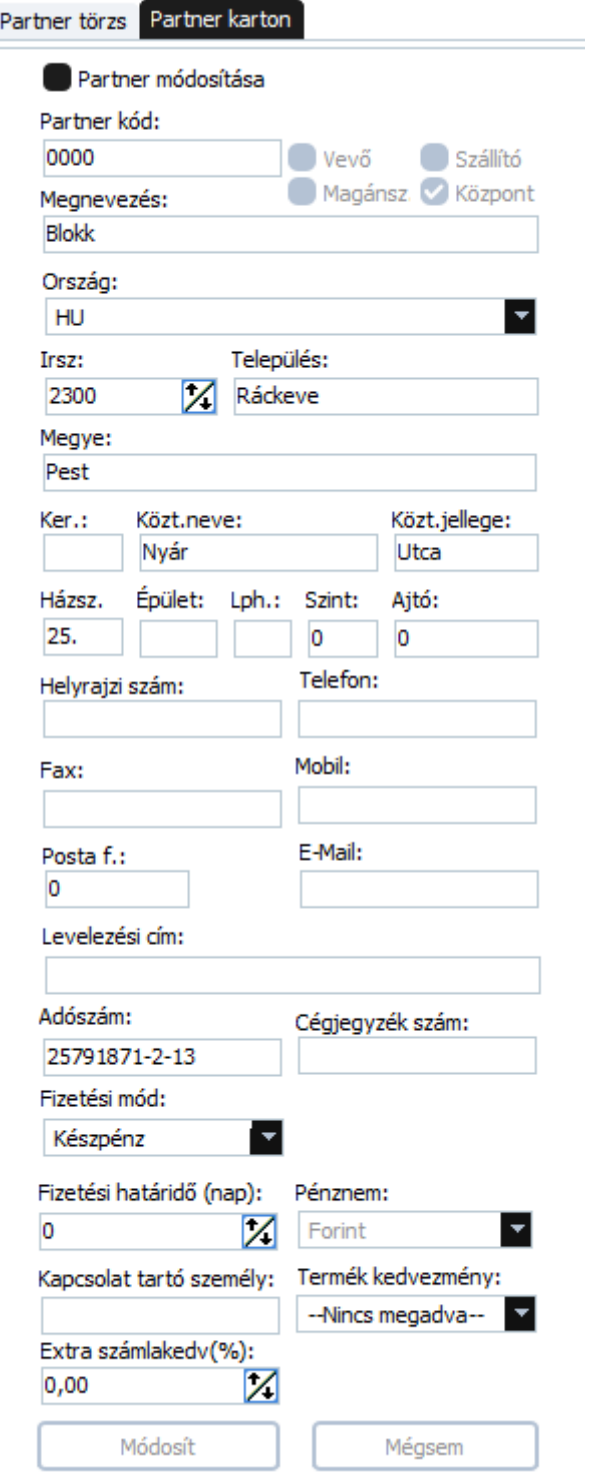

44. ábra: Új partner felvitele/módosítása

- A "**Partner kód**" szövegmezőben adja meg az új partner kódját. A program automatikusan létrehoz egyet, de ez módosítható.
- Ha a partner vevő jelölje be a "Vevő" jelölő négyzetet.
- Ha a partner szállító, jelölje be a "Szállító" jelölő négyzetet.
- Ha a partner magányszemély jelölje be a "Magánszemély" jelölő négyzetet.
- Ha ez a partner központja jelölje be a "**Központ**" jelölő négyzetet.
- A partner lehet egyszerre szállító és vevő, de ha magánszemély nem lehet szállító!
- A "**Megnevezés**" szövegmezőben adja meg a partner nevét.
- Az "Ország" legördülő listából válasza ki az országot.
- Az "Irsz" számmezőben adja meg a partner irányítószámát.
- A "**Település**" szövegmezőt a program automatikusan kitölti az irányítószám alapján, de módosítható.
- A "**Megye**" szövegmezőt a program automatikusan kitölti az irányítószám alapján, de módosítható.
- A "**Ker.**" szövegmezőben adhatja meg a kerületet.
- A "**Közt. neve**" szövegmezőben adja meg a közterület nevét.
- A "**Közt.jellege**" szövegmezőben adja meg a közterület jellegét.
- A "**Házsz**" szövegmezőben adja meg a házszámot.
- Az "Épület" szövegmezőben megadhatja az épületet.
- Az "Lph" szövegmezőben megadhatja a lépcsőházat.
- A "Szint" számmezőben megadhatja a szintet.
- Az "**Ajtó**" számmezőben megadhatja az ajtót.
- A "**Helyrajzi szám**" szövegmezőben megadhatja a helyrajzi számot.
- A "**Telefonszám**" szövegmezőben megadhatja a telefonszámot.
- A "**Fax**" szövegmezőben megadhatja a fax számot.
- A "Mobil" szövegmezőben megadhatja a mobil számot.
- Az "Posta f" számmezőben megadhatja a postafiókot.
- Az "E-Mail" szövegmezőben megadhatja az e-mail-t.
- A "**Levelezési cím**" szövegmezőben megadhatja a levelezési címet.
- Az "**Adószám**" szövegmezőben adja meg az adószámot! Magánszemély kivételével a program ellenőrzi a szabályosságot!
- A "**Cégjegyzék szám**" szövegmezőben megadhatja a cégjegyzék számot.
- A "**Fizetési mód**" legördülő lista segítségével megadhatja a partner alapértelmezett fizetési módját.
- A "**Fizetési határidő(nap)**" számmezőben megadhatja a partner alapértelmezett fizetési határidejét napokban.
- A "**Pénznem**" legördülő listából kiválaszthatja partner alapértelmezett pénznemét.
- A "**Kapcsolat tartó személy**" szövegmezőben megadhatja a kapcsolat tartó személy nevét.
- A "**Termék kedvezmény**" legördülő listából kiválaszthatja hogy a partner milyen tipusú termék kedvezményben részesül.
- Az "**Extra számlakedv(%)**" számmezőben megadhatja hogy a partner mekkora mértékű kedvezményre jogosult a számla végösszegéből.
- Az új partner létrehozásához kattintson a "**Mentés**" gombra.
- Ha mégsem szeretné létrehozni a partnert kattintson a "Mégsem" gombra.

### <span id="page-32-0"></span>**5.2.2. Partner módosítása**

- Partner módosításhoz először válassza ki a módosítani kívánt partnert a partnerek táblázatából. (lásd: [5.2. Partner törzs](#page-29-0))
- Utána az ablak bal felső részén kattintson a "Partner karton" fülre.
- Ezután jelölje be a "**Partner módosítása**" jelölőnégyzetet.
- Miután végrehajtotta a módosítást kattintson a "Módosítás" gombra.
- Ha mégsem szeretne módosítani kattintson a "Mégsem" gombra.

#### <span id="page-32-1"></span>**5.2.3. Partner karton**

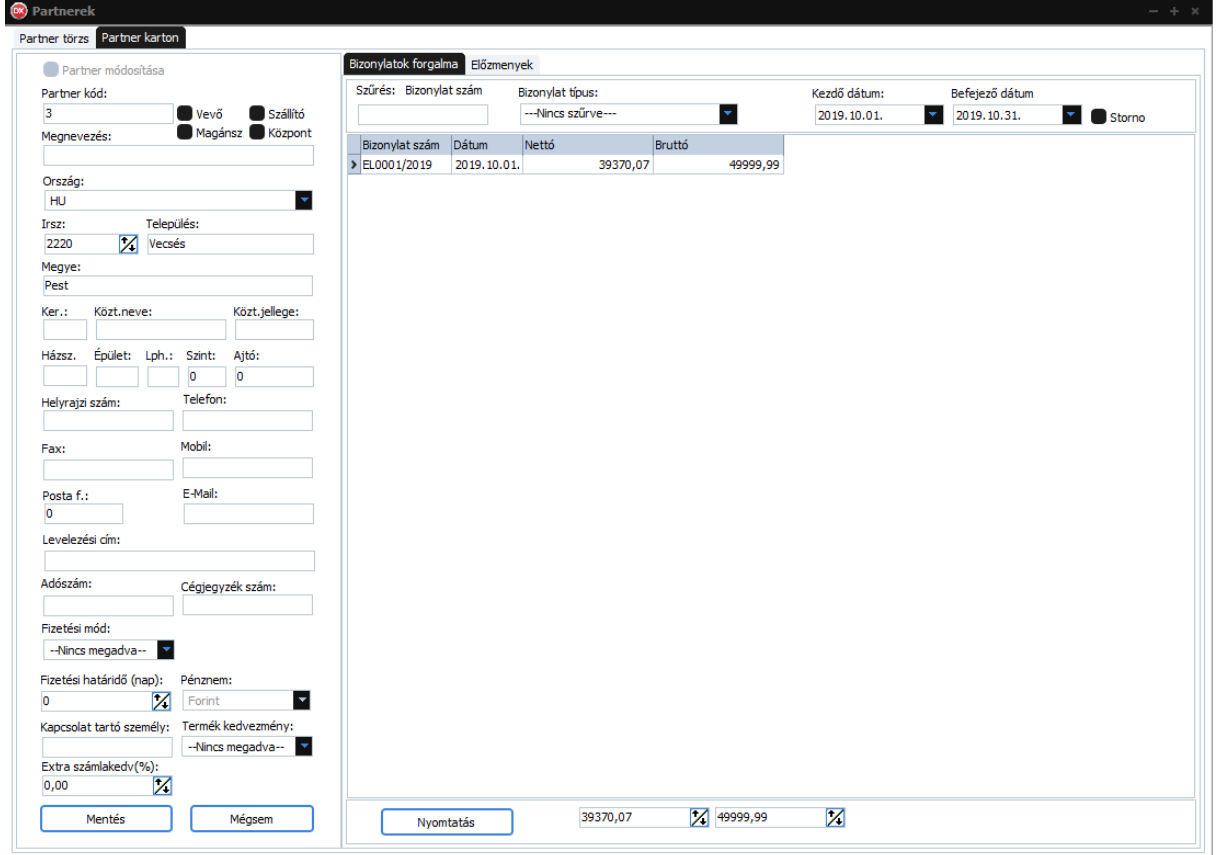

43. ábra: Partner karton

- Itt megtekintheti a partnerek táblázatban kiválasztott partner adatait bővebben.
- Új partner felvitele is itt történik. (lásd: [5.2.1. Új partner létrehozása](#page-30-0)).
- Termék módosítására is itt van lehetőség. (lásd[: 5.2.2. Partner módosítása](#page-32-0))
- Megtekintheti a kiválasztott partner bizonylatainak forgalmát. (lásd: 5.2.3.1. Bizonylatok [forgalma\)](#page-33-0)
- A partner előzményeit(előéletét). Amennyiben módosult a partner. (lásd: [5.2.3.2.](#page-34-2)  [Előzmények](#page-34-2))

## <span id="page-33-0"></span>*5.2.3.1. Bizonylatok forgalma*

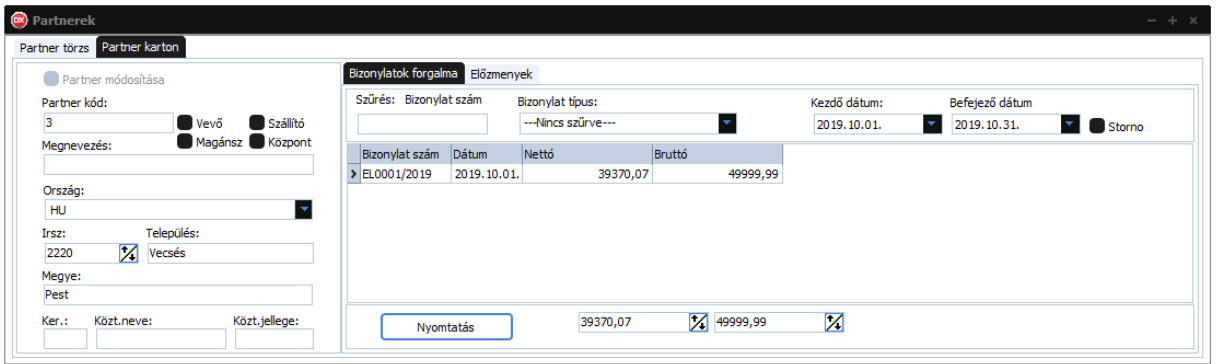

44. ábra: Partner bizonylatainak a forgalma

- "**Szűrés: Cikk kód**" alapértelmezetten erre lehet szűrni a felirat alatti szövegmező segítségével, azonban ez bármire módosítható oly módon, hogy az egér **JOBB** fülével rákattint a táblázat fejlécében arra a mezőre amire szűrni szeretne!
- A táblázat elemeit is tetszőlegesen sorba rendezheti úgy, hogy **BAL** egér füllel rákattint a táblázat fejlécében arra a feliratra ami szerint sorba szeretné rendezni a táblázatot.
- A "**Bizonylat típus**" legördülő lista segítségével szűrheti a termék forgalmát bizonylat típus szerint.
- A "**Kezdő dátum**"-nál állíhatja be a forgalom lekérdezés kezdő dátumát. Alapértelmezetten az aktuális hónap első napja.
- A "**Befejező dátum**"-nál állíhatja be a forgalom lekérdezés befejező dátumát. Alapértelmezetten az aktuális hónap utolsó napja.
- Ha szeretné megtekinteni a **STORNO** bizonylatokat is jelölje be a "Storno" jelölő négyzetet.
- A "**Nyomtatás**" gombra kattintva a következő menü jelenik meg:

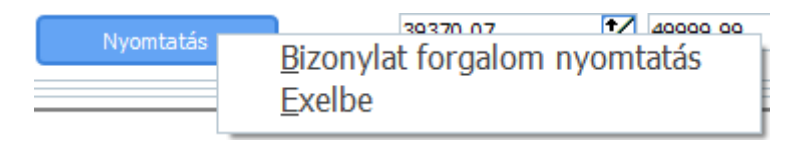

45. ábra: Partner bizonylatok forgalmának nyomtatási menüje

- A "**Bizonylat forgalom nyomtatás**" menüpontra kattintva kinyomtathatja a kiválasztott partner bizonylat forgalmát.
- Az "**Excelbe**" menüpontra kattintva exportálhatja a partner bizonylat forgalmát excel dokumentumba.

### <span id="page-34-2"></span>*5.2.3.2. Előzmények*

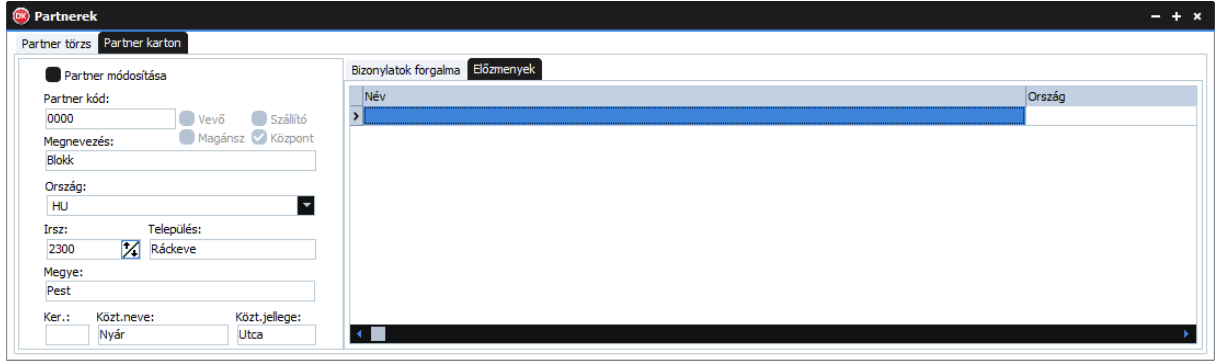

46. ábra: Partner előzményei

- A táblázat elemeit is tetszőlegesen sorba rendezheti úgy, hogy **BAL** egér füllel rákattint a táblázat fejlécében arra a feliratra ami szerint sorba szeretné rendezni a táblázatot.
- Itt megtekintheti a partner előzményeit, előéletét, ha voltak módosítások.

## <span id="page-34-0"></span>**5.3. Csoportok és alcsoportok**

• Ebben a munkaablakban megtekintheti a csoportokat, alcsoportokat. Új csoportokat, alcsoportokat hozhat létre, módosíthat vagy törölhet.

#### <span id="page-34-1"></span>**5.3.1.Csoportok**

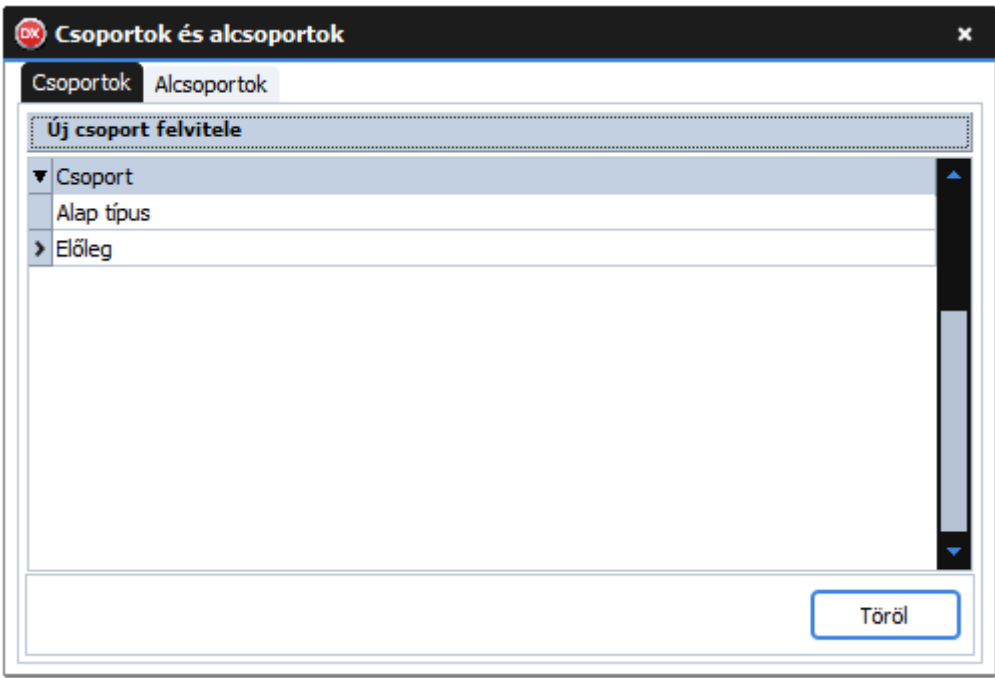

#### 47. ábra: Csoportok és alcsoportok

• A "**Törlés**" gombra kattintva törölheti a kiválasztott csoportot. Ha az adott csoporthoz vagy annak alcsoportjához tartoznak termékek azok csoportja és alcsoportja "Alap csoportra", "**Alap alcsoportra**" módosulnak!

• Új csoport létrehozásához kattintson az "Új csoport létrehozása" szövegre:

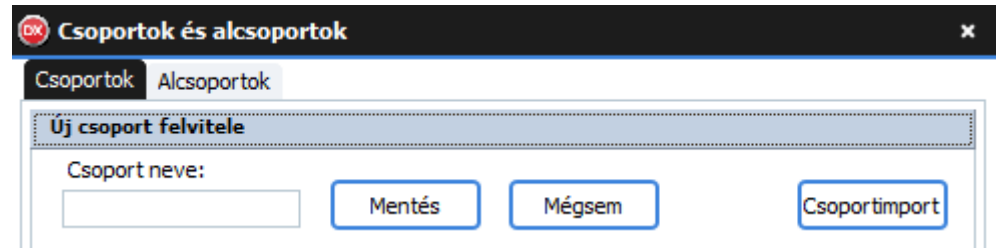

48. ábra: Új csoport létrehozása

- A "**Csoport neve**" szövegmezőben adja meg az új csoport nevét.
- Amennyiben menteni szeretné az új csoportot kattintson a "**Mentés**" gombra vagy nyomjon "**ENTER**"-t.
- Ha mégsem szeretné létrehozni az új csoportot kattintson a "Mégsem" gombra.
- A "**Csoport import**" gombra kattintva importálhatja a csoportokat a régi programból.( Csak a Programozó felhasználó számára elérhető)
- Csoport módosításához válassza ki a csoportot majd kattintson rá az egér **JOBB** fülével.
- Miután végrehajtotta a módosítást kattintson a "Mentés" gombra vagy nyomjon "ENTER"-t.

### <span id="page-35-0"></span>**5.3.2. Alcsoportok**

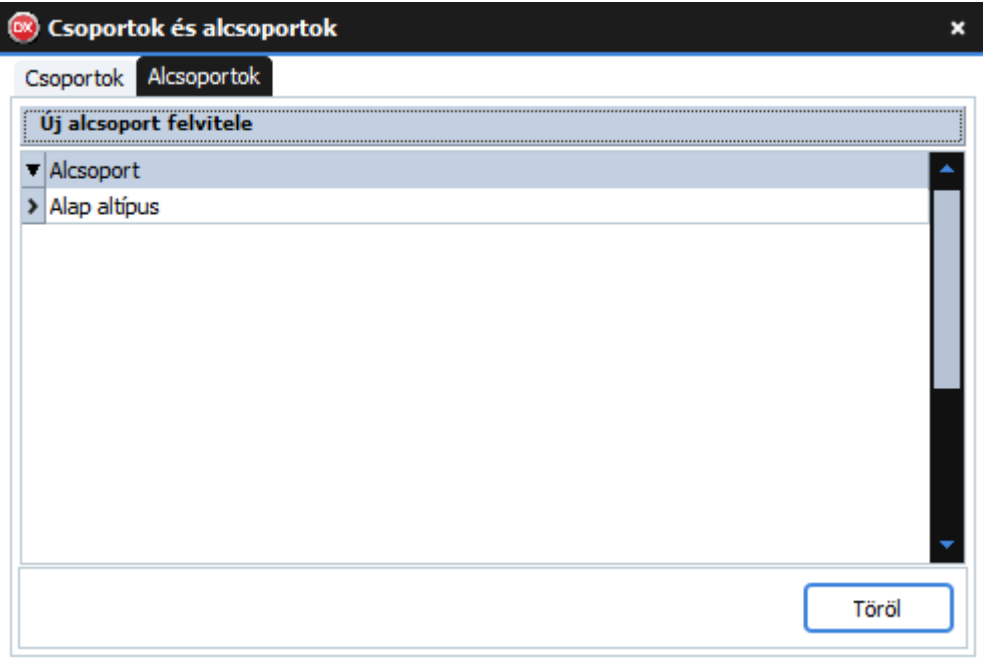

#### 49. ábra: Alcsoportok

- A "**Törlés**" gombra kattintva törölheti a kiválasztott alcsoportot. Ha az adott alcsoportjához tartoznak termékek azok alcsoportja "**Alap alcsoportra**" módosulnak!
- Új csoport létrehozásához kattintson az "Új alcsoport létrehozása" szövegre:
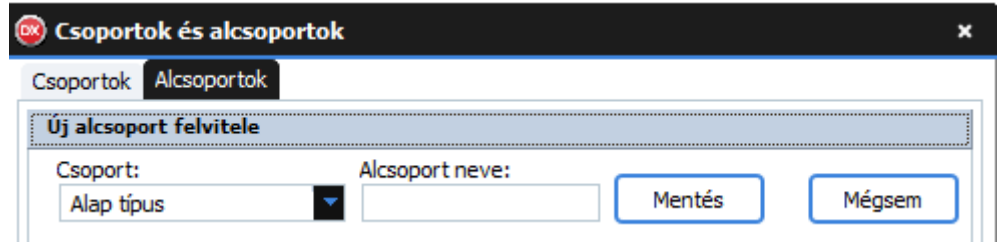

50. ábra: Új alcsoport létrehozása

- Válasszon csoportot a "Csoport" legördülő listából.
- Az "Alcsoport neve" szövegmezőben adja meg az új alcsoport nevét.
- Amennyiben menteni szeretné az új alcsoportot kattintson a "Mentés" gombra vagy nyomjon "**ENTER**"-t.
- Ha mégsem szeretné létrehozni az új alcsoportot kattintson a "Mégsem" gombra.
- Alcsoport módosításához válassza ki az alcsoportot majd kattintson rá az egér **JOBB** fülével.
- Miután végrehajtotta a módosítást kattintson a "Mentés" gombra vagy nyomjon "ENTER"-t.

### **5.4. Kedvezmény típusok**

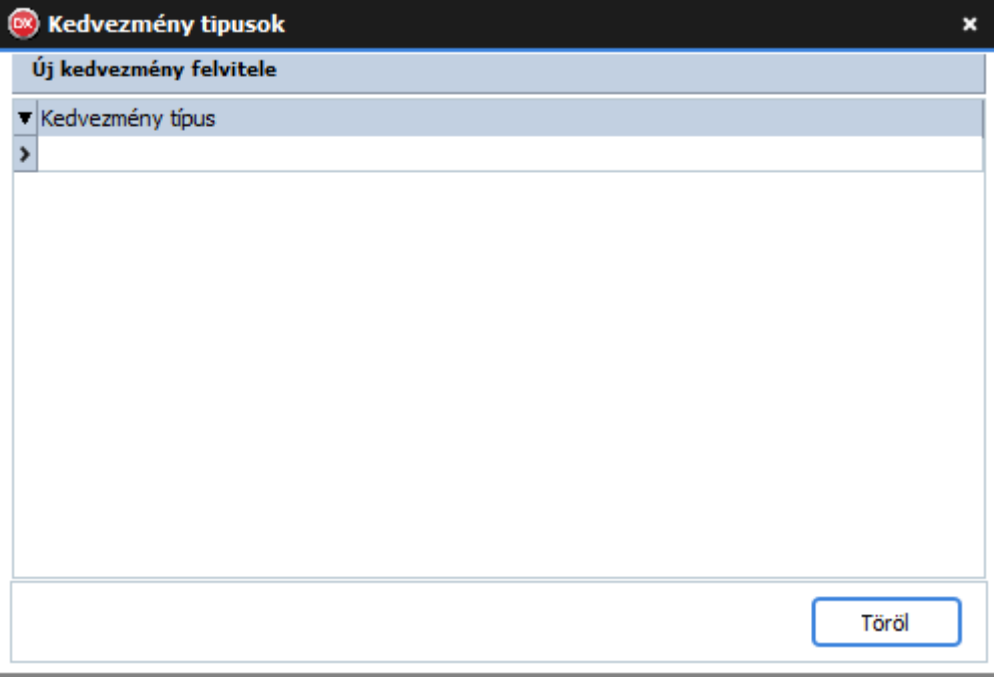

#### 51. ábra: Kedvezmény típusok

- A "**Törlés**" gombra kattintva törölheti a kiválasztott kedvezményt.
- Új kedvezmény típus létrehozásához kattintson az "Új kedvezmény felvitele" szövegre:

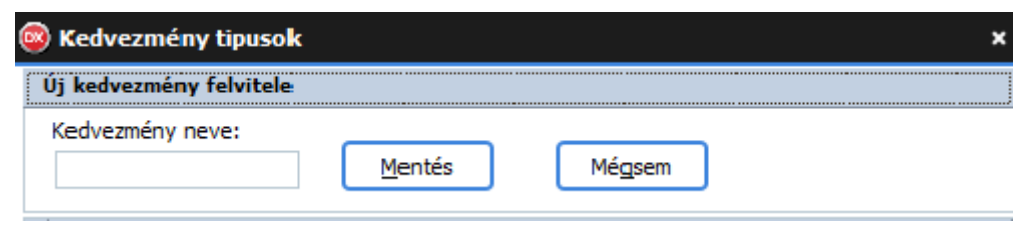

52. ábra: Új kedvezmény felvitele

- A "**Kedvezmény neve**" szövegmezőben adja meg az új kedvezmény nevét.
- Amennyiben menteni szeretné az új kedvezményt kattintson a "Mentés" gombra vagy nyomjon "**ENTER**"-t.
- Ha mégsem szeretné létrehozni az új kedvezményt kattintson a "Mégsem" gombra.
- Kedvezmény módosításához válassza ki a kedvezményt majd kattintson rá az egér **JOBB** fülével.
- Miután végrehajtotta a módosítást kattintson a "Mentés" gombra vagy nyomjon "ENTER"-t.

### **5.5. Raktárak**

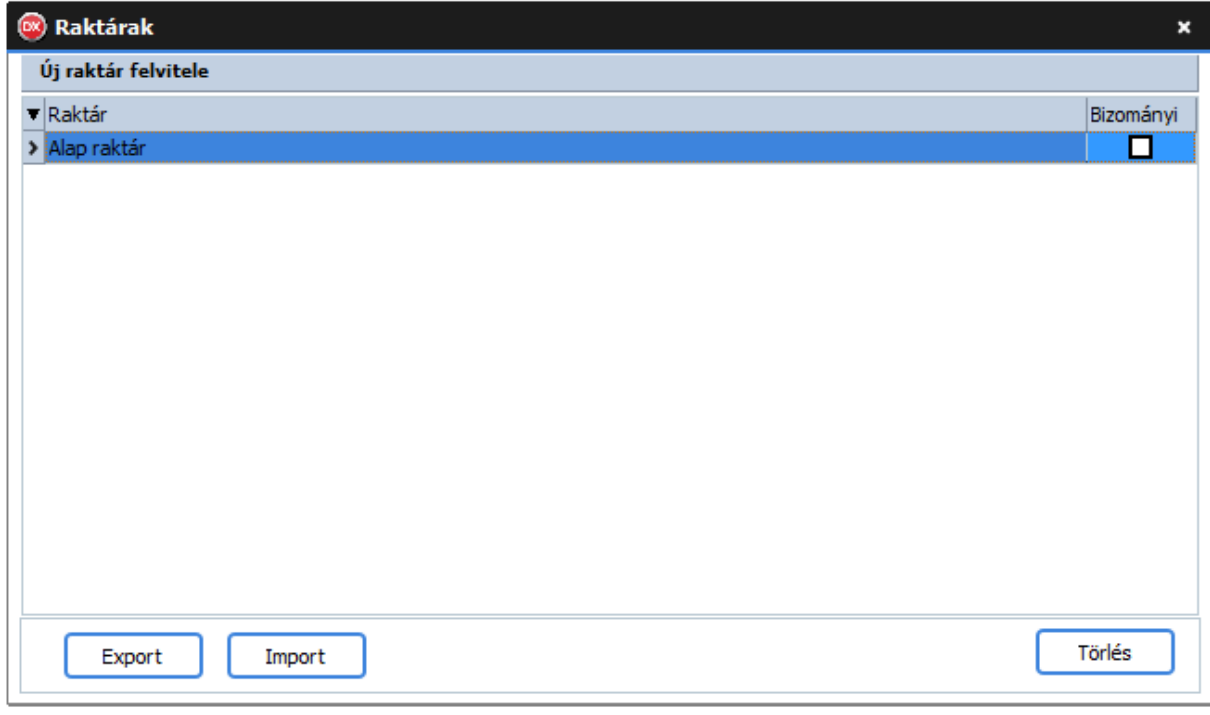

#### 53. ábra: Raktárak listája

• A "**Törlés**" gombra kattintva törölheti a kiválasztott raktárt.

• Új raktár létrehozásához kattintson az "Új raktár felvitele" szövegre:

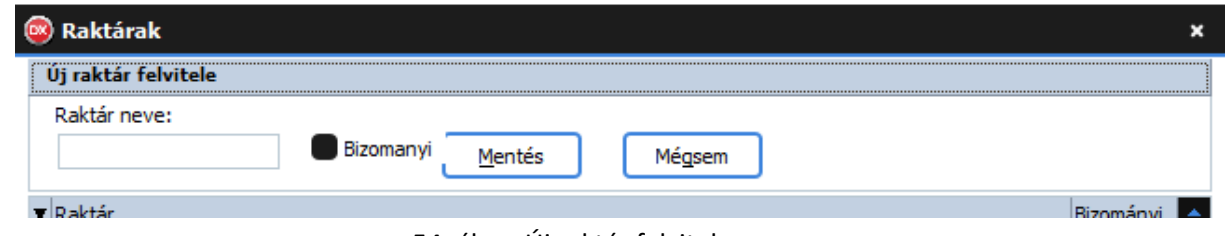

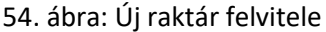

- A "R**aktár neve**" szövegmezőben adja meg az új raktár nevét.
- Ha a raktár bizományi jelölje be a "**Bizományi**" jelölőnégyzetet.
- Amennyiben menteni szeretné az új raktár kattintson a "Mentés" gombra vagy nyomjon "**ENTER**"-t.
- Ha mégsem szeretné létrehozni az új raktárt kattintson a "Mégsem" gombra.
- Raktár módosításához válassza ki a raktárt majd kattintson rá az egér **JOBB** fülével.
- Miután végrehajtotta a módosítást kattintson a "Mentés" gombra vagy nyomjon "ENTER"-t.

### **6. Nyomtatási kép**

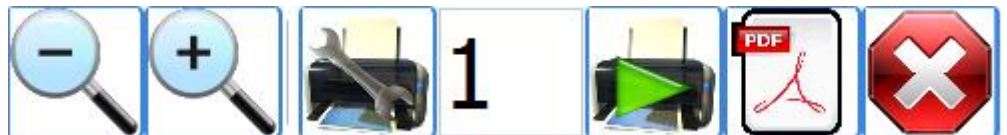

55. ábra: Nyomtatási előnézet parancsikonjai

Jelmagyarázat, balról jobbra:

- 1. Csökkenti az előnézet méretét.
- 2. Növeli az előnézet méretét.
- 3. Nyomtató kiválasztása.
- 4. Példányszám.
- 5. Nyomtatás indítása.
- 6. Mentés PDF-be.
- 7. Nyomtatás megszakítása.

# **7. Bizonylatok**

### **7.1. Bevételezés**

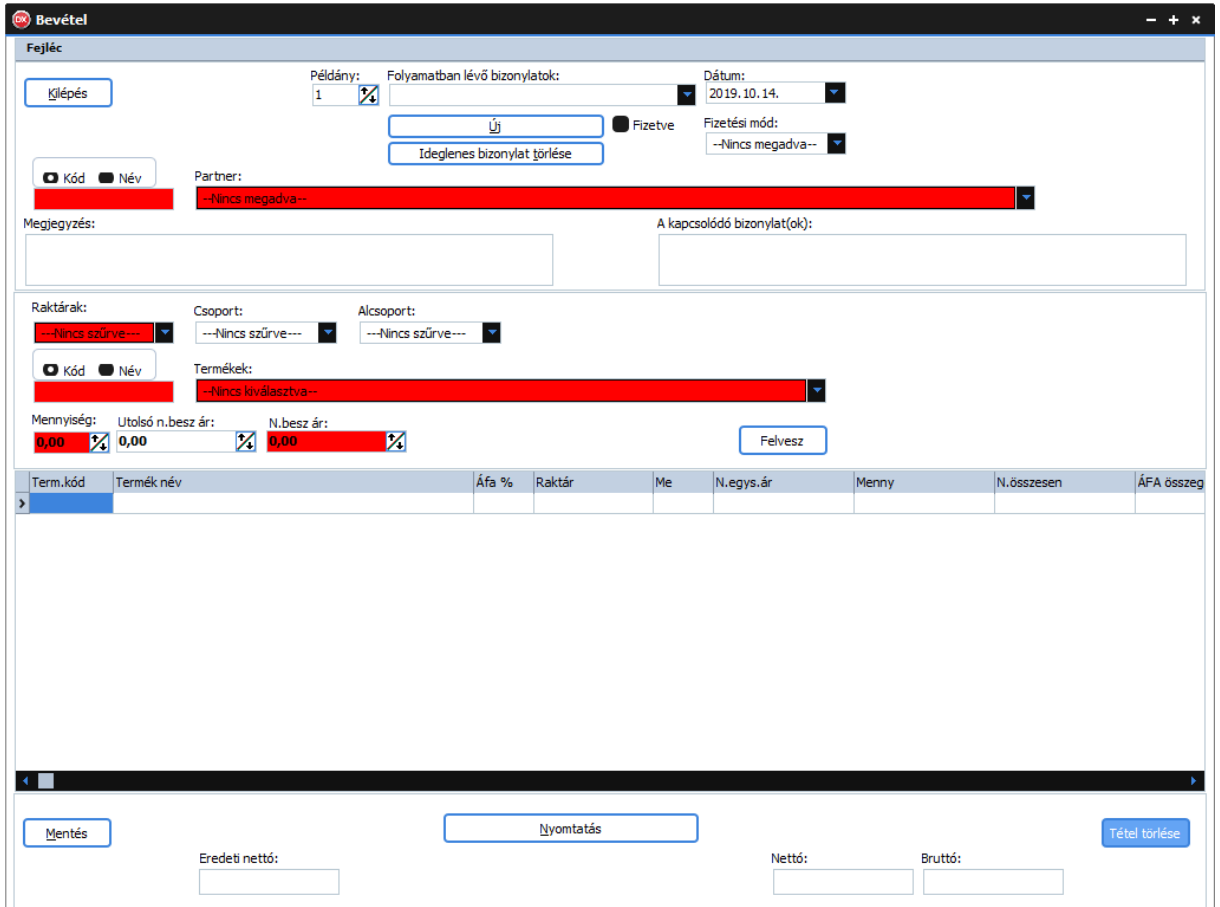

#### 56. ábra: Bevételezés

- A "**Kilépés**" gombra kattintva bezárja az ablakot.
- A "**Példány**" számmezőben adja meg hogy hány példányszámban szeretné kinyomtatni a bizonylatot.
- A "**Folyamatban lévő bizonylatok**" legördülő menüben találja a folyamatban lévő bizonylatokat.
- A "**Dátum**" dátumválasztóban adja meg a bizonylat dátumát. Alapértelmezetten az aktuális dátum.
- Az "Új" gombra kattintva új bizonylatot kezdhet.
- Az "**Ideiglenes bizonylat törlése**" gombra kattintva törölheti az ideiglenes bizonylatot, amit a "**Folyamatban lévő bizonylatok**" legördülő listából előzőleg kiválasztott.
- A "**Fizetési mód**" legördülő listából válassza ki a fizetési módot.
- A "**Kód-Név**" rádiógombok segítségével válassza ki mire szeretne keresni a partnerek között.
- A "**Kód-Név**" alatti szövegmezőben adja meg a partnerek szűrési feltételét, majd nyomjon "ENTER"-t. Amennyiben a szűrési feltételnek csak egy partner felel meg úgy a program átugorja a partnerek legördülő listát. Ha nem akkor még választania kell a partnerek közül.
- A "**Partnerek**" legördülő listából válasszon partnert. (De a partnerek listájából is választhat, csak nyissa meg a partner törzset, majd kattintson "JOBB" egérfüllel a partnerre!)
- A "**Megjegyzés**" szöveg mezőben megjegyzést fűzhet a bizonylathoz.
- A "**Kapcsolódó bizonylatok**" szövegmezőbe beírhatja a kapcsolódó bizonylatokat.
- A "**Raktárak**" legördülő listában válasszon raktárt. Ez **MINDEN** esetben kötelező!
- A "**Csoportok**" legördülő lista segítségével szűrheti a termékeket.
- Az "**Alcsoportok**" legördülő lista segítségével tovább szűrheti a termékeket.
- A "**Kód-Név**" rádiógombok segítségével válassza ki mire szeretne keresni a termékek között.
- A "**Kód-Név**" alatti szövegmezőben adja meg a termékek szűrési feltételét, majd nyomjon "**ENTER**"-t. Amennyiben a szűrési feltételnek csak egy termék felel meg úgy a program átugorja a termékek legördülő listát. Ha nem akkor még választania kell a termékek közül.
- A "**Termékek**" legördülő listából válasszon terméket. (De a termékek listájából is választhat, csak nyissa meg a termék törzset, majd kattintson "**JOBB**" egérfüllel a termékre!)
- A "**Mennyiség**" számmezőben adja meg a mennyiséget.
- Az "**Utolsó n.besz.ár**" számmezőben láthatja a termék utolsó(ezt megelőző) nettó beszerzési árát.
- Az "**N.besz.ár**" számmezőben adja meg a termék nettó beszerzési árát.
- A "**Felvesz**" gombra kattintva felveszi a terméket az ideiglenes bizonylat tételei közé.
- A tételek táblázatában módosíthatja a "Raktár"-t- két-három kattintásra megjelenik a raktárak legördülő lista-, az "**N.egys.ár**"-at, valamint a "Menny"-azaz a mennyiséget. A módosítás után nyomjon "**ENTER**"-t.
- Tétel törléséhez válassza ki a tételt, majd kattintson a "**Tétel törlése**" gombra vagy nyomja meg a "**DEL**" billentyűt.
- A "**Mentés**" gombra kattintva menti a bizonylatot. (Csak a Programozó felhasználó számára elérhető!)
- A "**Nyomtatás**" gombra kattintva kinyomtathatja a bizonylatot. *CSAK A BIZONYLAT KINYOMTATÁSÁVAL (VAGY PDF-BE MENTÉS) VÉGLEGESÍTI A BIZONYLATOT!*
- Az "**Eredeti nettó**" pénzmezőben láthatja az bizonylat eredeti nettó összértékét.
- A "**Nettó**" pénzmezőben láthatja az bizonylat nettó összértékét.
- A "**Bruttó**" pénzmezőben láthatja az bizonylat bruttó összértékét. *Megjegyzések:*

*-A színezett mezők azt jelentik hogy "ENTER" billentyűre is működnek, nem kell egeret használni.*

*-Az aktiv kontrol be van keretezve, ez könnyíti a munka folytatását, mivel láthatja hol tartott.*

*-A tételek táblázat oszlopait sorba rendezheti úgy hogy rákattint az oszlop fejlécére majd oda vonszolja ahová szeretné. Az oszlopok szélessége is személyre szabható. Ezeket a beállításokat a program menti felhasználónként!*

## **7.2. Bevételek listája**

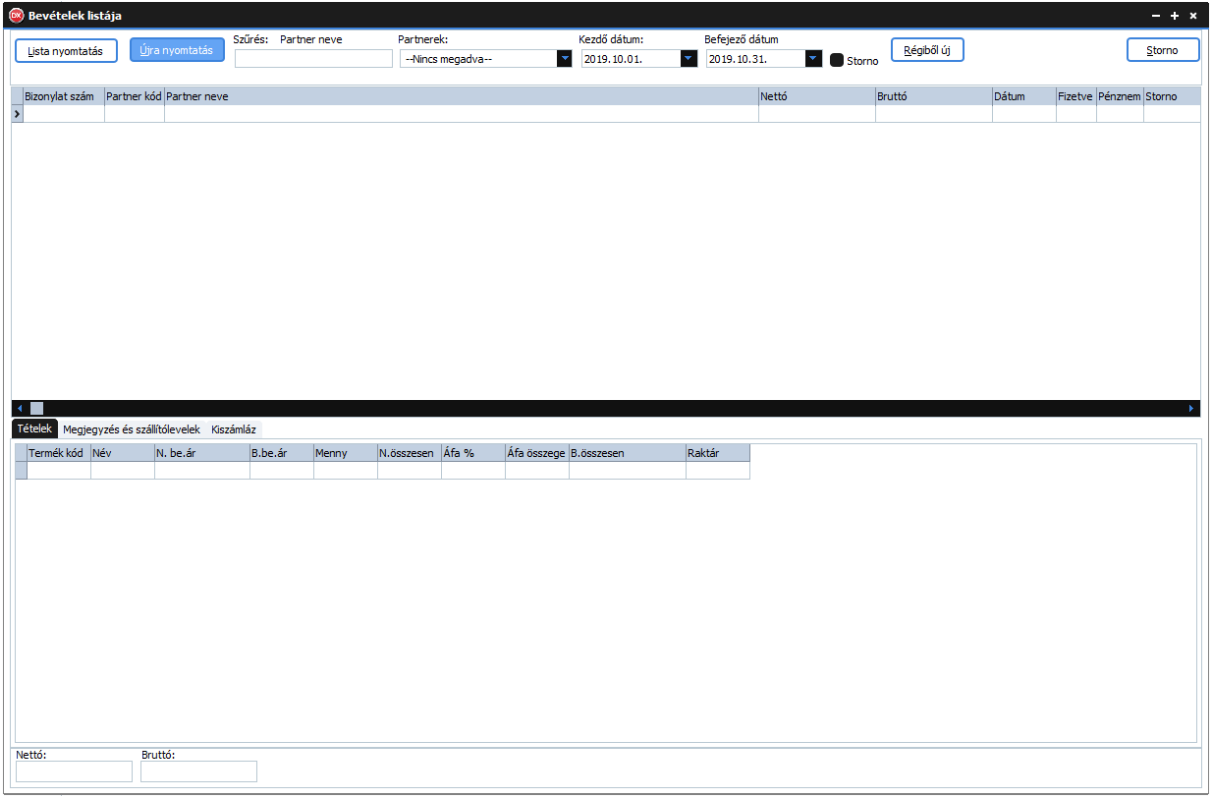

#### 57. ábra: Bevételek listája

- Ebben az ablakban láthatja az eddigi bevételezései listáját.
- A "**Lista nyomtatás**" gombra kattintva kinyomtathatja a bevételezések listáját.
- Az "Újra nyomtatás" gombra kattintva újra nyomtathatja a kiválasztott bevételezést.
- "**Szűrés: Partner neve**" alapértelmezetten erre lehet szűrni a felirat alatti szövegmező segítségével, azonban ez bármire módosítható oly módon, hogy az egér **JOBB** fülével rákattint a táblázat fejlécében arra a mezőre amire szűrni szeretne!
- A táblázat elemeit is tetszőlegesen sorba rendezheti úgy, hogy **BAL** egér füllel rákattint a táblázat fejlécében arra a feliratra ami szerint sorba szeretné rendezni a táblázatot.
- A "Partnerek" legördülő lista segítségével szűrheti a listát partner szerint.
- A "**Kezdő dátum**"-nál állíhatja be a forgalom lekérdezés kezdő dátumát. Alapértelmezetten az aktuális hónap első napja.
- A "**Befejező dátum**"-nál állíhatja be a forgalom lekérdezés befejező dátumát. Alapértelmezetten az aktuális hónap utolsó napja.
- Ha szeretné megtekinteni a stornózott bizonylatokat is jelölje be a "**Storno**" jelölőnégyzetet.
- A "**Régiből új**" gombra kattintva a listában kiválasztott régi bizonylatból újat készíthet.
- Ha meg szeretné adni hogy egy bizonylat ki lett egyenlítve kattintson az egér **JOBB** fülével az adott bizonylat "**Fizetve**" jelölőnégyzetébe. Ekkor a következő ablak jelenik meg:

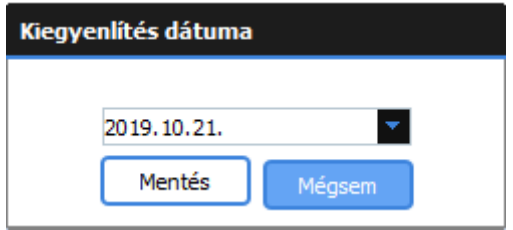

58. ábra: Kiegyenlítés dátuma

- Adja meg a kiegyenlítés dátumát, majd kattintson a "Mentés" gombra.
- Ha mégsem szeretné megadni a kiegyenlítés dátumát kattintson a "Mégsem" gombra.
- A bevétel stornózásához kattintson a "Storno" gombra.

*Megjegyzés: A táblázok oszlopait sorba rendezheti úgy hogy rákattint az oszlop fejlécére majd oda vonszolja ahová szeretné. Az oszlopok szélessége is személyre szabható. Ezeket a beállításokat a program menti felhasználónként!*

### **7.2. Díjbekérő**

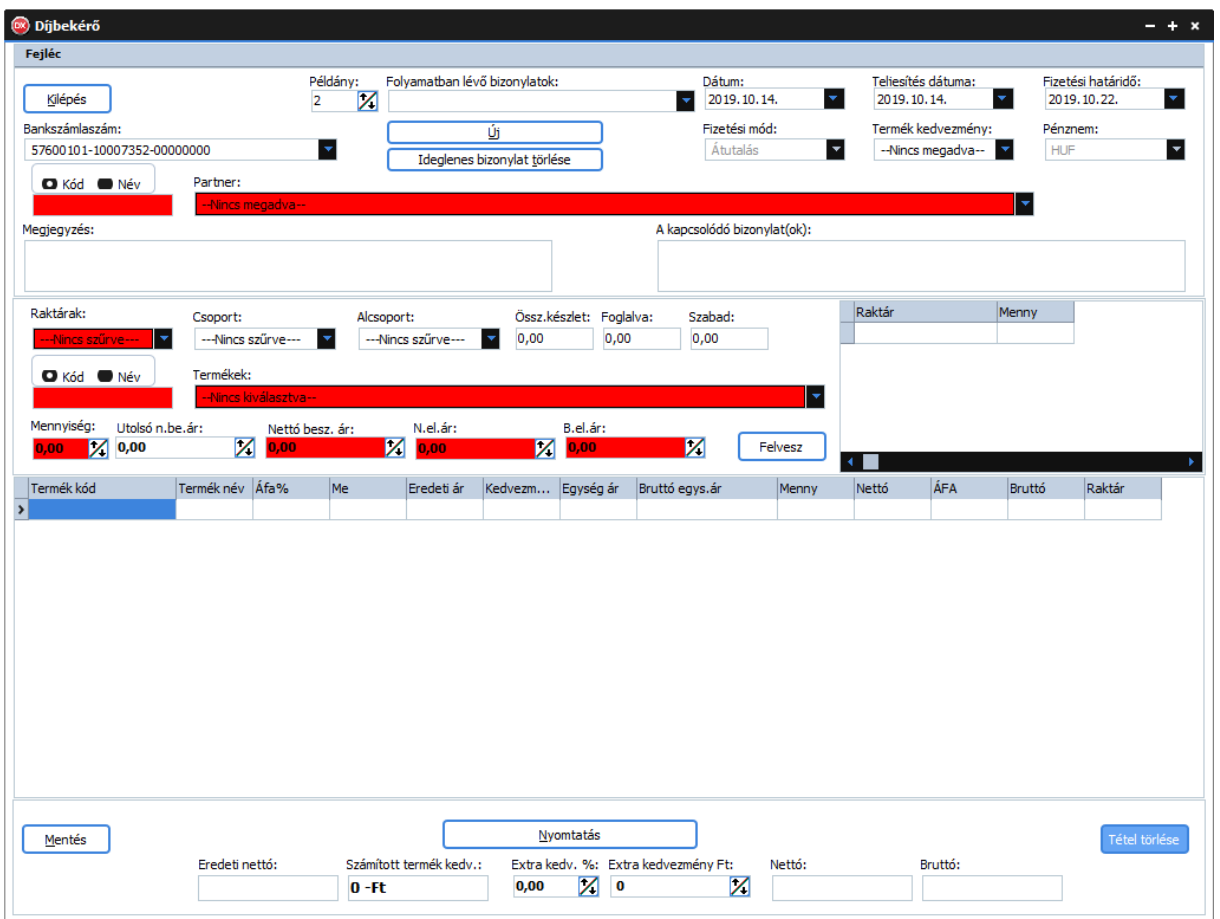

59. ábra: Díjbekérő

• A "**Kilépés**" gombra kattintva bezárja az ablakot.

- A "**Példány**" számmezőben adja meg hogy hány példányszámban szeretné kinyomtatni a bizonylatot.
- A "**Folyamatban lévő bizonylatok**" legördülő menüben találja a folyamatban lévő bizonylatokat.
- A "**Dátum**" dátumválasztóban adja meg a bizonylat dátumát. Alapértelmezetten az aktuális dátum.
- A "**Teljesítés dátuma**" dátumválasztóban adja meg a teljesítés dátumát. Alapértelmezetten az aktuális dátum.
- A "**Fizetési határidő**" dátumválasztóban adja meg a fizetési határidőt. Alapértelmezetten az aktuális dátum +8 nap.
- A "**Bankszámlaszám**" legördülő listából válassza ki **SAJÁT** bankszámlaszámát.
- Az "Új" gombra kattintva új bizonylatot kezdhet.
- Az "**Ideiglenes bizonylat törlése**" gombra kattintva törölheti az ideiglenes bizonylatot, amit a "**Folyamatban lévő bizonylatok**" legördülő listából előzőleg kiválasztott.
- A "Termék kedvezmény" legördülő listából kiválaszthatja a termék kedvezményt.
- A "**Kód-Név**" rádiógombok segítségével válassza ki mire szeretne keresni a partnerek között.
- A "**Kód-Név**" alatti szövegmezőben adja meg a partnerek szűrési feltételét, majd nyomjon "**ENTER**"-t. Amennyiben a szűrési feltételnek csak egy partner felel meg úgy a program átugorja a partnerek legördülő listát. Ha nem akkor még választania kell a partnerek közül.
- A "**Partnerek**" legördülő listából válasszon partnert. (De a partnerek listájából is választhat, csak nyissa meg a partner törzset, majd kattintson "JOBB" egérfüllel a partnerre!)
- A "Megjegyzés" szöveg mezőben megjegyzést fűzhet a bizonylathoz.
- A "**Kapcsolódó bizonylatok**" szövegmezőbe beírhatja a kapcsolódó bizonylatokat.
- A "**Raktárak**" legördülő listában válasszon raktárt. Ez **MINDEN** esetben kötelező!
- A "**Csoportok**" legördülő lista segítségével szűrheti a termékeket.
- Az "**Alcsoportok**" legördülő lista segítségével tovább szűrheti a termékeket.
- Az "**Össz.készlet**" számmezőben láthatja a kiválasztott termék összes készletét.
- A "**Foglalva**" számmezőben láthatja hogy a kiválasztott termékből jelenleg hány van lefoglalva vásárlói megrendelések alapján.
- A "**Szabad**" számmezőben láthatja a jelenleg rendelkezésre álló szabad készlet mennyiséget.
- Az ezt követő táblázatban megtekintheti a termék készletét raktáranként.
- A "**Kód-Név**" rádiógombok segítségével válassza ki mire szeretne keresni a termékek között.
- A "**Kód-Név**" alatti szövegmezőben adja meg a termékek szűrési feltételét, majd nyomjon "**ENTER**"-t. Amennyiben a szűrési feltételnek csak egy termék felel meg úgy a program átugorja a termékek legördülő listát. Ha nem akkor még választania kell a termékek közül.
- A "**Termékek**" legördülő listából válasszon terméket. . (De a termékek listájából is választhat, csak nyissa meg a termék törzset, majd kattintson "**JOBB**" egérfüllel a termékre!)
- A "**Mennyiség**" számmezőben adja meg a mennyiséget.
- Az "**Utolsó n.besz.ár**" számmezőben láthatja a termék utolsó(ezt megelőző) nettó beszerzési árát.
- Az "N.besz.ár" számmezőben adja meg a termék nettó beszerzési árát.
- A "**Felvesz**" gombra kattintva felveszi a terméket az ideiglenes bizonylat tételei közé.
- A tételek táblázatában módosíthatja a "**Raktár**"-t- két-három kattintásra megjelenik a raktárak legördülő lista-, az "**N.egys.ár**"-at,"**Bruttó egys.ár**"-at valamint a "**Menny**"-azaz a mennyiséget. A módosítás után nyomjon "**ENTER**"-t.
- Tétel törléséhez válassza ki a tételt, majd kattintson a "Tétel törlése" gombra vagy nyomja meg a "**DEL**" billentyűt.
- A "**Mentés**" gombra kattintva menti a bizonylatot. (Csak a Programozó felhasználó számára elérhető!)
- A "**Nyomtatás**" gombra kattintva kinyomtathatja a bizonylatot. *CSAK A BIZONYLAT KINYOMTATÁSÁVAL (VAGY PDF-BE MENTÉS) VÉGLEGESÍTI A BIZONYLATOT!*
- Az "**Eredeti nettó**" pénzmezőben láthatja az bizonylat eredeti nettó összértékét.
- A "**Számított termék kedv**" pénzmezőben láthatja a termék kedvezmények számított értékét.
- Az "**Extra kedv.%**" számmezőben megadhatja a bizonylatra vonatkozó kedvezményt százalékban. (Majd nyomjon "ENTER"-t).
- Az "**Extra kedvezmény Ft**" pénzmezőben megadhatja a bizonylatra vonatkozó kedvezményt forint összegben, ha nem adta meg százalékban. (Majd nyomjon "**ENTER**"-t)
- A "**Nettó**" pénzmezőben láthatja az bizonylat nettó összértékét.
- A "**Bruttó**" pénzmezőben láthatja az bizonylat bruttó összértékét. *Megjegyzések:*

*-A színezett mezők azt jelentik hogy "ENTER" billentyűre is működnek, nem kell egeret használni.*

*-Az aktív kontrol be van keretezve, ez könnyíti a munka folytatását, mivel láthatja hol tartott.*

*-A tételek táblázat oszlopait sorba rendezheti úgy hogy rákattint az oszlop fejlécére majd oda vonszolja ahová szeretné. Az oszlopok szélessége is személyre szabható. Ezeket a beállításokat a program menti felhasználónként!*

# **7.3. Díjbekérők listája**

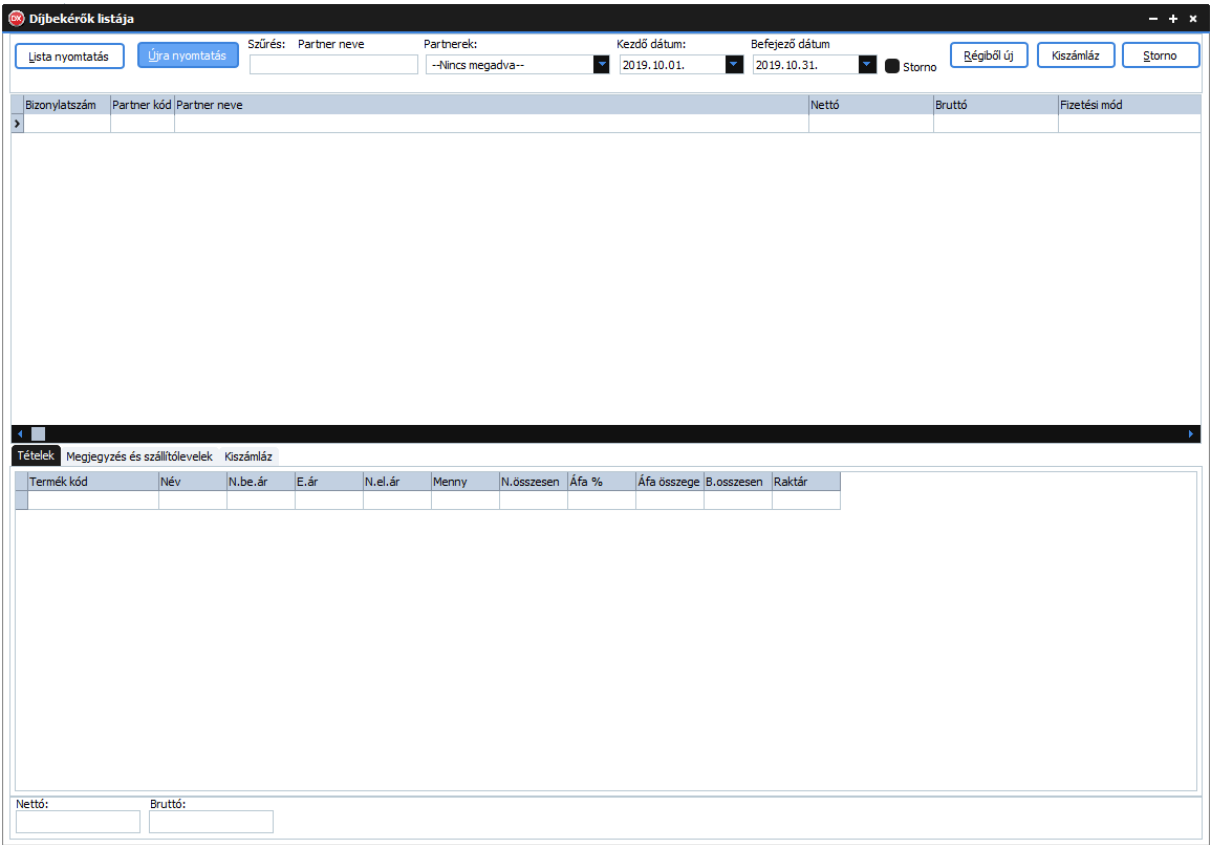

#### 60. ábra: Díjbekérők listája

- Ebben az ablakban láthatja az eddigi díjbekérőinek a listáját.
- A "**Lista nyomtatás**" gombra kattintva kinyomtathatja a díjbekérők listáját.
- Az "Újra nyomtatás" gombra kattintva újra nyomtathatja a kiválasztott díjbekérőt.
- "**Szűrés: Partner neve**" alapértelmezetten erre lehet szűrni a felirat alatti szövegmező segítségével, azonban ez bármire módosítható oly módon, hogy az egér **JOBB** fülével rákattint a táblázat fejlécében arra a mezőre amire szűrni szeretne!
- A táblázat elemeit is tetszőlegesen sorba rendezheti úgy, hogy **BAL** egér füllel rákattint a táblázat fejlécében arra a feliratra ami szerint sorba szeretné rendezni a táblázatot.
- A "**Partnerek**" legördülő lista segítségével szűrheti a listát partner szerint.
- A "**Kezdő dátum**"-nál állíhatja be a forgalom lekérdezés kezdő dátumát. Alapértelmezetten az aktuális hónap első napja.
- A "**Befejező dátum**"-nál állíhatja be a forgalom lekérdezés befejező dátumát. Alapértelmezetten az aktuális hónap utolsó napja.
- Ha szeretné megtekinteni a stornózott bizonylatokat is jelölje be a "**Storno**" jelölőnégyzetet.
- A "**Régiből új**" gombra kattintva a listában kiválasztott régi bizonylatból újat készíthet.
- A "Kiszámláz" gombra kattintva kiszámlázhatja díbekérőit. (lásd: 7.3.1. Díjbekérő kiszámlázása )
- A díjbekérő stornózásához kattintson a "**Storno**" gombra.

*Megjegyzés: A táblázok oszlopait sorba rendezheti úgy hogy rákattint az oszlop fejlécére majd oda vonszolja ahová szeretné. Az oszlopok szélessége is személyre szabható. Ezeket a beállításokat a program menti felhasználónként!*

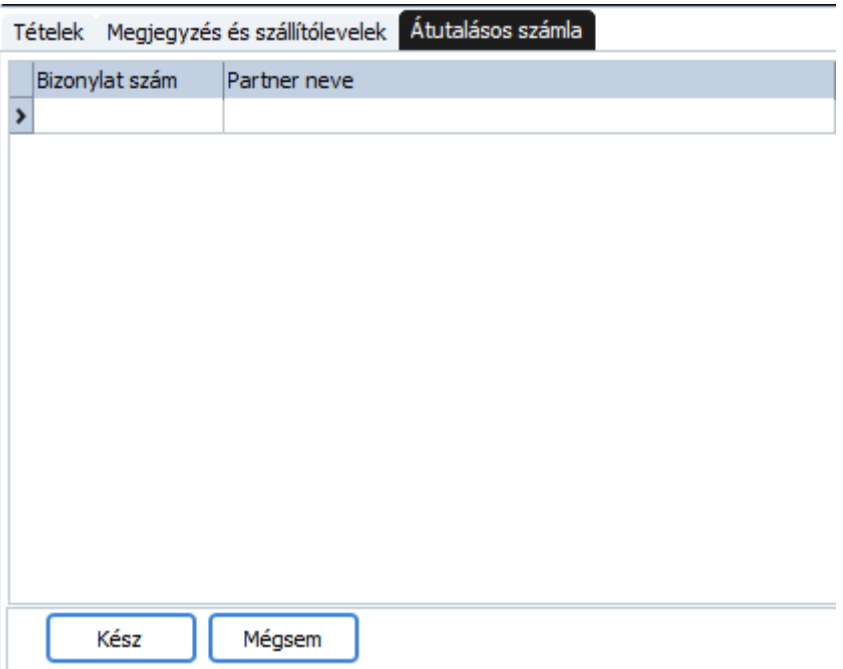

#### <span id="page-46-0"></span>**7.3.1. Díjbekérő kiszámlázása**

61. ábra: Kiszámlázás

- A díjbekérők listájában válassza ki a kiszámlázandó díjbekérőt(ket) dupla "BAL" kattintással, majd kattintson a "**Kész**" gombra. (lásd: 7.6. Átutalásos számla )
- Ha mégsem szeretné kiszámlázni, kattintson a "Mégsem" gombra.
- Ha egy díjbekérőt törölni szeretne a számlázandók listájából, válassza ki majd nyomjon "**DEL**" t.

# <span id="page-47-0"></span>**7.4. Készpénzes számla**

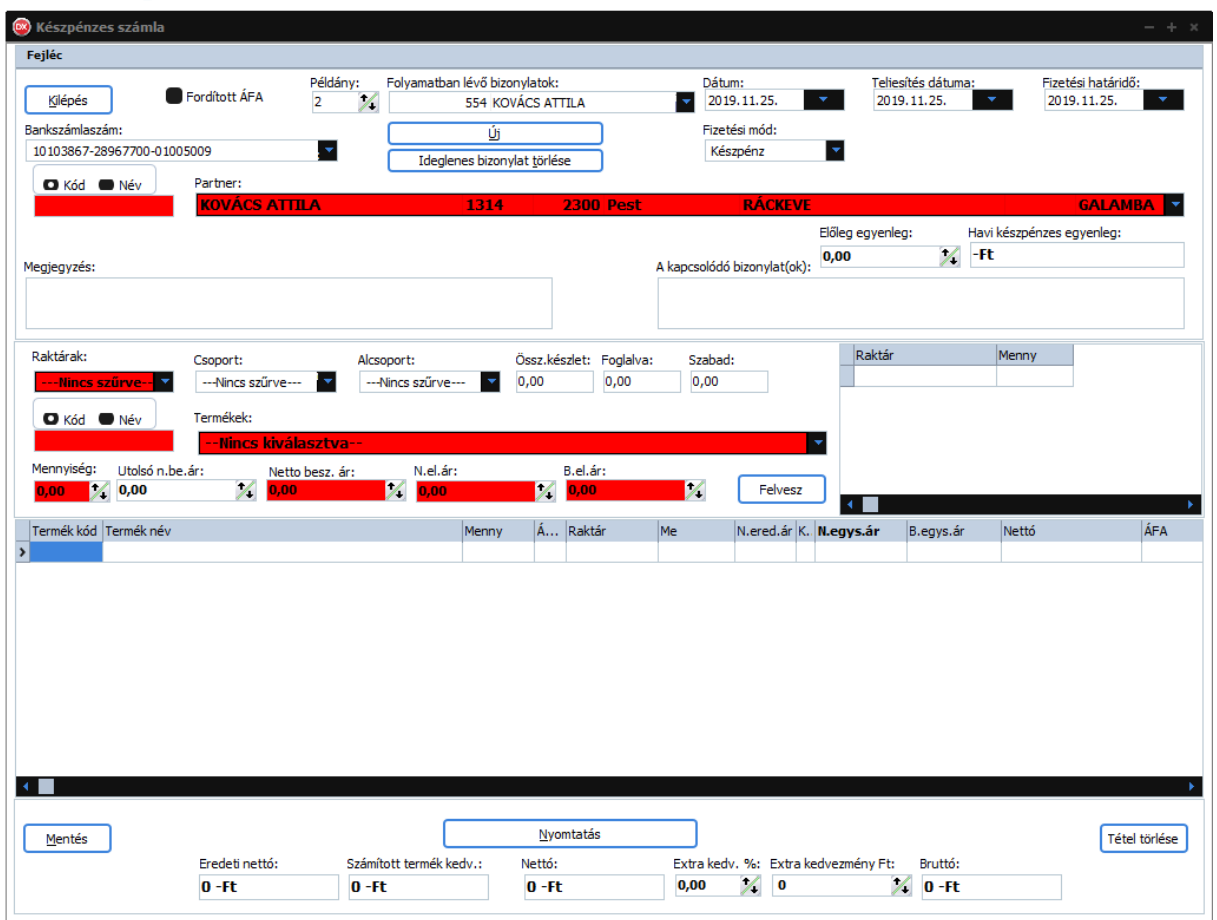

62. ábra: Készpénzes számla

- A "**Kilépés**" gombra kattintva bezárja az ablakot.
- Fordított ÁFA-s számla készítéséhez jelölje be a "**Fordított ÁFA**" jelölőnégyzetet. Ezt csak akkor tudja módosítani amennyiben az ideiglenes bizonylaton **NEM** szerepel tétel!
- A "**Példány**" számmezőben adja meg hogy hány példányszámban szeretné kinyomtatni a bizonylatot.
- A "**Folyamatban lévő bizonylatok**" legördülő menüben találja a folyamatban lévő bizonylatokat.
- A "**Dátum**" dátumválasztóban adja meg a bizonylat dátumát. Alapértelmezetten az aktuális dátum.
- A "**Teljesítés dátuma**" dátumválasztóban adja meg a teljesítés dátumát. Alapértelmezetten az aktuális dátum.
- A "**Fizetési határidő**" dátumválasztóban adja meg a fizetési határidőt. Alapértelmezetten az aktuális dátum +8 nap.
- A "**Bankszámlaszám**" legördülő listából válassza ki **SAJÁT** bankszámlaszámát.
- Az "Új" gombra kattintva új bizonylatot kezdhet.
- Az "**Ideiglenes bizonylat törlése**" gombra kattintva törölheti az ideiglenes bizonylatot, amit a "**Folyamatban lévő bizonylatok**" legördülő listából előzőleg kiválasztott.
- A "Termék kedvezmény" legördülő listából kiválaszthatja a termék kedvezményt.
- A "**Kód-Név**" rádiógombok segítségével válassza ki mire szeretne keresni a partnerek között.
- A "**Kód-Név**" alatti szövegmezőben adja meg a partnerek szűrési feltételét, majd nyomjon "**ENTER**"-t. Amennyiben a szűrési feltételnek csak egy partner felel meg úgy a program átugorja a partnerek legördülő listát. Ha nem akkor még választania kell a partnerek közül.
- A "**Partnerek**" legördülő listából válasszon partnert. (De a partnerek listájából is választhat, csak nyissa meg a partner törzset, majd kattintson "JOBB" egérfüllel a partnerre!)
- Az "**Előleg egyenleg**" számmezőben láthatja a kiválasztott partner előleg egyenlegét.
- A "**Havi készpénzes egyenleg**" számmezőben láthatja a kiválasztott partner aktuális havi készpénzes vásárlásainak összegét.
- A "**Megjegyzés**" szöveg mezőben megjegyzést fűzhet a bizonylathoz.
- A "**Kapcsolódó bizonylatok**" szövegmezőbe beírhatja a kapcsolódó bizonylatokat.
- A "**Raktárak**" legördülő listában válasszon raktárt. Ez **MINDEN** esetben kötelező!
- A "**Csoportok**" legördülő lista segítségével szűrheti a termékeket.
- Az "**Alcsoportok**" legördülő lista segítségével tovább szűrheti a termékeket.
- Az "Össz.készlet" számmezőben láthatja a kiválasztott termék összes készletét.
- A "**Foglalva**" számmezőben láthatja hogy a kiválasztott termékből jelenleg hány van lefoglalva vásárlói megrendelések alapján.
- A "**Szabad**" számmezőben láthatja a jelenleg rendelkezésre álló szabad készlet mennyiséget.
- Az ezt követő táblázatban megtekintheti a termék készletét raktáranként.
- A "**Kód-Név**" rádiógombok segítségével válassza ki mire szeretne keresni a termékek között.
- A "**Kód-Név**" alatti szövegmezőben adja meg a termékek szűrési feltételét, majd nyomjon "**ENTER**"-t. Amennyiben a szűrési feltételnek csak egy termék felel meg úgy a program átugorja a termékek legördülő listát. Ha nem akkor még választania kell a termékek közül.
- A "**Termékek**" legördülő listából válasszon terméket. . (De a termékek listájából is választhat, csak nyissa meg a termék törzset, majd kattintson "JOBB" egérfüllel a termékre!)
- A "**Mennyiség**" számmezőben adja meg a mennyiséget.
- Az "**Utolsó n.besz.ár**" számmezőben láthatja a termék utolsó(ezt megelőző) nettó beszerzési árát.
- Az "**N.besz.ár**" számmezőben adja meg a termék nettó beszerzési árát.
- A "**Felvesz**" gombra kattintva felveszi a terméket az ideiglenes bizonylat tételei közé.
- A tételek táblázatában módosíthatja a "**Raktár**"-t- két-három kattintásra megjelenik a raktárak legördülő lista-, az "**N.egys.ár**"-at, ,"**Bruttó egys.ár**"-at valamint a "**Menny**"-azaz a mennyiséget. A módosítás után nyomjon "**ENTER**"-t.
- Tétel törléséhez válassza ki a tételt, majd kattintson a "**Tétel törlése**" gombra vagy nyomja meg a "**DEL**" billentyűt.
- A "**Mentés**" gombra kattintva menti a bizonylatot. (Csak a Programozó felhasználó számára elérhető!)
- A "**Nyomtatás**" gombra kattintva kinyomtathatja a bizonylatot. *CSAK A BIZONYLAT KINYOMTATÁSÁVAL (VAGY PDF-BE MENTÉS) VÉGLEGESÍTI A BIZONYLATOT!*
- Az "**Eredeti nettó**" pénzmezőben láthatja az bizonylat eredeti nettó összértékét.
- A "**Számított termék kedv**" pénzmezőben láthatja a termék kedvezmények számított értékét.
- Az "**Extra kedv.%**" számmezőben megadhatja a bizonylatra vonatkozó kedvezményt százalékban. (Majd nyomjon "**ENTER**"-t).
- Az "**Extra kedvezmény Ft**" pénzmezőben megadhatja a bizonylatra vonatkozó kedvezményt forint összegben, ha nem adta meg százalékban. (Majd nyomjon "**ENTER**"-t)
- A "**Nettó**" pénzmezőben láthatja az bizonylat nettó összértékét.
- A "**Bruttó**" pénzmezőben láthatja az bizonylat bruttó összértékét.

#### *Megjegyzések:*

*-A színezett mezők azt jelentik hogy "ENTER" billentyűre is működnek, nem kell egeret használni.*

*-Az aktív kontrol be van keretezve, ez könnyíti a munka folytatását, mivel láthatja hol tartott.*

*-A tételek táblázat oszlopait sorba rendezheti úgy, hogy rákattint az oszlop fejlécére majd oda vonszolja ahová szeretné. Az oszlopok szélessége is személyre szabható. Ezeket a beállításokat a program menti felhasználónként!*

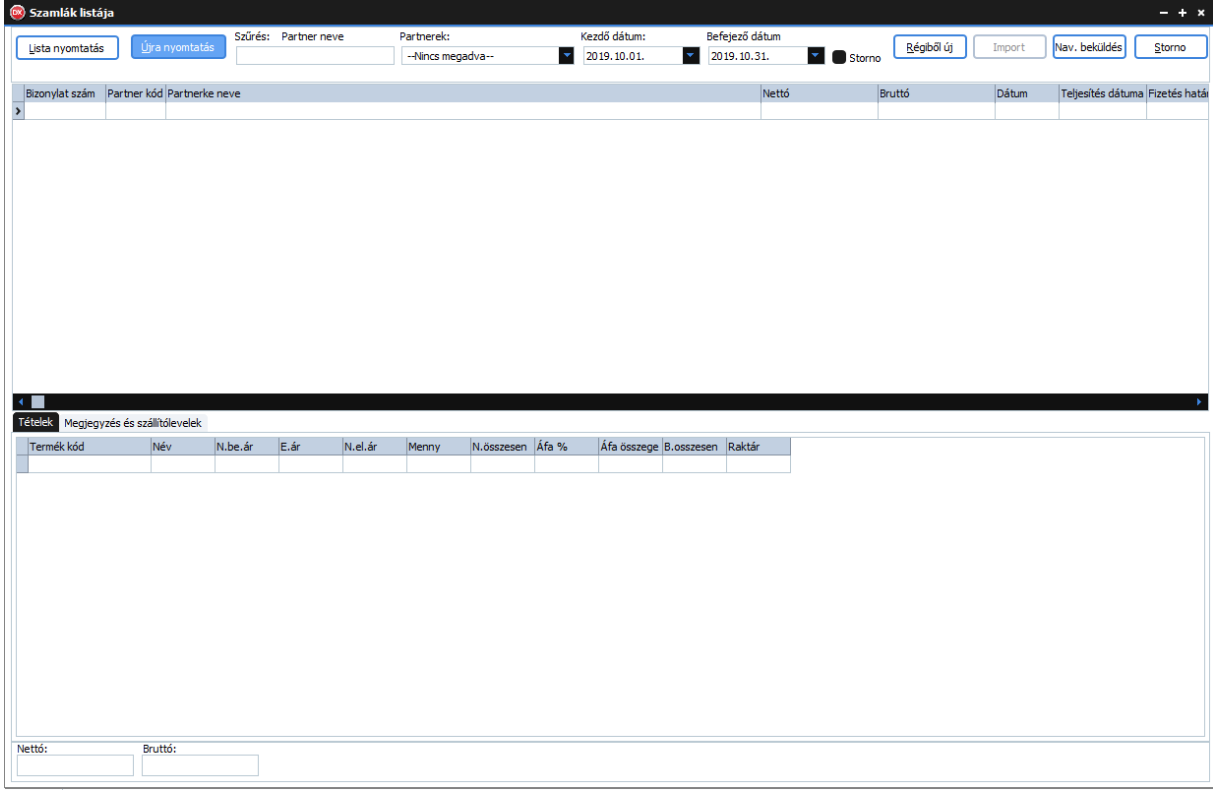

### **7.5. Készpénzes számlák listája**

#### 63. ábra: Készpénzes számlák listája

- Ebben az ablakban láthatja a készpénzes számlák listáját.
- A "**Lista nyomtatás**" gombra kattintva kinyomtathatja a készpénzes számlák listáját.
- Az "Újra nyomtatás" gombra kattintva újra nyomtathatja a kiválasztott készpénzes számlát.
- "**Szűrés: Partner neve**" alapértelmezetten erre lehet szűrni a felirat alatti szövegmező segítségével, azonban ez bármire módosítható oly módon, hogy az egér **JOBB** fülével rákattint a táblázat fejlécében arra a mezőre amire szűrni szeretne!
- A táblázat elemeit is tetszőlegesen sorba rendezheti úgy, hogy **BAL** egér füllel rákattint a táblázat fejlécében arra a feliratra ami szerint sorba szeretné rendezni a táblázatot.
- A "**Partnerek**" legördülő lista segítségével szűrheti a listát partner szerint.
- A "**Kezdő dátum**"-nál állíhatja be a forgalom lekérdezés kezdő dátumát. Alapértelmezetten az aktuális hónap első napja.
- A "**Befejező dátum**"-nál állíhatja be a forgalom lekérdezés befejező dátumát. Alapértelmezetten az aktuális hónap utolsó napja.
- Ha szeretné megtekinteni a stornózott bizonylatokat is jelölje be a "Storno" jelölőnégyzetet.
- A "**Régiből új**" gombra kattintva a listában kiválasztott régi bizonylatból újat készíthet.
- A "**Nav.beküldés**" gombra kattintva beküldi a kiválasztott számlát a NAV-nak
- A készpénzes stornózásához kattintson a "Storno" gombra.

*Megjegyzés: A táblázok oszlopait sorba rendezheti úgy hogy rákattint az oszlop fejlécére majd oda vonszolja ahová szeretné. Az oszlopok szélessége is személyre szabható. Ezeket a beállításokat a program menti felhasználónként!*

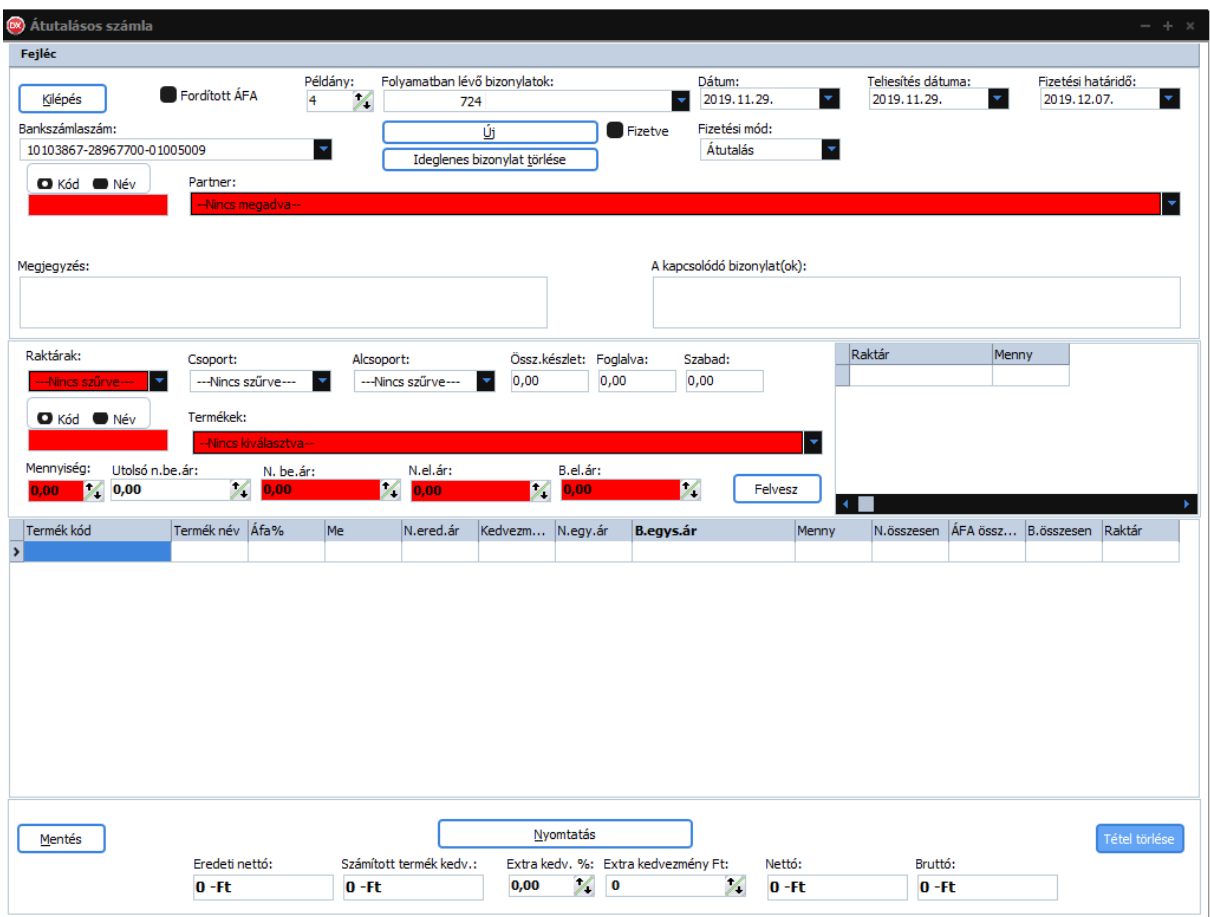

# <span id="page-50-0"></span>**7.6. Átutalásos számla**

#### 64. ábra: Átutalásos számla

- A "**Kilépés**" gombra kattintva bezárja az ablakot.
- Fordított ÁFA-s számla készítéséhez jelölje be a "**Fordított ÁFA**" jelölőnégyzetet. Ezt csak akkor tudja módosítani amennyiben az ideiglenes bizonylaton **NEM** szerepel tétel!
- A "**Példány**" számmezőben adja meg hogy hány példányszámban szeretné kinyomtatni a bizonylatot.
- A "**Folyamatban lévő bizonylatok**" legördülő menüben találja a folyamatban lévő bizonylatokat.
- A "**Dátum**" dátumválasztóban adja meg a bizonylat dátumát. Alapértelmezetten az aktuális dátum.
- A "**Teljesítés dátuma**" dátumválasztóban adja meg a teljesítés dátumát. Alapértelmezetten az aktuális dátum.
- A "**Fizetési határidő**" dátumválasztóban adja meg a fizetési határidőt. Alapértelmezetten az aktuális dátum +8 nap.
- A "**Bankszámlaszám**" legördülő listából válassza ki **SAJÁT** bankszámlaszámát.
- Az "Új" gombra kattintva új bizonylatot kezdhet.
- Az "**Ideiglenes bizonylat törlése**" gombra kattintva törölheti az ideiglenes bizonylatot, amit a "Folyamatban lévő bizonylatok" legördülő listából előzőleg kiválasztott.
- A "**Termék kedvezmény**" legördülő listából kiválaszthatja a termék kedvezményt.
- A "**Kód-Név**" rádiógombok segítségével válassza ki mire szeretne keresni a partnerek között.
- A "**Kód-Név**" alatti szövegmezőben adja meg a partnerek szűrési feltételét, majd nyomjon "**ENTER**"-t. Amennyiben a szűrési feltételnek csak egy partner felel meg úgy a program átugorja a partnerek legördülő listát. Ha nem akkor még választania kell a partnerek közül.
- A "**Partnerek**" legördülő listából válasszon partnert. (De a partnerek listájából is választhat, csak nyissa meg a partner törzset, majd kattintson "JOBB" egérfüllel a partnerre!)
- A "**Megjegyzés**" szöveg mezőben megjegyzést fűzhet a bizonylathoz.
- A "**Kapcsolódó bizonylatok**" szövegmezőbe beírhatja a kapcsolódó bizonylatokat.
- A "**Raktárak**" legördülő listában válasszon raktárt. Ez **MINDEN** esetben kötelező!
- A "**Csoportok**" legördülő lista segítségével szűrheti a termékeket.
- Az "**Alcsoportok**" legördülő lista segítségével tovább szűrheti a termékeket.
- Az "Össz.készlet" számmezőben láthatja a kiválasztott termék összes készletét.
- A "**Foglalva**" számmezőben láthatja hogy a kiválasztott termékből jelenleg hány van lefoglalva vásárlói megrendelések alapján.
- A "**Szabad**" számmezőben láthatja a jelenleg rendelkezésre álló szabad készlet mennyiséget.
- Az ezt követő táblázatban megtekintheti a termék készletét raktáranként.
- A "**Kód-Név**" rádiógombok segítségével válassza ki mire szeretne keresni a termékek között.
- A "**Kód-Név**" alatti szövegmezőben adja meg a termékek szűrési feltételét, majd nyomjon "**ENTER**"-t. Amennyiben a szűrési feltételnek csak egy termék felel meg úgy a program átugorja a termékek legördülő listát. Ha nem akkor még választania kell a termékek közül.
- A "**Termékek**" legördülő listából válasszon terméket. . (De a termékek listájából is választhat, csak nyissa meg a termék törzset, majd kattintson "JOBB" egérfüllel a termékre!)
- A "**Mennyiség**" számmezőben adja meg a mennyiséget.
- Az "**Utolsó n.besz.ár**" számmezőben láthatja a termék utolsó(ezt megelőző) nettó beszerzési árát.
- Az "N.besz.ár" számmezőben adja meg a termék nettó beszerzési árát.
- A "**Felvesz**" gombra kattintva felveszi a terméket az ideiglenes bizonylat tételei közé.
- A tételek táblázatában módosíthatja a "**Raktár**"-t- két-három kattintásra megjelenik a raktárak legördülő lista-, az "**N.egys.ár**"-at, ,"**Bruttó egys.ár**"-at valamint a "**Menny**"-azaz a mennyiséget. A módosítás után nyomjon "**ENTER**"-t.
- Tétel törléséhez válassza ki a tételt, majd kattintson a "**Tétel törlése**" gombra vagy nyomja meg a "**DEL**" billentyűt.
- A "**Mentés**" gombra kattintva menti a bizonylatot. (Csak a Programozó felhasználó számára elérhető!)
- A "**Nyomtatás**" gombra kattintva kinyomtathatja a bizonylatot. *CSAK A BIZONYLAT KINYOMTATÁSÁVAL (VAGY PDF-BE MENTÉS) VÉGLEGESÍTI A BIZONYLATOT!*
- Az "**Eredeti nettó**" pénzmezőben láthatja az bizonylat eredeti nettó összértékét.
- A "**Számított termék kedv**" pénzmezőben láthatja a termék kedvezmények számított értékét.
- Az "**Extra kedv.%**" számmezőben megadhatja a bizonylatra vonatkozó kedvezményt százalékban. (Majd nyomjon "**ENTER**"-t).
- Az "Extra kedvezmény Ft" pénzmezőben megadhatja a bizonylatra vonatkozó kedvezményt forint összegben, ha nem adta meg százalékban. (Majd nyomjon "**ENTER**"-t)
- A "**Nettó**" pénzmezőben láthatja az bizonylat nettó összértékét.
- A "**Bruttó**" pénzmezőben láthatja az bizonylat bruttó összértékét.
	- *Megjegyzések:*

*-A színezett mezők azt jelentik hogy "ENTER" billentyűre is működnek, nem kell egeret használni.*

*-Az aktív kontrol be van keretezve, ez könnyíti a munka folytatását, mivel láthatja hol tartott.*

*-A tételek táblázat oszlopait sorba rendezheti úgy, hogy rákattint az oszlop fejlécére majd oda vonszolja ahová szeretné. Az oszlopok szélessége is személyre szabható. Ezeket a beállításokat a program menti felhasználónként!*

# **7.7. Átutalásos számlák listája**

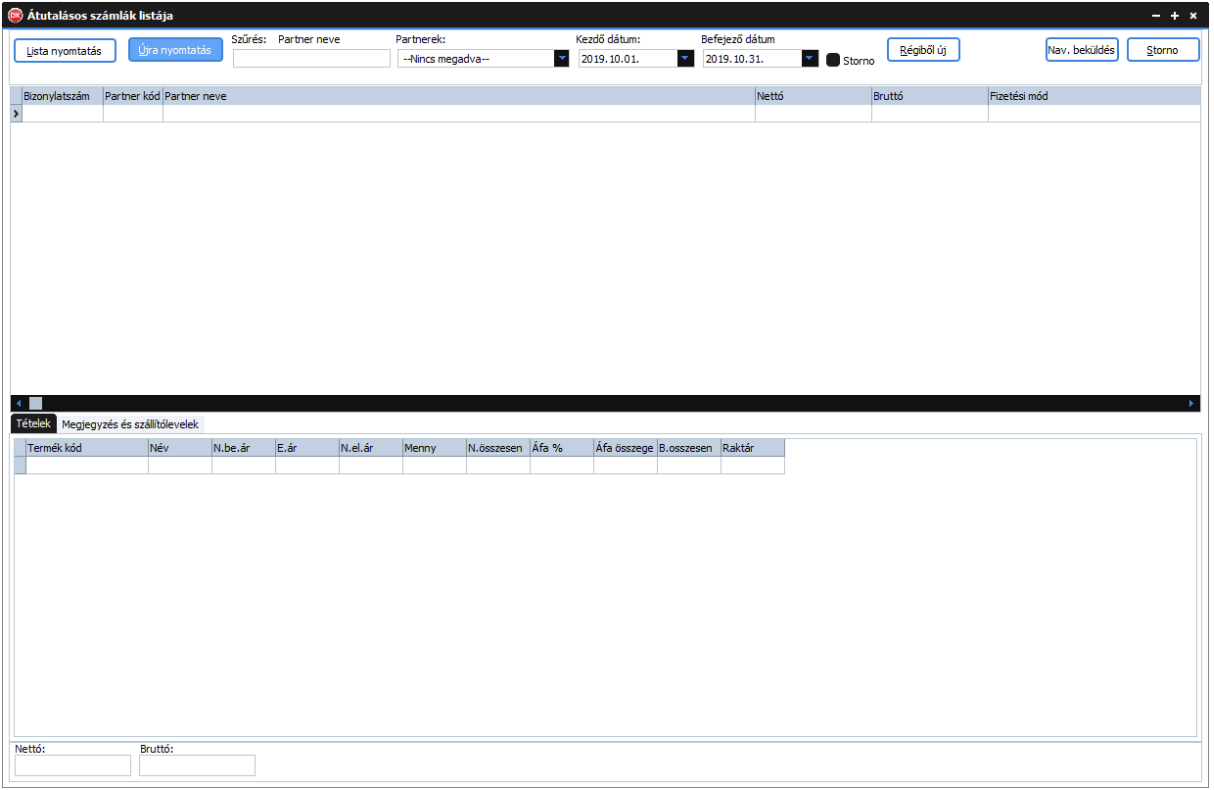

65. ábra: Átutalásos számlák listája

- Ebben az ablakban láthatja az átutalásos számlák listáját.
- A "**Lista nyomtatás**" gombra kattintva kinyomtathatja a átutalásos számlák listáját.
- Az "Újra nyomtatás" gombra kattintva újra nyomtathatja a kiválasztott átutalásos számlát.
- "**Szűrés: Partner neve**" alapértelmezetten erre lehet szűrni a felirat alatti szövegmező segítségével, azonban ez bármire módosítható oly módon, hogy az egér **JOBB** fülével rákattint a táblázat fejlécében arra a mezőre amire szűrni szeretne!
- A táblázat elemeit is tetszőlegesen sorba rendezheti úgy, hogy **BAL** egér füllel rákattint a táblázat fejlécében arra a feliratra ami szerint sorba szeretné rendezni a táblázatot.
- A "**Partnerek**" legördülő lista segítségével szűrheti a listát partner szerint.
- A "**Kezdő dátum**"-nál állíhatja be a forgalom lekérdezés kezdő dátumát. Alapértelmezetten az aktuális hónap első napja.
- A "**Befejező dátum**"-nál állíhatja be a forgalom lekérdezés befejező dátumát. Alapértelmezetten az aktuális hónap utolsó napja.
- Ha szeretné megtekinteni a stornózott bizonylatokat is jelölje be a "Storno" jelölőnégyzetet.
- A "**Régiből új**" gombra kattintva a listában kiválasztott régi bizonylatból újat készíthet.
- A "**Nav.beküldés**" gombra kattintva beküldi a kiválasztott számlát a NAV-nak
- A készpénzes stornózásához kattintson a "**Storno**" gombra.

*Megjegyzés: A táblázok oszlopait sorba rendezheti úgy hogy rákattint az oszlop fejlécére majd oda vonszolja ahová szeretné. Az oszlopok szélessége is személyre szabható. Ezeket a beállításokat a program menti felhasználónként!*

### **7.8. Előleg**

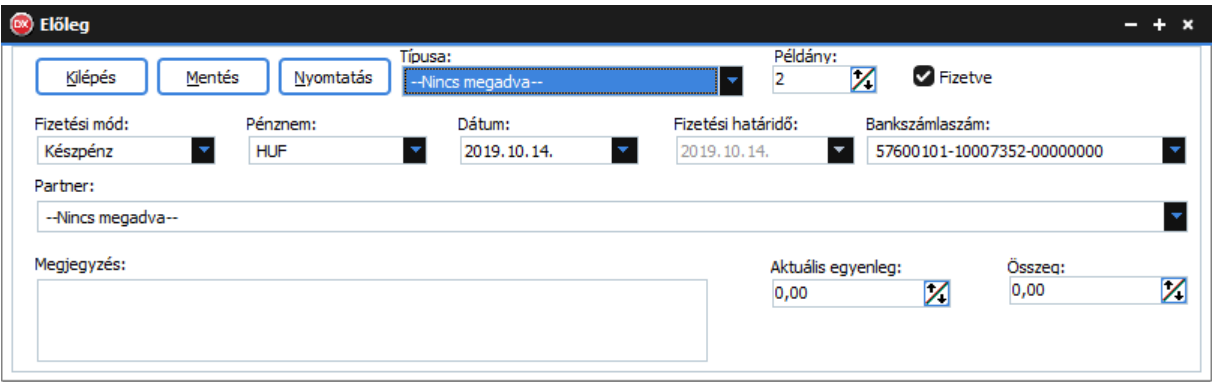

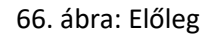

- A "**Kilépés**" gombra kattintva bezárja az ablakot.
- A "**Mentés**" gombra kattintva elmenti az előleget.
- A "**Nyomtatás**" gombra kattintva kinyomtathatja, lementi az előleget.
- A "**Típusa**" legördülő listából válasza ki az előleg típusát.
- A "**Fizetési mód**" legördülő listából válasszon fizetési módot.
- A "**Dátum**" dátumválasztóban adja meg a dátumot.
- Amennyiben a fizetési mód átutalás adja meg a fizetési határidőt a "Fizetési határidő" dátumválasztóban.
- Válasszon bankszámlaszámot a "**Bankszámlaszám**" legördülő listából.
- A "**Partnerek**" legördülő listából válasszon partnert. (De a partnerek listájából is választhat, csak nyissa meg a partner törzset, majd kattintson "JOBB" egérfüllel a partnerre!)
- A "**Megjegyzés**" szövegmezőben megjegyzést fűzhet a bizonylathoz.
- Az "**Aktuális egyenleg**" számmezőben láthatja a kiválasztott partner egyenlegét.
- Az "Összeg" számmezőben adja meg az előleg bizonylaton szereplő összeget.

# **7.9. Előlegek listája**

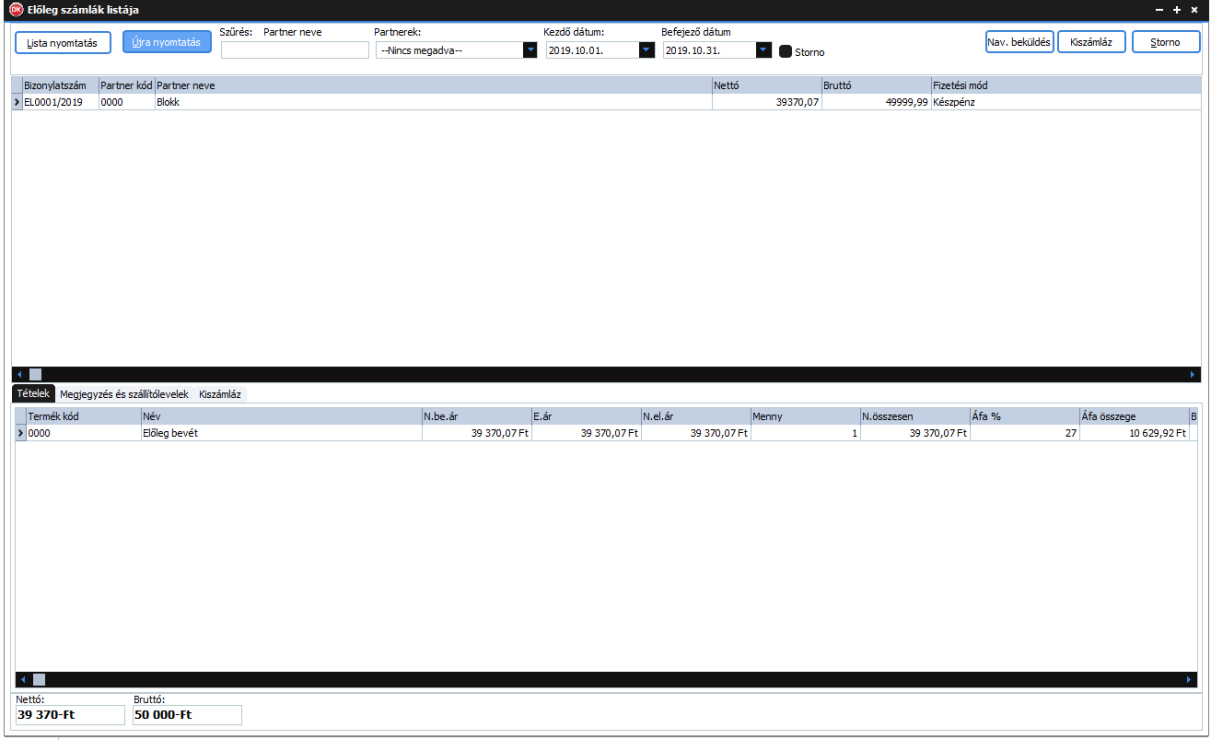

#### 67. ábra: Előlegek listája

- Ebben az ablakban láthatja előleg számlák listáját.
- A "**Lista nyomtatás**" gombra kattintva kinyomtathatja az előleg számlák listáját.
- Az "Újra nyomtatás" gombra kattintva újra nyomtathatja a kiválasztott előleg számlát.
- "**Szűrés: Partner neve**" alapértelmezetten erre lehet szűrni a felirat alatti szövegmező segítségével, azonban ez bármire módosítható oly módon, hogy az egér **JOBB** fülével rákattint a táblázat fejlécében arra a mezőre amire szűrni szeretne!
- A táblázat elemeit is tetszőlegesen sorba rendezheti úgy, hogy **BAL** egér füllel rákattint a táblázat fejlécében arra a feliratra ami szerint sorba szeretné rendezni a táblázatot.
- A "**Partnerek**" legördülő lista segítségével szűrheti a listát partner szerint.
- A "**Kezdő dátum**"-nál állíhatja be a forgalom lekérdezés kezdő dátumát. Alapértelmezetten az aktuális hónap első napja.
- A "**Befejező dátum**"-nál állíhatja be a forgalom lekérdezés befejező dátumát. Alapértelmezetten az aktuális hónap utolsó napja.
- Ha szeretné megtekinteni a stornózott bizonylatokat is jelölje be a "**Storno**" jelölőnégyzetet.
- A "**Nav.neküldés**" gombra kattintva beküldi a kiválasztott számlát a NAV-nak
- A "**Kiszámláz**" gombra kattintva kiszámlázhatja az előleget (ket). (lásd: )
- A készpénzes stornózásához kattintson a "Storno" gombra.

*Megjegyzés: A táblázok oszlopait sorba rendezheti úgy hogy rákattint az oszlop fejlécére majd oda vonszolja ahová szeretné. Az oszlopok szélessége is személyre szabható. Ezeket a beállításokat a program menti felhasználónként!*

#### **7.9.1. Előleg kiszámlázása**

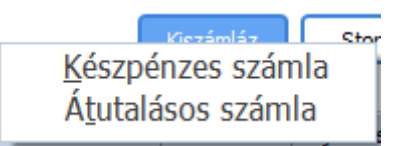

68. ábra: Kiszámlázás legördülő menü

- Válasszon számlatípust.
- Az előlegek listájában válassza ki a kiszámlázandó előleget(ket) dupla "BAL" kattintással, majd kattintson a "Kész" gombra. (lásd[:7.4. Készpénzes számla](#page-47-0) vagy [7.6. Átutalásos számla](#page-50-0))
- Ha mégsem szeretné kiszámlázni, kattintson a "Mégsem" gombra.
- Ha egy előleget törölni szeretne a számlázandók listájából, válassza ki majd nyomjon "**DEL**"-t.

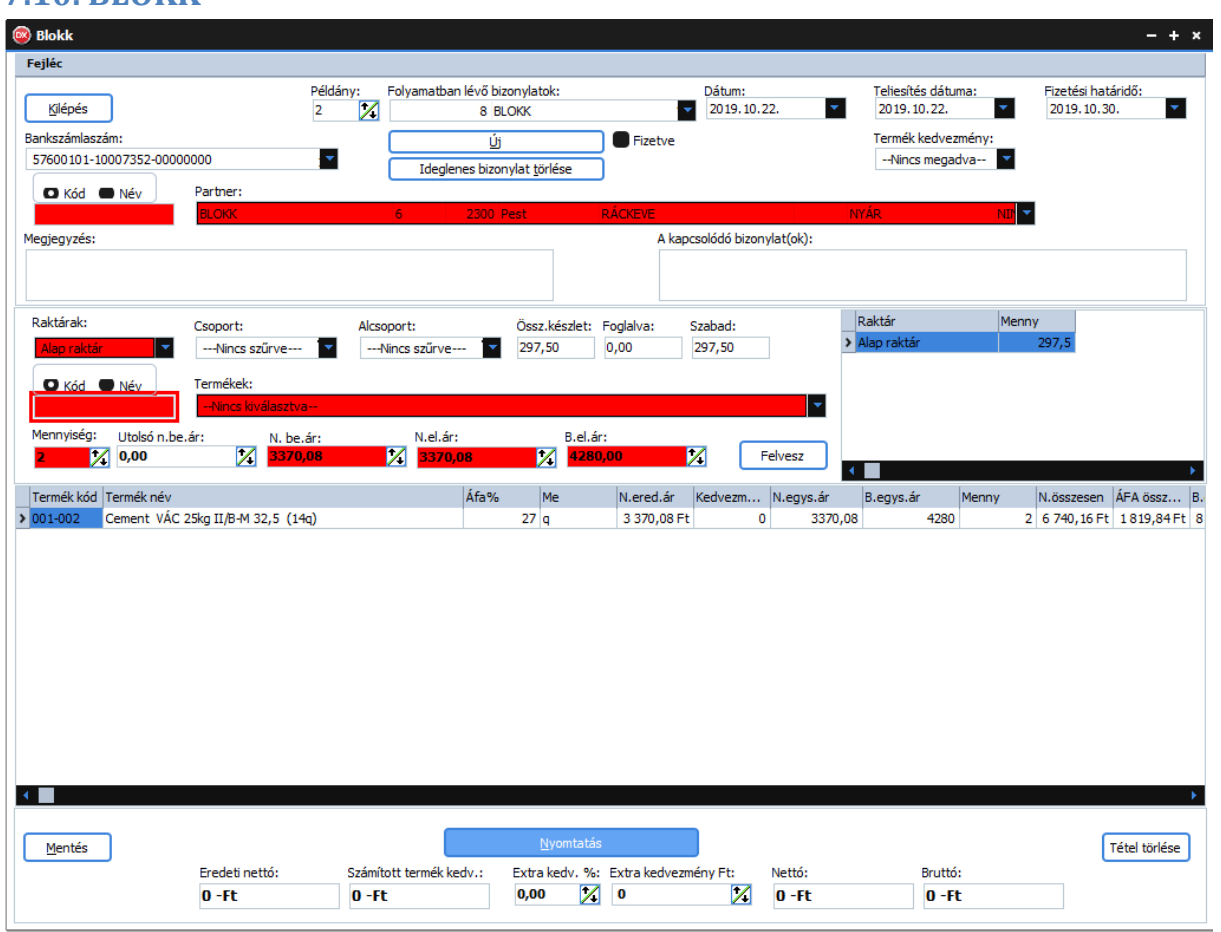

### **7.10. BLOKK**

69. ábra: blokk

- A "**Kilépés**" gombra kattintva bezárja az ablakot.
- A "**Példány**" számmezőben adja meg hogy hány példányszámban szeretné kinyomtatni a bizonylatot.
- A "**Folyamatban lévő bizonylatok**" legördülő menüben találja a folyamatban lévő bizonylatokat.
- A "**Dátum**" dátumválasztóban adja meg a bizonylat dátumát. Alapértelmezetten az aktuális dátum.
- A "**Teljesítés dátuma**" dátumválasztóban adja meg a teljesítés dátumát. Alapértelmezetten az aktuális dátum.
- A "**Fizetési határidő**" dátumválasztóban adja meg a fizetési határidőt. Alapértelmezetten az aktuális dátum +8 nap.
- A "**Bankszámlaszám**" legördülő listából válassza ki **SAJÁT** bankszámlaszámát.
- Az "Új" gombra kattintva új bizonylatot kezdhet.
- Az "**Ideiglenes bizonylat törlése**" gombra kattintva törölheti az ideiglenes bizonylatot, amit a "**Folyamatban lévő bizonylatok**" legördülő listából előzőleg kiválasztott.
- A "**Termék kedvezmény**" legördülő listából kiválaszthatja a termék kedvezményt.
- A "**Partnerek**" kiválasztása itt automatikusan **BLOKK**.
- A "**Megjegyzés**" szöveg mezőben megjegyzést fűzhet a bizonylathoz.
- A "**Kapcsolódó bizonylatok**" szövegmezőbe beírhatja a kapcsolódó bizonylatokat.
- A "**Raktárak**" legördülő listában válasszon raktárt. Ez **MINDEN** esetben kötelező!
- A "**Csoportok**" legördülő lista segítségével szűrheti a termékeket.
- Az "**Alcsoportok**" legördülő lista segítségével tovább szűrheti a termékeket.
- Az "**Össz.készlet**" számmezőben láthatja a kiválasztott termék összes készletét.
- A "**Foglalva**" számmezőben láthatja hogy a kiválasztott termékből jelenleg hány van lefoglalva vásárlói megrendelések alapján.
- A "**Szabad**" számmezőben láthatja a jelenleg rendelkezésre álló szabad készlet mennyiséget.
- Az ezt követő táblázatban megtekintheti a termék készletét raktáranként.
- A "**Kód-Név**" rádiógombok segítségével válassza ki mire szeretne keresni a termékek között.
- A "**Kód-Név**" alatti szövegmezőben adja meg a termékek szűrési feltételét, majd nyomjon "**ENTER**"-t. Amennyiben a szűrési feltételnek csak egy termék felel meg úgy a program átugorja a termékek legördülő listát. Ha nem akkor még választania kell a termékek közül.
- A "**Termékek**" legördülő listából válasszon terméket. . (De a termékek listájából is választhat, csak nyissa meg a termék törzset, majd kattintson "JOBB" egérfüllel a termékre!)
- A "**Mennyiség**" számmezőben adja meg a mennyiséget.
- Az "**Utolsó n.besz.ár**" számmezőben láthatja a termék utolsó(ezt megelőző) nettó beszerzési árát.
- Az "N.besz.ár" számmezőben adja meg a termék nettó beszerzési árát.
- A "**Felvesz**" gombra kattintva felveszi a terméket az ideiglenes bizonylat tételei közé.
- A tételek táblázatában módosíthatja a "Raktár"-t- két-három kattintásra megjelenik a raktárak legördülő lista-, az "**N.egys.ár**"-at, ,"**Bruttó egys.ár**"-at valamint a "**Menny**"-azaz a mennyiséget. A módosítás után nyomjon "ENTER"-t.
- Tétel törléséhez válassza ki a tételt, majd kattintson a "Tétel törlése" gombra vagy nyomja meg a "**DEL**" billentyűt.
- A "**Mentés**" gombra kattintva menti a bizonylatot. (Csak a Programozó felhasználó számára elérhető!)
- A "**Nyomtatás**" gombra kattintva kinyomtathatja a bizonylatot. *CSAK A BIZONYLAT KINYOMTATÁSÁVAL (VAGY PDF-BE MENTÉS) VÉGLEGESÍTI A BIZONYLATOT!*
- Az "**Eredeti nettó**" pénzmezőben láthatja az bizonylat eredeti nettó összértékét.
- A "**Számított termék kedv**" pénzmezőben láthatja a termék kedvezmények számított értékét.
- Az "**Extra kedv.%**" számmezőben megadhatja a bizonylatra vonatkozó kedvezményt százalékban. (Majd nyomjon "**ENTER**"-t).
- Az "**Extra kedvezmény Ft**" pénzmezőben megadhatja a bizonylatra vonatkozó kedvezményt forint összegben, ha nem adta meg százalékban. (Majd nyomjon "ENTER"-t)
- A "**Nettó**" pénzmezőben láthatja az bizonylat nettó összértékét.
- A "**Bruttó**" pénzmezőben láthatja az bizonylat bruttó összértékét.
	- *Megjegyzések:*

*-A színezett mezők azt jelentik hogy "ENTER" billentyűre is működnek, nem kell egeret használni.*

*-Az aktív kontrol be van keretezve, ez könnyíti a munka folytatását, mivel láthatja hol tartott.*

*-A tételek táblázat oszlopait sorba rendezheti úgy, hogy rákattint az oszlop fejlécére majd oda vonszolja ahová szeretné. Az oszlopok szélessége is személyre szabható. Ezeket a beállításokat a program menti felhasználónként!*

### **Rokkok** Régiből új Lista nyomtatás | Újra nyomtatá Storno -Nincs megadya  $\overline{2019.10.01}$  $\overline{2019, 10.31}$  $\overline{\mathbf{x}}$  **C** storms Bizonylatszám Partner kód Partner neve Tételek Megjegyzés és szállítólevelek N.be.ár  $E.\text{ár}$ N.összesen Áfa % Áfa összege B.osszesen Raktár Termék kód Név 1 N.el.ár Menny **Nettó** Bruttó:

### **7.11. Blokkok listája**

#### 70. ábra: Blokkok listája

- Ebben az ablakban láthatja blokkok listáját.
- A "**Lista nyomtatás**" gombra kattintva kinyomtathatja a blokkok listáját.
- Az "Újra nyomtatás" gombra kattintva újra nyomtathatia a kiválasztott blokkot.
- "**Szűrés: Partner neve**" alapértelmezetten erre lehet szűrni a felirat alatti szövegmező segítségével, azonban ez bármire módosítható oly módon, hogy az egér **JOBB** fülével rákattint a táblázat fejlécében arra a mezőre amire szűrni szeretne!
- A táblázat elemeit is tetszőlegesen sorba rendezheti úgy, hogy **BAL** egér füllel rákattint a táblázat fejlécében arra a feliratra ami szerint sorba szeretné rendezni a táblázatot.
- A "**Partnerek**" legördülő lista segítségével szűrheti a listát partner szerint.
- A "**Kezdő dátum**"-nál állíhatja be a forgalom lekérdezés kezdő dátumát. Alapértelmezetten az aktuális hónap első napja.
- A "**Befejező dátum**"-nál állíhatja be a forgalom lekérdezés befejező dátumát. Alapértelmezetten az aktuális hónap utolsó napja.
- Ha szeretné megtekinteni a stornózott bizonylatokat is jelölje be a "**Storno**" jelölőnégyzetet.
- A blokk stornózásához kattintson a "Storno" gombra.

*Megjegyzés: A táblázok oszlopait sorba rendezheti úgy hogy rákattint az oszlop fejlécére majd oda vonszolja ahová szeretné. Az oszlopok szélessége is személyre szabható. Ezeket a beállításokat a program menti felhasználónként!*

## <span id="page-60-0"></span>**7.12. Szállítólevél**

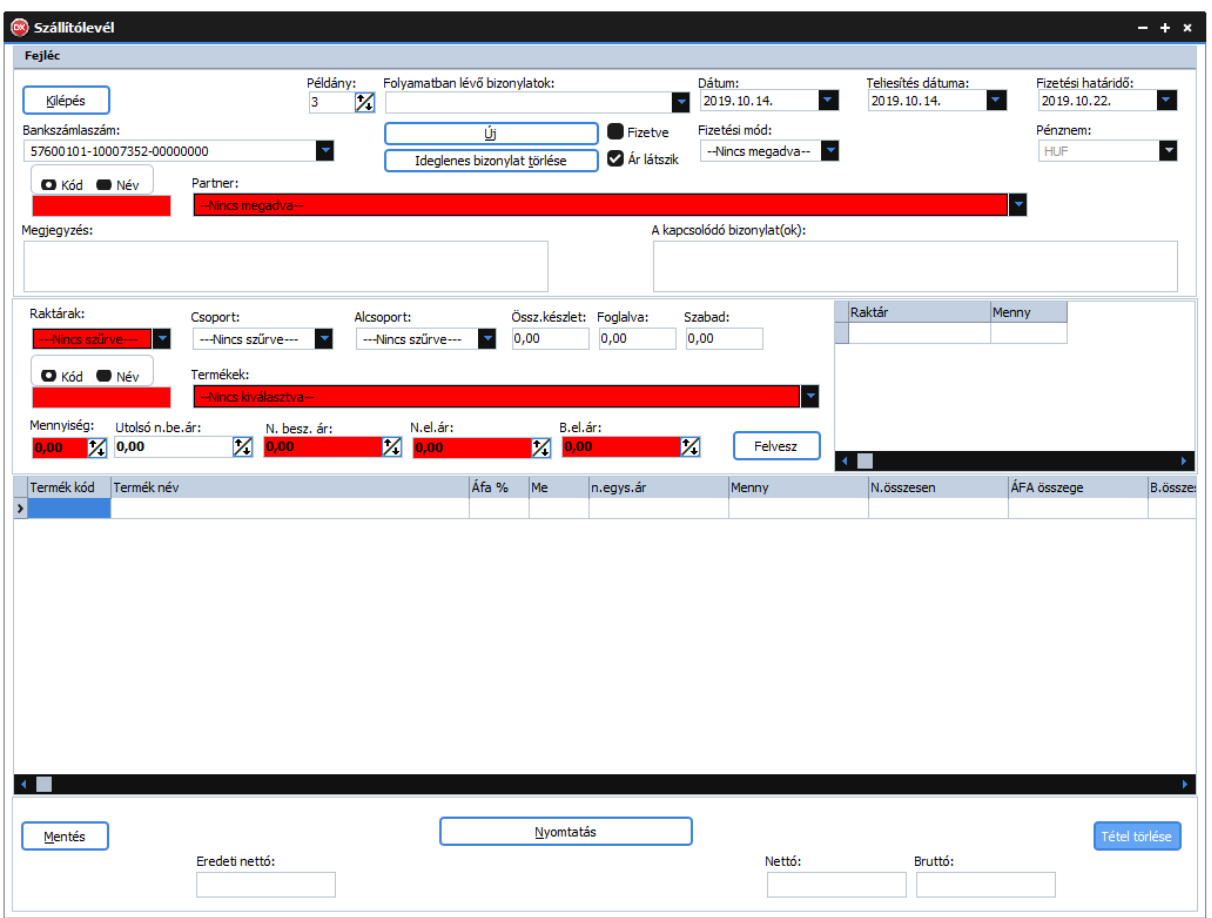

71. ábra: Szállítólevél

- A "**Kilépés**" gombra kattintva bezárja az ablakot.
- A "**Példány**" számmezőben adja meg hogy hány példányszámban szeretné kinyomtatni a bizonylatot.
- A "**Folyamatban lévő bizonylatok**" legördülő menüben találja a folyamatban lévő bizonylatokat.
- A "**Dátum**" dátumválasztóban adja meg a bizonylat dátumát. Alapértelmezetten az aktuális dátum.
- A "**Teljesítés dátuma**" dátumválasztóban adja meg a teljesítés dátumát. Alapértelmezetten az aktuális dátum.
- A "**Fizetési határidő**" dátumválasztóban adja meg a fizetési határidőt. Alapértelmezetten az aktuális dátum +8 nap.
- A "**Bankszámlaszám**" legördülő listából válassza ki **SAJÁT** bankszámlaszámát.
- Az "Új" gombra kattintva új bizonylatot kezdhet.
- Az "**Ideiglenes bizonylat törlése**" gombra kattintva törölheti az ideiglenes bizonylatot, amit a "**Folyamatban lévő bizonylatok**" legördülő listából előzőleg kiválasztott.
- Amennyiben a bizonylat értéke ki van egyenlítve jelölje be a "Fizetve" jelölőnégyzetet. Ha készpénz fizetési módot választ ez automatikusan megtörténik.
- Jelölje be az "**Ár látszik"** jelölőnégyzetet ha azt szeretné hogy az árak látszódjanak a bizonylaton nyomtatáskor
- A "**Fizetési mód**" legördülő listában válasszon fizetési módot.
- A "**Termék kedvezmény**" legördülő listából kiválaszthatja a termék kedvezményt.
- A "**Partnerek**" legördülő listából válasszon partnert. (De a partnerek listájából is választhat, csak nyissa meg a partner törzset, majd kattintson "JOBB" egérfüllel a partnerre!)
- A "**Megjegyzés**" szöveg mezőben megjegyzést fűzhet a bizonylathoz.
- A "**Kapcsolódó bizonylatok**" szövegmezőbe beírhatja a kapcsolódó bizonylatokat.
- A "**Raktárak**" legördülő listában válasszon raktárt. Ez **MINDEN** esetben kötelező!
- A "**Csoportok**" legördülő lista segítségével szűrheti a termékeket.
- Az "**Alcsoportok**" legördülő lista segítségével tovább szűrheti a termékeket.
- Az "**Össz.készlet**" számmezőben láthatja a kiválasztott termék összes készletét.
- A "**Foglalva**" számmezőben láthatja hogy a kiválasztott termékből jelenleg hány van lefoglalva vásárlói megrendelések alapján.
- A "**Szabad**" számmezőben láthatja a jelenleg rendelkezésre álló szabad készlet mennyiséget.
- Az ezt követő táblázatban megtekintheti a termék készletét raktáranként.
- A "**Kód-Név**" rádiógombok segítségével válassza ki mire szeretne keresni a termékek között.
- A "**Kód-Név**" alatti szövegmezőben adja meg a termékek szűrési feltételét, majd nyomjon "**ENTER**"-t. Amennyiben a szűrési feltételnek csak egy termék felel meg úgy a program átugorja a termékek legördülő listát. Ha nem akkor még választania kell a termékek közül.
- A "**Termékek**" legördülő listából válasszon terméket. . (De a termékek listájából is választhat, csak nyissa meg a termék törzset, majd kattintson "JOBB" egérfüllel a termékre!)
- A "**Mennyiség**" számmezőben adja meg a mennyiséget.
- Az "**Utolsó n.besz.ár**" számmezőben láthatja a termék utolsó(ezt megelőző) nettó beszerzési árát.
- Az "**N.besz.ár**" számmezőben adja meg a termék nettó beszerzési árát.
- A "**Felvesz**" gombra kattintva felveszi a terméket az ideiglenes bizonylat tételei közé.
- A tételek táblázatában módosíthatja a "Raktár"-t- két-három kattintásra megjelenik a raktárak legördülő lista-, az "**N.egys.ár**"-at, ,"**Bruttó egys.ár**"-at valamint a "**Menny**"-azaz a mennyiséget. A módosítás után nyomjon "**ENTER**"-t.
- Tétel törléséhez válassza ki a tételt, majd kattintson a "**Tétel törlése**" gombra vagy nyomja meg a "**DEL**" billentyűt.
- A "**Mentés**" gombra kattintva menti a bizonylatot. (Csak a Programozó felhasználó számára elérhető!)
- A "**Nyomtatás**" gombra kattintva kinyomtathatja a bizonylatot. *CSAK A BIZONYLAT KINYOMTATÁSÁVAL (VAGY PDF-BE MENTÉS) VÉGLEGESÍTI A BIZONYLATOT!*
- A "**Nettó**" pénzmezőben láthatja az bizonylat nettó összértékét.
- A "**Bruttó**" pénzmezőben láthatja az bizonylat bruttó összértékét.

#### *Megjegyzések:*

*-A színezett mezők azt jelentik hogy "ENTER" billentyűre is működnek, nem kell egeret használni.*

*-Az aktív kontrol be van keretezve, ez könnyíti a munka folytatását, mivel láthatja hol tartott.*

*-A tételek táblázat oszlopait sorba rendezheti úgy, hogy rákattint az oszlop fejlécére majd oda vonszolja ahová szeretné. Az oszlopok szélessége is személyre szabható. Ezeket a beállításokat a program menti felhasználónként!*

# **7.13. Szállítólevelek listája**

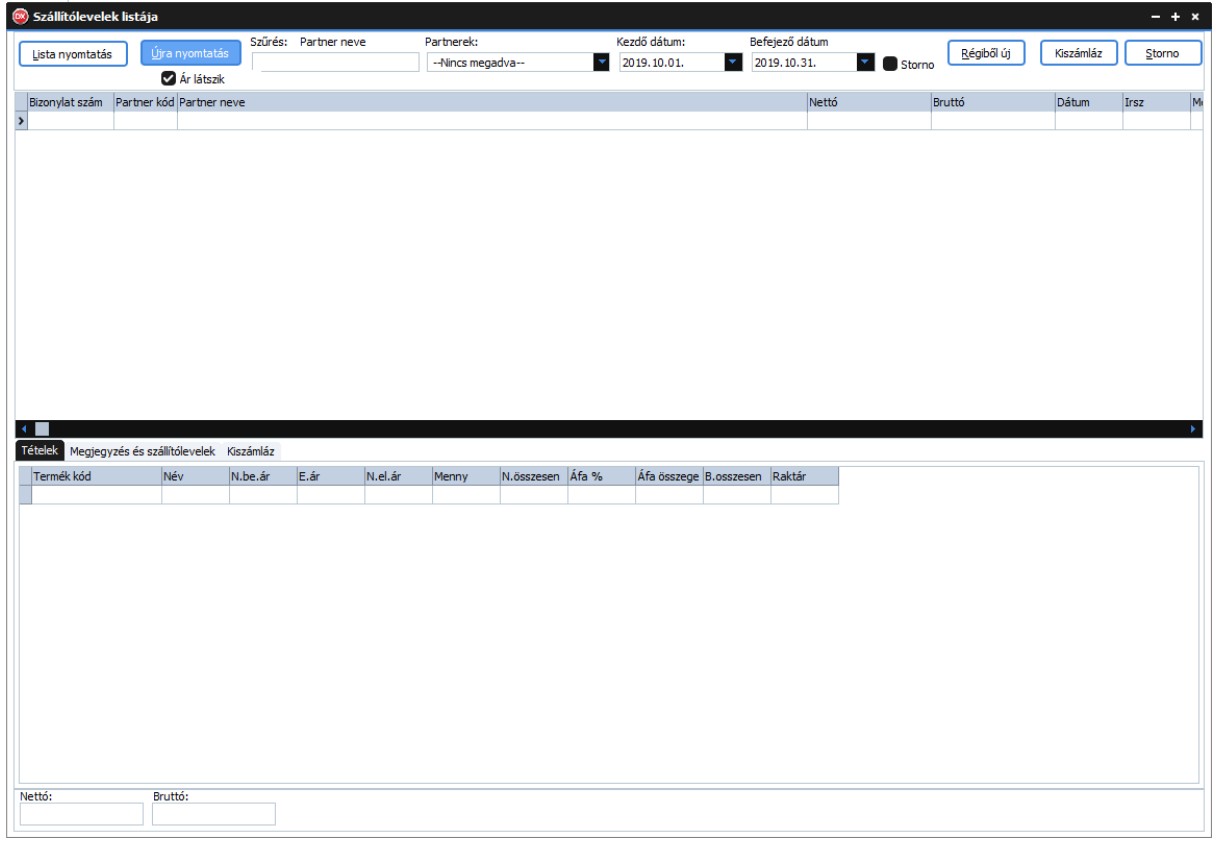

#### 72. ábra: Szállítólevelek listája

- Ebben az ablakban láthatja a szállítólevelek listáját.
- A "**Lista nyomtatás**" gombra kattintva kinyomtathatja a szállítólevelek listáját.
- Az "Újra nyomtatás" gombra kattintva újra nyomtathatja a kiválasztott szállítólevelet.
- Ha azt szeretné hogy újranyomtatáskor látszódjanak az árak a bizonylaton jelölje be az "Ár **látszik**" jelölőnégyzetet.
- "**Szűrés: Partner neve**" alapértelmezetten erre lehet szűrni a felirat alatti szövegmező segítségével, azonban ez bármire módosítható oly módon, hogy az egér **JOBB** fülével rákattint a táblázat fejlécében arra a mezőre amire szűrni szeretne!
- A táblázat elemeit is tetszőlegesen sorba rendezheti úgy, hogy **BAL** egér füllel rákattint a táblázat fejlécében arra a feliratra ami szerint sorba szeretné rendezni a táblázatot.
- A "Partnerek" legördülő lista segítségével szűrheti a listát partner szerint.
- A "**Kezdő dátum**"-nál állíhatja be a forgalom lekérdezés kezdő dátumát. Alapértelmezetten az aktuális hónap első napja.
- A "**Befejező dátum**"-nál állíhatja be a forgalom lekérdezés befejező dátumát. Alapértelmezetten az aktuális hónap utolsó napja.
- Ha szeretné megtekinteni a stornózott bizonylatokat is jelölje be a "**Storno**" jelölőnégyzetet.
- A "**Régiből új**" gombra kattintva a listában kiválasztott régi bizonylatból újat készíthet.
- A "**Kiszámláz**" gombra kattintva kiszámlázhatja szállítóleveleit. (lásd[:7.13.1. Kiszámlázás](#page-63-0) )
- A szállítólevél stornózásához kattintson a "Storno" gombra.

*Megjegyzés: A táblázok oszlopait sorba rendezheti úgy hogy rákattint az oszlop fejlécére majd oda vonszolja ahová szeretné. Az oszlopok szélessége is személyre szabható. Ezeket a beállításokat a program menti felhasználónként!*

#### <span id="page-63-0"></span>**7.13.1. Kiszámlázás**

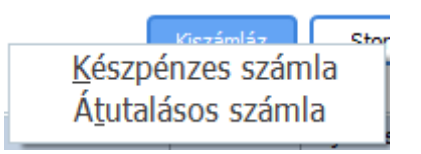

73. ábra: Kiszámlázás legördülő menü

- Válasszon számlatípust.
- A szállítólevelek listájában válassza ki a kiszámlázandó szállítóleveleket dupla "**BAL**" kattintással, majd kattintson a "Kész" gombra. (lásd[:7.4. Készpénzes számla](#page-47-0) vagy 7.6. [Átutalásos számla](#page-50-0) )
- Ha mégsem szeretné kiszámlázni, kattintson a "Mégsem" gombra.
- Ha egy szállítólevelet törölni szeretne a számlázandók listájából, válassza ki majd nyomjon "**DEL**"-t.

## **7.14. Raktárközi szállítólevél**

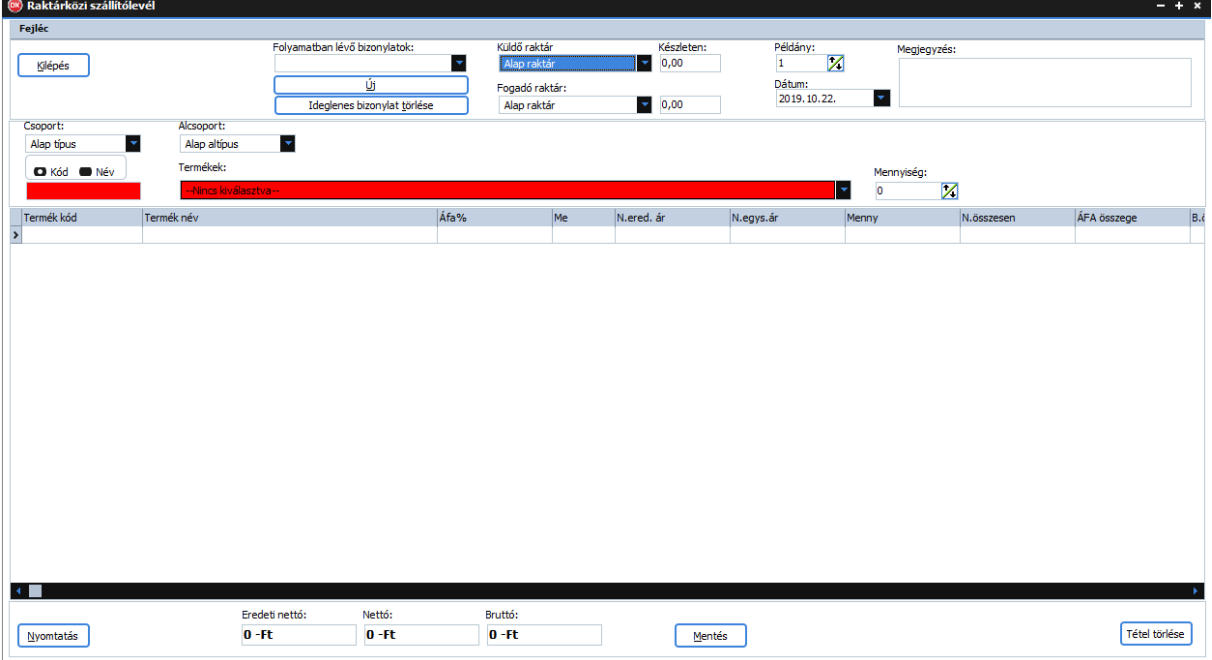

#### 74. ábra: Raktárközi szállítólevél

- A "**Kilépés**" gombra kattintva bezárja az ablakot.
- A "**Folyamatban lévő bizonylatok**" legördülő menüben találja a folyamatban lévő bizonylatokat.
- A "**Küldő raktár**" legördülő listából válassza ki a küldő raktárt. Ennek a készletéről fogja levenni a program annak terméknek mennyiségét amit szeretne áthelyezni.
- A "**Készleten**" számmezőben láthatja a küldő raktár aktuális készletét miután terméket is kiválasztja.
- A "**Példány**" számmezőben adja meg hogy hány példányszámban szeretné kinyomtatni a bizonylatot.
- Az "Új" gombra kattintva új bizonylatot kezdhet.
- Az "**Ideiglenes bizonylat törlése**" gombra kattintva törölheti az ideiglenes bizonylatot, amit a "**Folyamatban lévő bizonylatok**" legördülő listából előzőleg kiválasztott.
- A "**Fogadó raktár**" legördülő listából válassza ki a fogadó (cél) raktárt. Ennek a készletére fogja rátenni a program annak terméknek mennyiségét amit szeretne áthelyezni.
- A "**Készleten**" számmezőben láthatja a fogadóraktár aktuális készletét miután terméket is kiválasztja.
- A "**Csoportok**" legördülő lista segítségével szűrheti a termékeket.
- Az "**Alcsoportok**" legördülő lista segítségével tovább szűrheti a termékeket.
- A "**Kód-Név**" rádiógombok segítségével válassza ki mire szeretne keresni a termékek között.
- A "**Kód-Név**" alatti szövegmezőben adja meg a termékek szűrési feltételét, majd nyomjon "**ENTER**"-t. Amennyiben a szűrési feltételnek csak egy termék felel meg úgy a program átugorja a termékek legördülő listát. Ha nem akkor még választania kell a termékek közül.
- A "**Termékek**" legördülő listából válasszon terméket. . (De a termékek listájából is választhat, csak nyissa meg a termék törzset, majd kattintson "JOBB" egérfüllel a termékre!)
- A "**Mennyiség**" számmezőben adja meg a mennyiséget.
- A "**Felvesz**" gombra kattintva felveszi a terméket az ideiglenes bizonylat tételei közé.
- A tételek táblázatában módosíthatja az "**N.egys.ár**"-at valamint a "**Menny**"-azaz a mennyiséget. A módosítás után nyomjon "**ENTER**"-t.
- Tétel törléséhez válassza ki a tételt, majd kattintson a "Tétel törlése" gombra vagy nyomja meg a "**DEL**" billentyűt.
- A "**Mentés**" gombra kattintva menti a bizonylatot. (Csak a Programozó felhasználó számára elérhető!)
- A "**Nyomtatás**" gombra kattintva kinyomtathatja a bizonylatot. *CSAK A BIZONYLAT KINYOMTATÁSÁVAL (VAGY PDF-BE MENTÉS) VÉGLEGESÍTI A BIZONYLATOT!*
- A "**Nettó**" pénzmezőben láthatja az bizonylat nettó összértékét.
- A "**Bruttó**" pénzmezőben láthatja az bizonylat bruttó összértékét. *Megjegyzések:*

*-A tételek táblázat oszlopait sorba rendezheti úgy, hogy rákattint az oszlop fejlécére majd oda vonszolja ahová szeretné. Az oszlopok szélessége is személyre szabható. Ezeket a beállításokat a program menti felhasználónként!*

## **7.15. Raktárközi szállítólevelek listája**

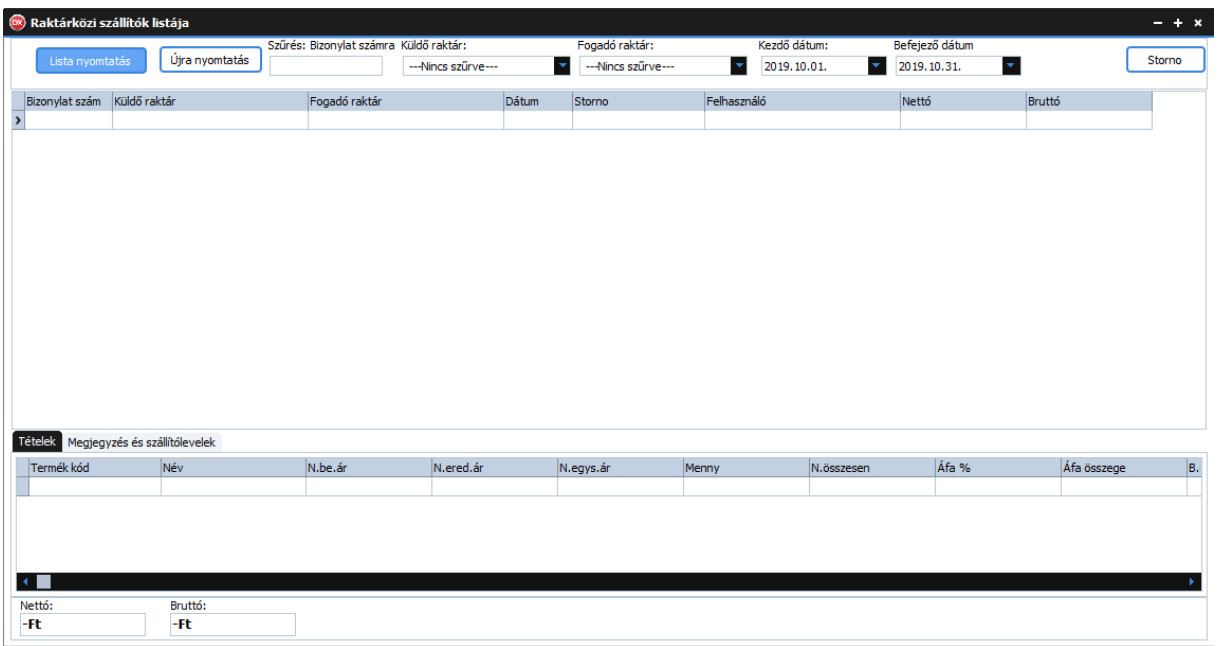

75. ábra: Raktárközi szállítólevelek listája

- Ebben az ablakban láthatja a raktárközi szállítólevelek listáját.
- A "**Lista nyomtatás**" gombra kattintva kinyomtathatja raktárközi szállítólevelek listáját.
- Az "**Újra nyomtatás**" gombra kattintva újra nyomtathatja a kiválasztott raktárközi szállítólevelet.
- "**Szűrés: Bizonylat számra**" alapértelmezetten erre lehet szűrni a felirat alatti szövegmező segítségével, azonban ez bármire módosítható oly módon, hogy az egér **JOBB** fülével rákattint a táblázat fejlécében arra a mezőre amire szűrni szeretne!
- A táblázat elemeit is tetszőlegesen sorba rendezheti úgy, hogy **BAL** egér füllel rákattint a táblázat fejlécében arra a feliratra ami szerint sorba szeretné rendezni a táblázatot.
- A "**Partnerek**" legördülő lista segítségével szűrheti a listát partner szerint.
- A "**Küldő raktán**"-nál állíhatja be a küldő raktárt,ha szeretne rá szűrni.
- A "**Fogadó raktár**"-nál állíhatja be a fogadó raktárt,ha szeretne rá szűrni.
- A raktárközi szállítólevél stornózásához kattintson a "Storno" gombra.

# **7.16. Árajánlat**

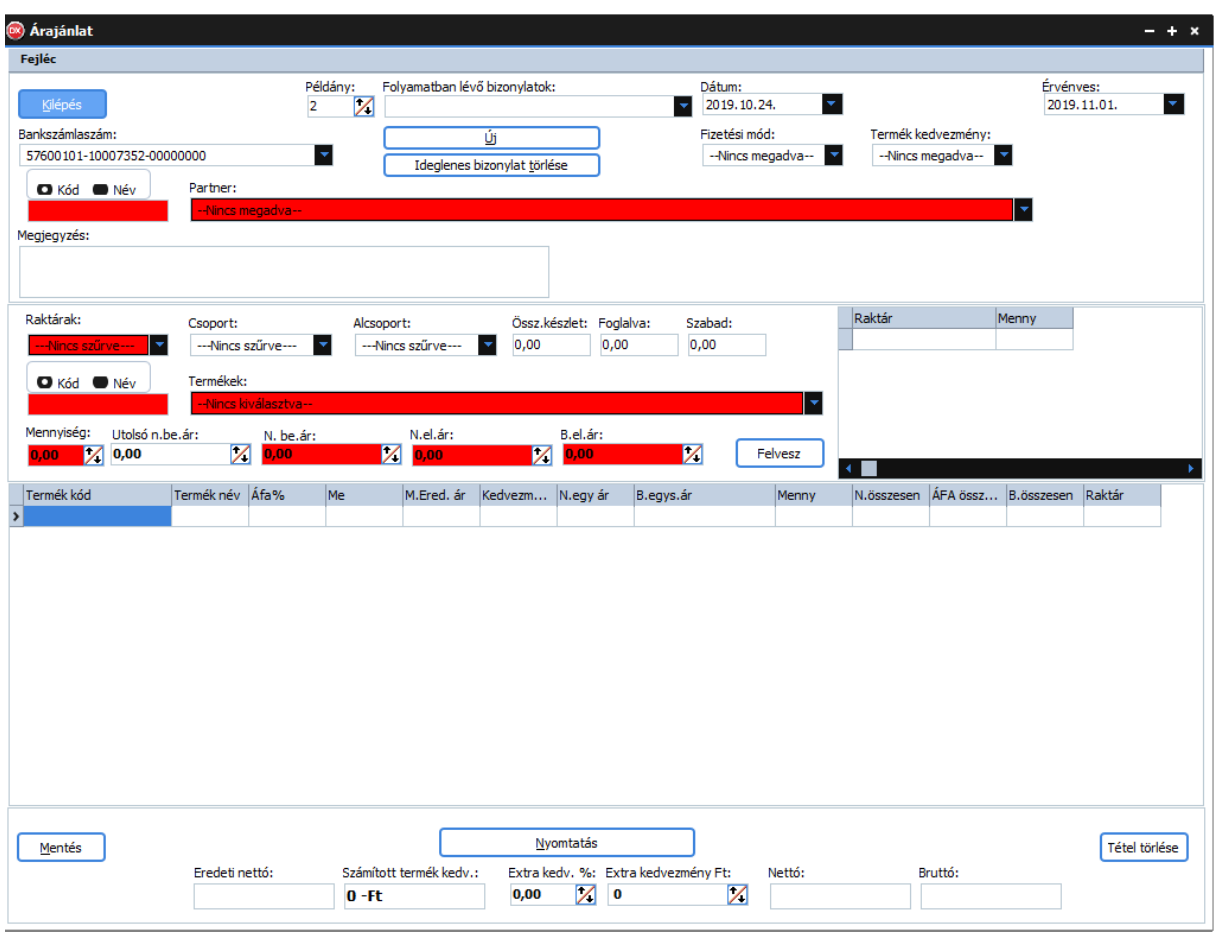

76. ábra: Árajánlat

- A "**Kilépés**" gombra kattintva bezárja ezt az ablakot.
- A "**Példány**" számmezőben adja meg hogy hány példányszámban szeretné kinyomtatni a bizonylatot.
- A "**Folyamatban lévő bizonylatok**" legördülő menüben találja a folyamatban lévő bizonylatokat.
- A "**Dátum**" dátumválasztóban adja meg a bizonylat dátumát. Alapértelmezetten az aktuális dátum.
- Az "Érvényes" dátumválasztóban adja meg, hogy meddig érvényes az árajánlat.
- A "**Bankszámlaszám**" legördülő listából válassza ki **SAJÁT** bankszámlaszámát.
- Az "Új" gombra kattintva új bizonylatot kezdhet.
- Az "**Ideiglenes bizonylat törlése**" gombra kattintva törölheti az ideiglenes bizonylatot, amit a "**Folyamatban lévő bizonylatok**" legördülő listából előzőleg kiválasztott.
- A "**Fizetési mód**" legördülő listában válasszon fizetési módot.
- A "**Termék kedvezmény**" legördülő listából kiválaszthatja a termék kedvezményt.
- A "**Partnerek**" legördülő listából válasszon partnert. (De a partnerek listájából is választhat, csak nyissa meg a partner törzset, majd kattintson "JOBB" egérfüllel a partnerre!)
- A "Megjegyzés" szöveg mezőben megjegyzést fűzhet a bizonylathoz.
- A "**Raktárak**" legördülő listában válasszon raktárt. Ez **MINDEN** esetben kötelező!
- A "Csoportok" legördülő lista segítségével szűrheti a termékeket.
- Az "**Alcsoportok**" legördülő lista segítségével tovább szűrheti a termékeket.
- Az "Össz.készlet" számmezőben láthatja a kiválasztott termék összes készletét.
- A "**Foglalva**" számmezőben láthatja hogy a kiválasztott termékből jelenleg hány van lefoglalva vásárlói megrendelések alapján.
- A "**Szabad**" számmezőben láthatja a jelenleg rendelkezésre álló szabad készlet mennyiséget.
- Az ezt követő táblázatban megtekintheti a termék készletét raktáranként.
- A "**Kód-Név**" rádiógombok segítségével válassza ki mire szeretne keresni a termékek között.
- A "**Kód-Név**" alatti szövegmezőben adja meg a termékek szűrési feltételét, majd nyomjon "**ENTER**"-t. Amennyiben a szűrési feltételnek csak egy termék felel meg úgy a program átugorja a termékek legördülő listát. Ha nem akkor még választania kell a termékek közül.
- A "**Termékek**" legördülő listából válasszon terméket. . (De a termékek listájából is választhat, csak nyissa meg a termék törzset, majd kattintson "JOBB" egérfüllel a termékre!)
- A "**Mennyiség**" számmezőben adja meg a mennyiséget.
- Az "**Utolsó n.besz.ár**" számmezőben láthatja a termék utolsó(ezt megelőző) nettó beszerzési árát.
- Az "N.besz.ár" számmezőben adja meg a termék nettó beszerzési árát.
- A "**Felvesz**" gombra kattintva felveszi a terméket az ideiglenes bizonylat tételei közé.
- A tételek táblázatában módosíthatja a "**Raktár**"-t- két-három kattintásra megjelenik a raktárak legördülő lista-, az "**N.egys.ár**"-at, ,"**Bruttó egys.ár**"-at valamint a "**Menny**"-azaz a mennyiséget. A módosítás után nyomjon "ENTER"-t.
- Tétel törléséhez válassza ki a tételt, majd kattintson a "Tétel törlése" gombra vagy nyomja meg a "DEL" billentyűt.
- A "**Mentés**" gombra kattintva menti a bizonylatot. (Csak a Programozó felhasználó számára elérhető!)
- A "**Nyomtatás**" gombra kattintva kinyomtathatja a bizonylatot. *CSAK A BIZONYLAT KINYOMTATÁSÁVAL (VAGY PDF-BE MENTÉS) VÉGLEGESÍTI A BIZONYLATOT!*
- A "**Nettó**" pénzmezőben láthatja az bizonylat nettó összértékét.
- A "**Bruttó**" pénzmezőben láthatja az bizonylat bruttó összértékét. *Megjegyzések:*

*-A színezett mezők azt jelentik hogy "ENTER" billentyűre is működnek, nem kell egeret használni.*

*-Az aktív kontrol be van keretezve, ez könnyíti a munka folytatását, mivel láthatja hol tartott.*

*-A tételek táblázat oszlopait sorba rendezheti úgy, hogy rákattint az oszlop fejlécére majd oda vonszolja ahová szeretné. Az oszlopok szélessége is személyre szabható. Ezeket a beállításokat a program menti felhasználónként!*

# **7.17. Árajánlatok listája**

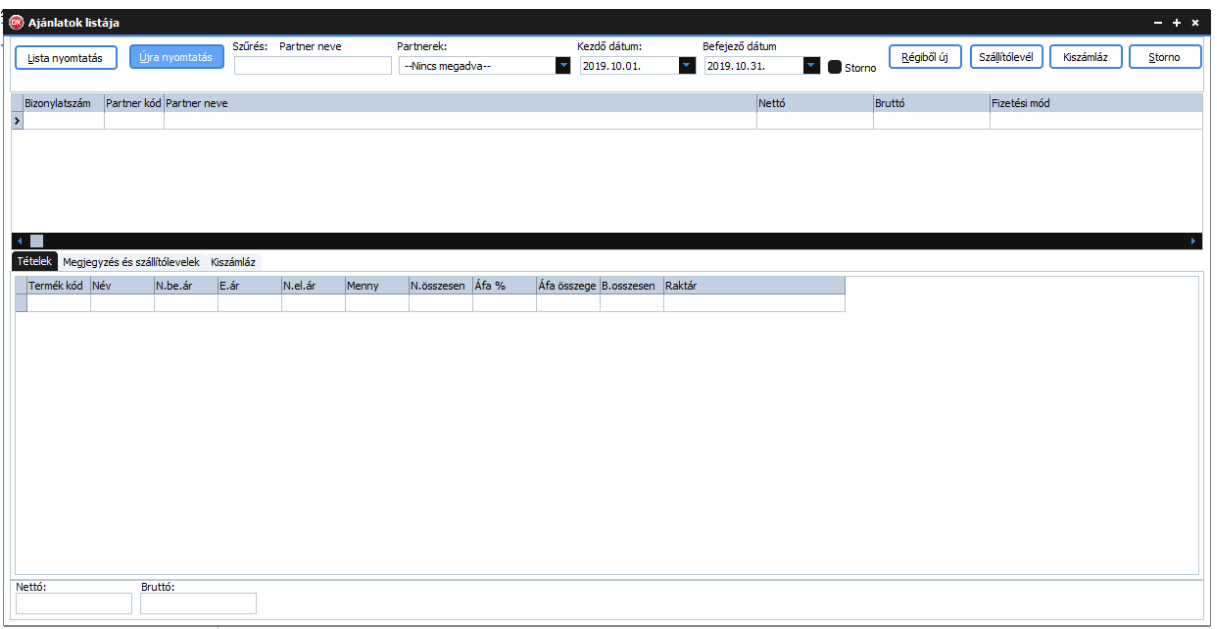

#### 77. ábra: Árajánlatok listája

- Ebben az ablakban láthatja az árajánlatok listáját.
- A "**Lista nyomtatás**" gombra kattintva kinyomtathatja az árajánlatok listáját.
- Az "**Újra nyomtatás**" gombra kattintva újra nyomtathatja a kiválasztott árajánlatot.
- "**Szűrés: Partner neve**" alapértelmezetten erre lehet szűrni a felirat alatti szövegmező segítségével, azonban ez bármire módosítható oly módon, hogy az egér **JOBB** fülével rákattint a táblázat fejlécében arra a mezőre amire szűrni szeretne!
- A táblázat elemeit is tetszőlegesen sorba rendezheti úgy, hogy **BAL** egér füllel rákattint a táblázat fejlécében arra a feliratra ami szerint sorba szeretné rendezni a táblázatot.
- A "**Partnerek**" legördülő lista segítségével szűrheti a listát partner szerint.
- A "**Kezdő dátum**"-nál állíhatja be a forgalom lekérdezés kezdő dátumát. Alapértelmezetten az aktuális hónap első napja.
- A "**Befejező dátum**"-nál állíhatja be a forgalom lekérdezés befejező dátumát. Alapértelmezetten az aktuális hónap utolsó napja.
- Ha szeretné megtekinteni a stornózott bizonylatokat is jelölje be a "**Storno**" jelölőnégyzetet.
- A "**Régiből új**" gombra kattintva a listában kiválasztott régi bizonylatból újat készíthet.
- A "**Szállítólevél**" gombra kattintva szállítólevelet készíthet árajánlataiból. (Az árajánlatok listájában válassza ki a szállítóra az árajánlatokat dupla "BAL" kattintással, majd kattintson a "**Kész**" gombra.(lásd: [7.12. Szállítólevél](#page-60-0))
- A "**Kiszámláz**" gombra kattintva kiszámlázhatja árajánlatait. (lásd[:7.17.1. Kiszámlázás](#page-69-0) )
- Az árajánlat stornózásához kattintson a "Storno" gombra.

### *Megjegyzés: A táblázok oszlopait sorba rendezheti úgy hogy rákattint az oszlop fejlécére majd oda vonszolja ahová szeretné. Az oszlopok szélessége is személyre szabható. Ezeket a beállításokat a program menti felhasználónként!*

#### <span id="page-69-0"></span>**7.17.1. Kiszámlázás**

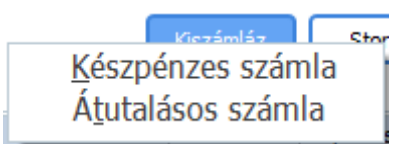

78. ábra: Kiszámlázás legördülő menü

- Válasszon számlatípust.
- Az árajánlatok listájában válassza ki a kiszámlázandó árajánlatokat dupla "BAL" kattintással, majd kattintson a "Kész" gombra. (lásd[:7.4. Készpénzes számla](#page-47-0) vagy [7.6. Átutalásos számla](#page-50-0) )
- Ha mégsem szeretné kiszámlázni, kattintson a "Mégsem" gombra.
- Ha egy árajánlatot törölni szeretne a számlázandók listájából, válassza ki majd nyomjon "DEL"t.

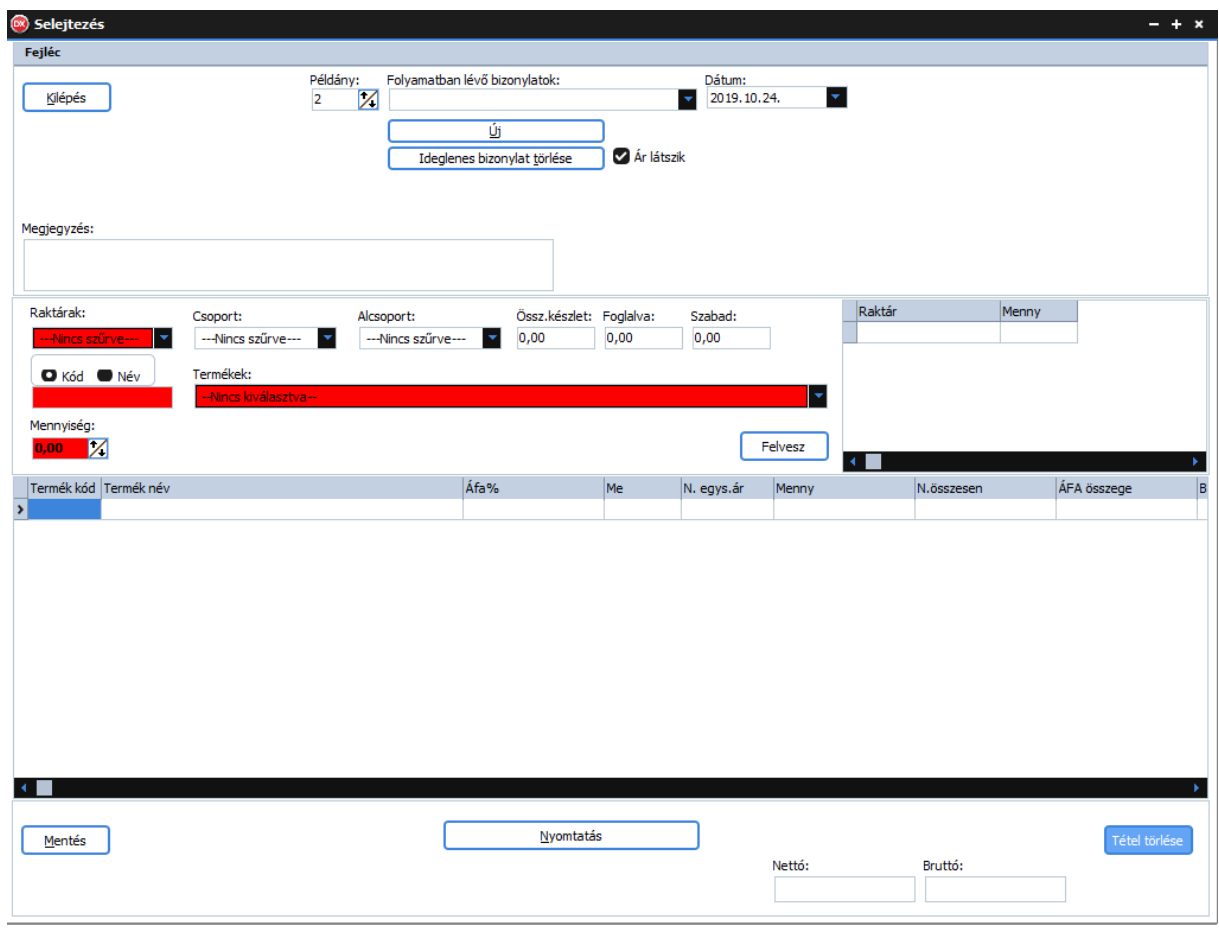

### **7.18. Selejtezés**

79. ábra: Selejtezés

- A "**Kilépés**" gombra kattintva bezárja az ablakot.
- A "**Példány**" számmezőben adja meg hogy hány példányszámban szeretné kinyomtatni a bizonylatot.
- A "**Folyamatban lévő bizonylatok**" legördülő menüben találja a folyamatban lévő bizonylatokat.
- A "**Dátum**" dátumválasztóban adja meg a bizonylat dátumát. Alapértelmezetten az aktuális dátum.
- Az "Új" gombra kattintva új bizonylatot kezdhet.
- Az "**Ideiglenes bizonylat törlése**" gombra kattintva törölheti az ideiglenes bizonylatot, amit a "**Folyamatban lévő bizonylatok**" legördülő listából előzőleg kiválasztott.
- A "**Fizetési mód**" legördülő listából válassza ki a fizetési módot.
- A "**Megjegyzés**" szöveg mezőben megjegyzést fűzhet a bizonylathoz.
- A "**Raktárak**" legördülő listában válasszon raktárt. Ez **MINDEN** esetben kötelező!
- A "**Csoportok**" legördülő lista segítségével szűrheti a termékeket.
- Az "**Alcsoportok**" legördülő lista segítségével tovább szűrheti a termékeket.
- A "**Kód-Név**" rádiógombok segítségével válassza ki mire szeretne keresni a termékek között.
- A "**Kód-Név**" alatti szövegmezőben adja meg a termékek szűrési feltételét, majd nyomjon "**ENTER**"-t. Amennyiben a szűrési feltételnek csak egy termék felel meg úgy a program átugorja a termékek legördülő listát. Ha nem akkor még választania kell a termékek közül.
- A "**Termékek**" legördülő listából válasszon terméket. (De a termékek listájából is választhat, csak nyissa meg a termék törzset, majd kattintson "**JOBB**" egérfüllel a termékre!)
- A "**Mennyiség**" számmezőben adja meg a mennyiséget.
- Az "**Utolsó n.besz.ár**" számmezőben láthatja a termék utolsó(ezt megelőző) nettó beszerzési árát.
- A "**Felvesz**" gombra kattintva felveszi a terméket az ideiglenes bizonylat tételei közé.
- A tételek táblázatában módosíthatja a "Raktár"-t- két-három kattintásra megjelenik a raktárak legördülő lista-, az "N.egys.ár"-at, valamint a "Menny"-azaz a mennyiséget. A módosítás után nyomjon "**ENTER**"-t.
- Tétel törléséhez válassza ki a tételt, majd kattintson a "**Tétel törlése**" gombra vagy nyomja meg a "**DEL**" billentyűt.
- A "**Mentés**" gombra kattintva menti a bizonylatot. (Csak a Programozó felhasználó számára elérhető!)
- A "**Nyomtatás**" gombra kattintva kinyomtathatja a bizonylatot. *CSAK A BIZONYLAT KINYOMTATÁSÁVAL (VAGY PDF-BE MENTÉS) VÉGLEGESÍTI A BIZONYLATOT!*
- A "**Nettó**" pénzmezőben láthatja az bizonylat nettó összértékét.
- A "**Bruttó**" pénzmezőben láthatja az bizonylat bruttó összértékét.

#### *Megjegyzések:*

*-A színezett mezők azt jelentik hogy "ENTER" billentyűre is működnek, nem kell egeret használni.*

*-Az aktiv kontrol be van keretezve, ez könnyíti a munka folytatását, mivel láthatja hol tartott.*

*-A tételek táblázat oszlopait sorba rendezheti úgy hogy rákattint az oszlop fejlécére majd oda vonszolja ahová szeretné. Az oszlopok szélessége is személyre szabható. Ezeket a beállításokat a program menti felhasználónként!*

# **7.19. Selejtezések listája**

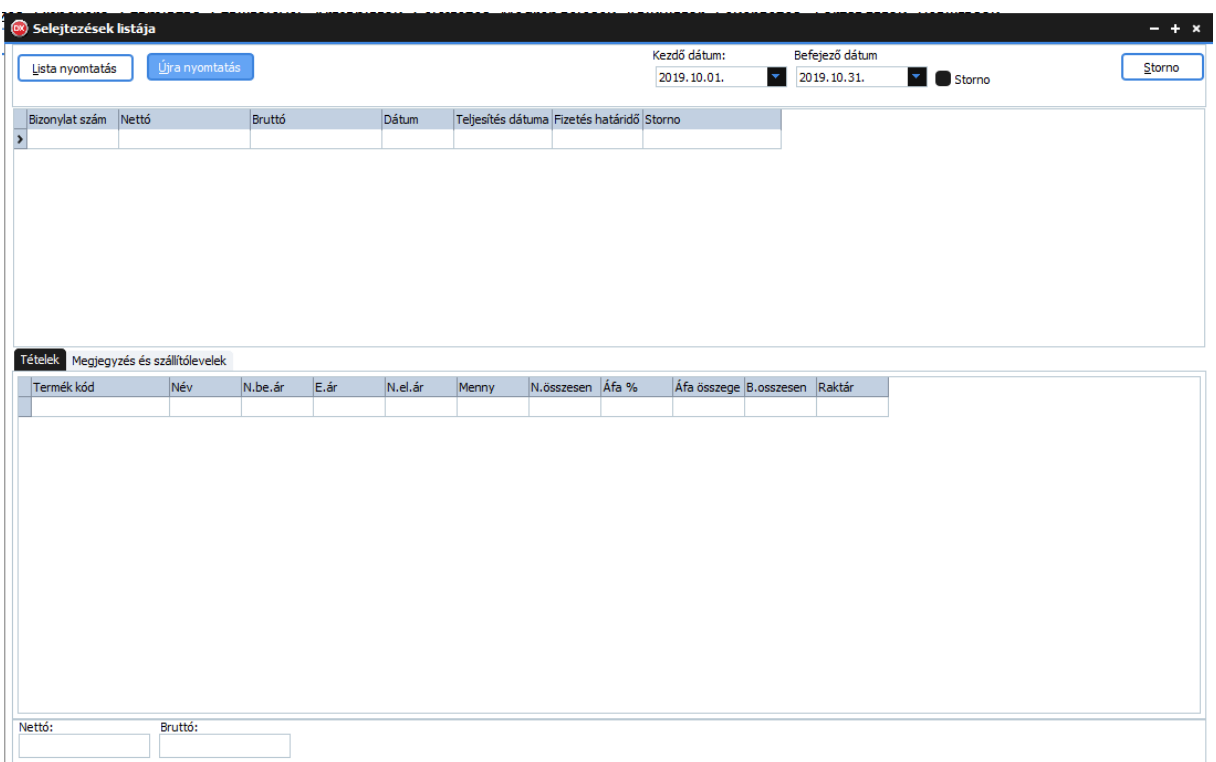

80. ábra: Selejtezések listája

- Ebben az ablakban láthatja a selejtezések listáját.
- A "**Lista nyomtatás**" gombra kattintva kinyomtathatja a selejtezések listáját.
- Az "Újra nyomtatás" gombra kattintva újra nyomtathatja a kiválasztott selejtezést.
- A "**Kezdő dátum**"-nál állíhatja be a forgalom lekérdezés kezdő dátumát. Alapértelmezetten az aktuális hónap első napja.
- A "**Befejező dátum**"-nál állíhatja be a forgalom lekérdezés befejező dátumát. Alapértelmezetten az aktuális hónap utolsó napja.
- Ha szeretné megtekinteni a stornózott bizonylatokat is jelölje be a "**Storno**" jelölőnégyzetet.
- A selejtezés stornózásához kattintson a "**Storno**" gombra.

*Megjegyzés: A táblázok oszlopait sorba rendezheti úgy hogy rákattint az oszlop fejlécére majd oda vonszolja ahová szeretné. Az oszlopok szélessége is személyre szabható. Ezeket a beállításokat a program menti felhasználónként!*
## **7.20. Szállítói megrendelés**

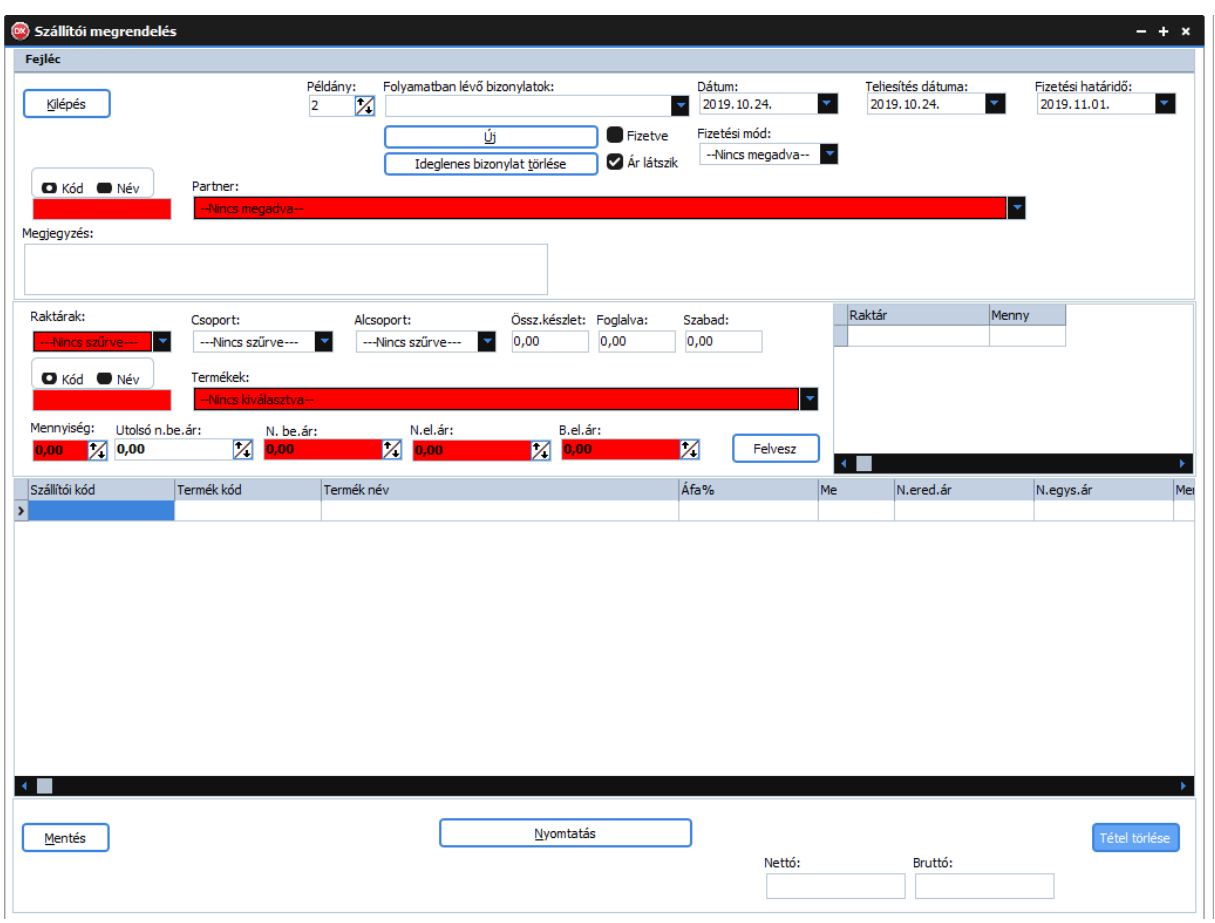

81. ábra: Szállítói megrendelés

- A "**Kilépés**" gombra kattintva bezárja az ablakot.
- A "**Példány**" számmezőben adja meg hogy hány példányszámban szeretné kinyomtatni a bizonylatot.
- A "**Folyamatban lévő bizonylatok**" legördülő menüben találja a folyamatban lévő bizonylatokat.
- A "**Dátum**" dátumválasztóban adja meg a bizonylat dátumát. Alapértelmezetten az aktuális dátum.
- A "**Teljesítés dátuma**" dátumválasztóban adja meg a teljesítés dátumát. Alapértelmezetten az aktuális dátum.
- A "**Fizetési határidő**" dátumválasztóban adja meg a fizetési határidőt. Alapértelmezetten az aktuális dátum +8 nap.
- Az "Új" gombra kattintva új bizonylatot kezdhet.
- Az "**Ideiglenes bizonylat törlése**" gombra kattintva törölheti az ideiglenes bizonylatot, amit a "**Folyamatban lévő bizonylatok**" legördülő listából előzőleg kiválasztott.
- Amennyiben a bizonylat értéke ki van egyenlítve jelölje be a "**Fizetve**" jelölőnégyzetet. Ha készpénz fizetési módot választ ez automatikusan megtörténik.
- Jelölje be az "**Ár látszik"** jelölőnégyzetet ha azt szeretné hogy az árak látszódjanak a bizonylaton nyomtatáskor
- A "**Fizetési mód**" legördülő listában válasszon fizetési módot.
- A "**Partnerek**" legördülő listából válasszon partnert. (De a partnerek listájából is választhat, csak nyissa meg a partner törzset, majd kattintson "JOBB" egérfüllel a partnerre!)
- A "**Megjegyzés**" szöveg mezőben megjegyzést fűzhet a bizonylathoz.
- A "**Raktárak**" legördülő listában válasszon raktárt. Ez **MINDEN** esetben kötelező!
- A "**Csoportok**" legördülő lista segítségével szűrheti a termékeket.
- Az "**Alcsoportok**" legördülő lista segítségével tovább szűrheti a termékeket.
- Az "Össz.készlet" számmezőben láthatja a kiválasztott termék összes készletét.
- A "**Foglalva**" számmezőben láthatja hogy a kiválasztott termékből jelenleg hány van lefoglalva vásárlói megrendelések alapján.
- A "**Szabad**" számmezőben láthatja a jelenleg rendelkezésre álló szabad készlet mennyiséget.
- Az ezt követő táblázatban megtekintheti a termék készletét raktáranként.
- A "**Kód-Név**" rádiógombok segítségével válassza ki mire szeretne keresni a termékek között.
- A "**Kód-Név**" alatti szövegmezőben adja meg a termékek szűrési feltételét, majd nyomjon "**ENTER**"-t. Amennyiben a szűrési feltételnek csak egy termék felel meg úgy a program átugorja a termékek legördülő listát. Ha nem akkor még választania kell a termékek közül.
- A "**Termékek**" legördülő listából válasszon terméket. . (De a termékek listájából is választhat, csak nyissa meg a termék törzset, majd kattintson "JOBB" egérfüllel a termékre!)
- A "**Mennyiség**" számmezőben adja meg a mennyiséget.
- Az "**Utolsó n.besz.ár**" számmezőben láthatja a termék utolsó(ezt megelőző) nettó beszerzési árát.
- Az "**N.besz.ár**" számmezőben adja meg a termék nettó beszerzési árát.
- A "**Felvesz**" gombra kattintva felveszi a terméket az ideiglenes bizonylat tételei közé.
- A tételek táblázatában módosíthatja a "**Raktár**"-t- két-három kattintásra megjelenik a raktárak legördülő lista-, az "**N.egys.ár**"-at, ,"**Bruttó egys.ár**"-at valamint a "**Menny**"-azaz a mennyiséget. A módosítás után nyomjon "**ENTER**"-t.
- Tétel törléséhez válassza ki a tételt, majd kattintson a "Tétel törlése" gombra vagy nyomja meg a "**DEL**" billentyűt.
- A "**Mentés**" gombra kattintva menti a bizonylatot. (Csak a Programozó felhasználó számára elérhető!)
- A "**Nyomtatás**" gombra kattintva kinyomtathatja a bizonylatot. *CSAK A BIZONYLAT KINYOMTATÁSÁVAL (VAGY PDF-BE MENTÉS) VÉGLEGESÍTI A BIZONYLATOT!*
- A "**Nettó**" pénzmezőben láthatja az bizonylat nettó összértékét.
- A "**Bruttó**" pénzmezőben láthatja az bizonylat bruttó összértékét.

#### *Megjegyzések:*

*-A színezett mezők azt jelentik hogy "ENTER" billentyűre is működnek, nem kell egeret használni.*

*-Az aktív kontrol be van keretezve, ez könnyíti a munka folytatását, mivel láthatja hol tartott.*

*-A tételek táblázat oszlopait sorba rendezheti úgy, hogy rákattint az oszlop fejlécére majd oda vonszolja ahová szeretné. Az oszlopok szélessége is személyre szabható. Ezeket a beállításokat a program menti felhasználónként!*

## **7.21. Szállítói megrendelések listája**

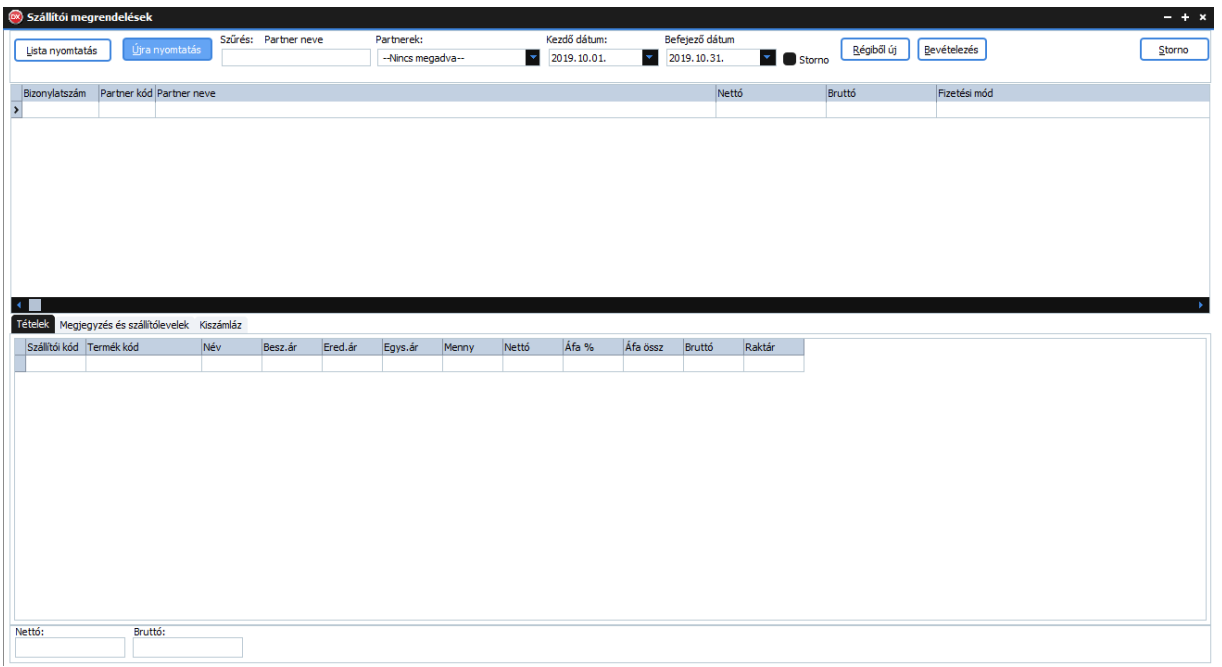

#### 82. ábra: Szállítói megrendelések listája

- Ebben az ablakban a szállítói megrendelések listáját láthatja.
- A "**Lista nyomtatás**" gombra kattintva kinyomtathatja a szállítói megrendelések listáját.
- Az "Újra nyomtatás" gombra kattintva újra nyomtathatja a kiválasztott szállítói megrendelést.
- "**Szűrés: Partner neve**" alapértelmezetten erre lehet szűrni a felirat alatti szövegmező segítségével, azonban ez bármire módosítható oly módon, hogy az egér **JOBB** fülével rákattint a táblázat fejlécében arra a mezőre amire szűrni szeretne!
- A táblázat elemeit is tetszőlegesen sorba rendezheti úgy, hogy **BAL** egér füllel rákattint a táblázat fejlécében arra a feliratra ami szerint sorba szeretné rendezni a táblázatot.
- A "**Partnerek**" legördülő lista segítségével szűrheti a listát partner szerint.
- A "**Kezdő dátum**"-nál állíhatja be a forgalom lekérdezés kezdő dátumát. Alapértelmezetten az aktuális hónap első napja.
- A "**Befejező dátum**"-nál állíhatja be a forgalom lekérdezés befejező dátumát. Alapértelmezetten az aktuális hónap utolsó napja.
- Ha szeretné megtekinteni a stornózott bizonylatokat is jelölje be a "**Storno**" jelölőnégyzetet.
- A "**Régiből új**" gombra kattintva a listában kiválasztott régi bizonylatból újat készíthet.
- A "**Bevételezés**" gombra kattintva bevételezést készíthet szállítói megrendeléből. (Az szállítói megrendelések listájában válassza ki a bevételezéshez a szállítói megrendeléseket dupla "**BAL**" kattintással, majd kattintson a "Kész" gombra.(lásd: **7.1. Bevételezés)**
- A szállítói megrendelés stornózásához kattintson a "**Storno**" gombra.

### *Megjegyzés: A táblázok oszlopait sorba rendezheti úgy hogy rákattint az oszlop fejlécére majd oda vonszolja ahová szeretné. Az oszlopok szélessége is személyre szabható. Ezeket a beállításokat a program menti felhasználónként!*

## **7.22. Vásárlói megrendelés**

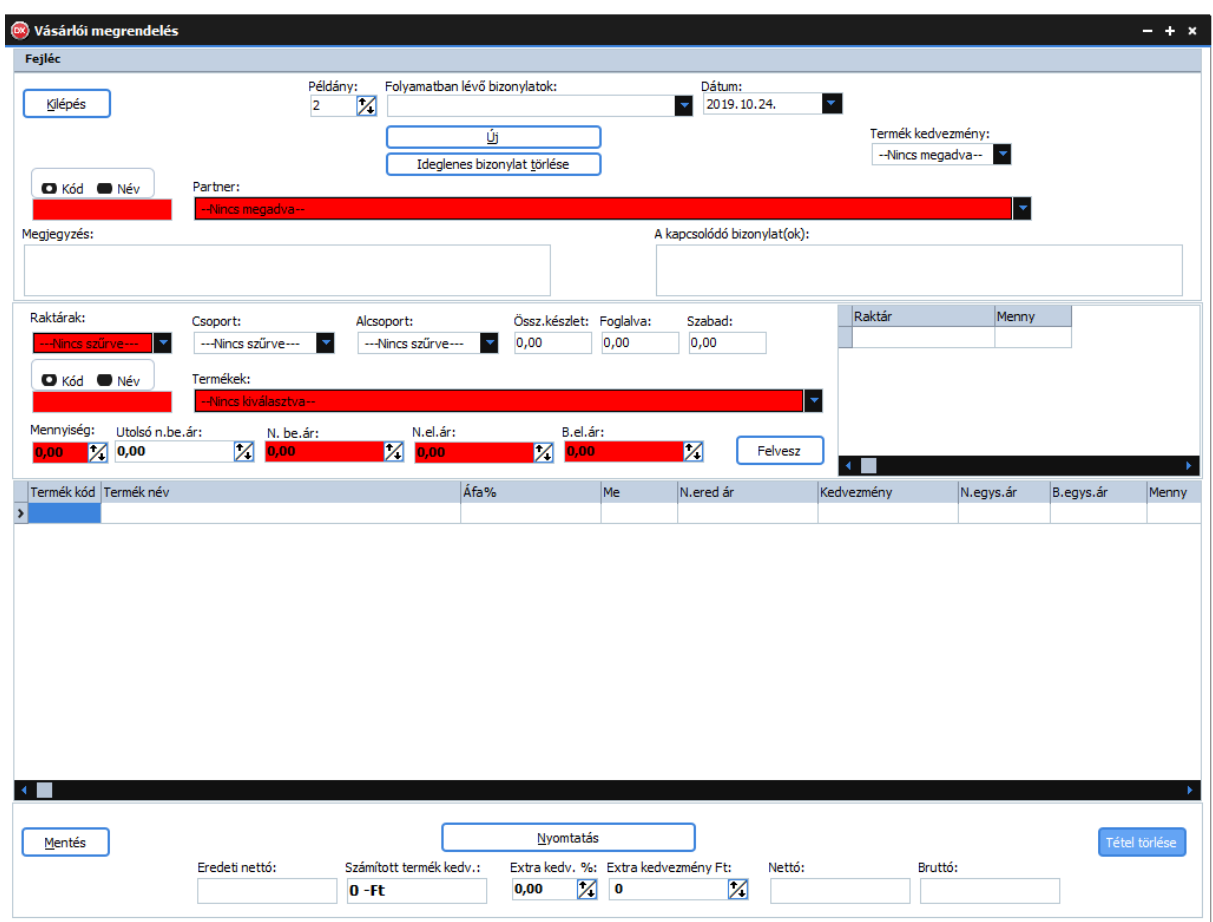

83. ábra: Vásárlói megrendelés

- A "**Kilépés**" gombra kattintva bezárja az ablakot.
- A "**Példány**" számmezőben adja meg hogy hány példányszámban szeretné kinyomtatni a bizonylatot.
- A "**Folyamatban lévő bizonylatok**" legördülő menüben találja a folyamatban lévő bizonylatokat.
- A "**Dátum**" dátumválasztóban adja meg a bizonylat dátumát. Alapértelmezetten az aktuális dátum.
- Az "Új" gombra kattintva új bizonylatot kezdhet.
- Az "**Ideiglenes bizonylat törlése**" gombra kattintva törölheti az ideiglenes bizonylatot, amit a "**Folyamatban lévő bizonylatok**" legördülő listából előzőleg kiválasztott.
- A "**Termék kedvezmény**" legördülő listából kiválaszthatja a termék kedvezményt.
- A "**Kód-Név**" rádiógombok segítségével válassza ki mire szeretne keresni a partnerek között.
- A "**Kód-Név**" alatti szövegmezőben adja meg a partnerek szűrési feltételét, majd nyomjon "**ENTER**"-t. Amennyiben a szűrési feltételnek csak egy partner felel meg úgy a program átugorja a partnerek legördülő listát. Ha nem akkor még választania kell a partnerek közül.
- A "**Partnerek**" legördülő listából válasszon partnert. (De a partnerek listájából is választhat, csak nyissa meg a partner törzset, majd kattintson "JOBB" egérfüllel a partnerre!)
- A "**Megjegyzés**" szöveg mezőben megjegyzést fűzhet a bizonylathoz.
- A "**Kapcsolódó bizonylatok**" szövegmezőbe beírhatja a kapcsolódó bizonylatokat.
- A "**Raktárak**" legördülő listában válasszon raktárt. Ez **MINDEN** esetben kötelező!
- A "**Csoportok**" legördülő lista segítségével szűrheti a termékeket.
- Az "**Alcsoportok**" legördülő lista segítségével tovább szűrheti a termékeket.
- Az "Össz.készlet" számmezőben láthatja a kiválasztott termék összes készletét.
- A "**Foglalva**" számmezőben láthatja hogy a kiválasztott termékből jelenleg hány van lefoglalva vásárlói megrendelések alapján.
- A "**Szabad**" számmezőben láthatja a jelenleg rendelkezésre álló szabad készlet mennyiséget.
- Az ezt követő táblázatban megtekintheti a termék készletét raktáranként.
- A "**Kód-Név**" rádiógombok segítségével válassza ki mire szeretne keresni a termékek között.
- A "**Kód-Név**" alatti szövegmezőben adja meg a termékek szűrési feltételét, majd nyomjon "**ENTER**"-t. Amennyiben a szűrési feltételnek csak egy termék felel meg úgy a program átugorja a termékek legördülő listát. Ha nem akkor még választania kell a termékek közül.
- A "**Termékek**" legördülő listából válasszon terméket. . (De a termékek listájából is választhat, csak nyissa meg a termék törzset, majd kattintson "**JOBB**" egérfüllel a termékre!)
- A "**Mennyiség**" számmezőben adja meg a mennyiséget.
- Az "**Utolsó n.besz.ár**" számmezőben láthatja a termék utolsó(ezt megelőző) nettó beszerzési árát.
- Az "**N.besz.ár**" számmezőben adja meg a termék nettó beszerzési árát.
- A "**Felvesz**" gombra kattintva felveszi a terméket az ideiglenes bizonylat tételei közé.
- A tételek táblázatában módosíthatja a "**Raktár**"-t- két-három kattintásra megjelenik a raktárak legördülő lista-, az "**N.egys.ár**"-at, ,"**Bruttó egys.ár**"-at valamint a "**Menny**"-azaz a mennyiséget. A módosítás után nyomjon "**ENTER**"-t.
- Tétel törléséhez válassza ki a tételt, majd kattintson a "**Tétel törlése**" gombra vagy nyomja meg a "**DEL**" billentyűt.
- A "**Mentés**" gombra kattintva menti a bizonylatot. (Csak a Programozó felhasználó számára elérhető!)
- A "**Nyomtatás**" gombra kattintva kinyomtathatja a bizonylatot. *CSAK A BIZONYLAT KINYOMTATÁSÁVAL (VAGY PDF-BE MENTÉS) VÉGLEGESÍTI A BIZONYLATOT!*
- Az "**Eredeti nettó**" pénzmezőben láthatja az bizonylat eredeti nettó összértékét.
- A "**Számított termék kedv**" pénzmezőben láthatja a termék kedvezmények számított értékét.
- Az "**Extra kedv.%**" számmezőben megadhatja a bizonylatra vonatkozó kedvezményt százalékban. (Majd nyomjon "**ENTER**"-t).
- Az "**Extra kedvezmény Ft**" pénzmezőben megadhatja a bizonylatra vonatkozó kedvezményt forint összegben, ha nem adta meg százalékban. (Majd nyomjon "**ENTER**"-t)
- A "**Nettó**" pénzmezőben láthatja az bizonylat nettó összértékét.
- A "**Bruttó**" pénzmezőben láthatja az bizonylat bruttó összértékét.

#### *Megjegyzések:*

*-A színezett mezők azt jelentik hogy "ENTER" billentyűre is működnek, nem kell egeret használni.*

*-Az aktív kontrol be van keretezve, ez könnyíti a munka folytatását, mivel láthatja hol tartott.*

*-A tételek táblázat oszlopait sorba rendezheti úgy, hogy rákattint az oszlop fejlécére majd oda vonszolja ahová szeretné. Az oszlopok szélessége is személyre szabható. Ezeket a beállításokat a program menti felhasználónként!*

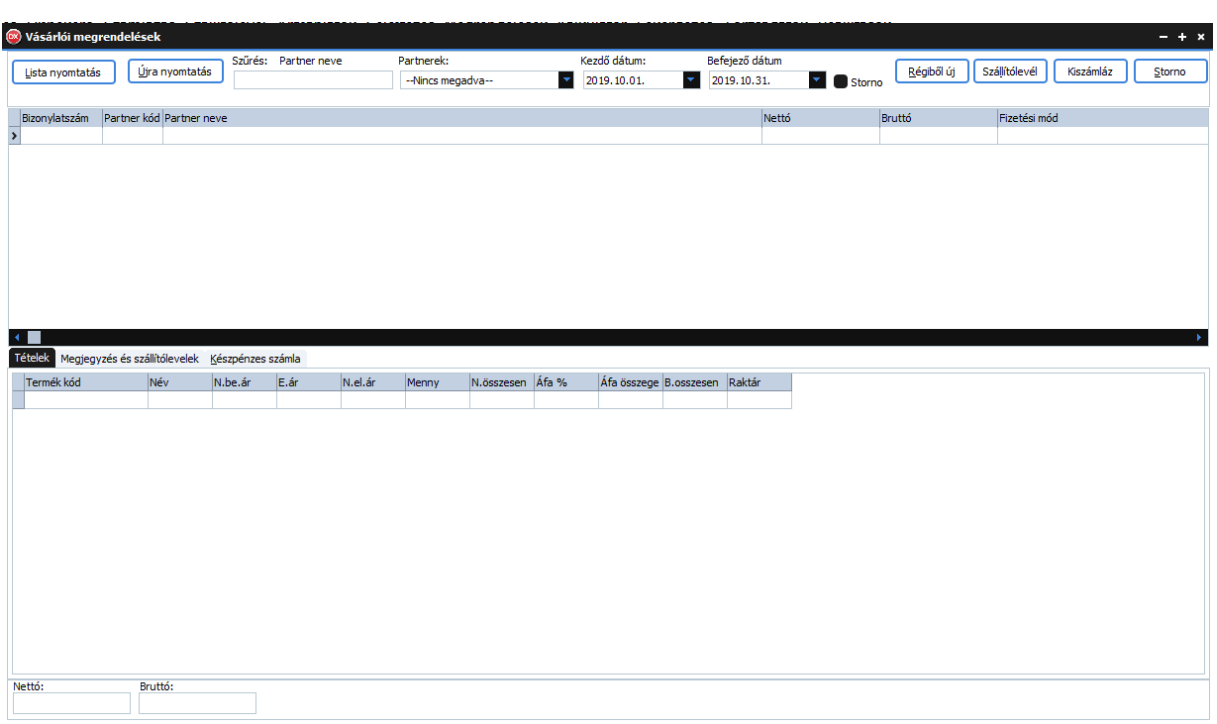

### **7.23. Vásárlói megrendelések listája**

84. ábra: Vásárlói megrendelések listája

- Ebben az ablakban láthatja a vásárlói megrendelések listáját.
- A "**Lista nyomtatás**" gombra kattintva kinyomtathatja a vásárlói megrendelések listáját.
- Az "Újra nyomtatás" gombra kattintva újra nyomtathatja a kiválasztott vásárlói megrendelést.
- "**Szűrés: Partner neve**" alapértelmezetten erre lehet szűrni a felirat alatti szövegmező segítségével, azonban ez bármire módosítható oly módon, hogy az egér **JOBB** fülével rákattint a táblázat fejlécében arra a mezőre amire szűrni szeretne!
- A táblázat elemeit is tetszőlegesen sorba rendezheti úgy, hogy **BAL** egér füllel rákattint a táblázat fejlécében arra a feliratra ami szerint sorba szeretné rendezni a táblázatot.
- A "**Partnerek**" legördülő lista segítségével szűrheti a listát partner szerint.
- A "**Kezdő dátum**"-nál állíhatja be a forgalom lekérdezés kezdő dátumát. Alapértelmezetten az aktuális hónap első napja.
- A "**Befejező dátum**"-nál állíhatja be a forgalom lekérdezés befejező dátumát. Alapértelmezetten az aktuális hónap utolsó napja.
- Ha szeretné megtekinteni a stornózott bizonylatokat is jelölje be a "Storno" jelölőnégyzetet.
- A "**Régiből új**" gombra kattintva a listában kiválasztott régi bizonylatból újat készíthet.
- A "**Szállítólevél**" gombra kattintva szállítólevelet készíthet vásárlói megrendelésből. (Az vásárlói megrendelések listájában válassza ki a szállítóra az vásárlói megrendeléseket dupla "BAL" kattintással, majd kattintson a "Kész" gombra.(lásd: [7.12. Szállítólevél](#page-60-0) )
- A "Kiszámláz" gombra kattintva kiszámlázhatja szállítóleveleit. (lásd: 7.23.1. Kiszámlázás )
- A vásárlói megrendelés stornózásához kattintson a "**Storno**" gombra.

### *Megjegyzés: A táblázok oszlopait sorba rendezheti úgy hogy rákattint az oszlop fejlécére majd oda vonszolja ahová szeretné. Az oszlopok szélessége is személyre szabható. Ezeket a beállításokat a program menti felhasználónként!*

#### <span id="page-78-0"></span>**7.23.1. Kiszámlázás**

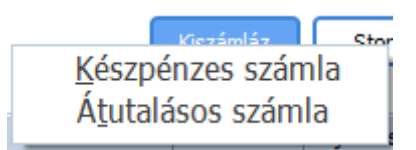

85. ábra: Kiszámlázás legördülő menü

- Válasszon számlatípust.
- A vásárlói megrendelések listájában válassza ki a kiszámlázandó vásárlói megrendelések dupla "BAL" kattintással, majd kattintson a "Kész" gombra. (lásd: 7.4. Készpénzes számla vagy 7.6. [Átutalásos számla](#page-50-0) )
- Ha mégsem szeretné kiszámlázni, kattintson a "Mégsem" gombra.
- Ha egy vásárlói megrendelést törölni szeretne a számlázandók listájából, válassza ki majd nyomjon "**DEL**"-t.

# **8. Kalkulátor**

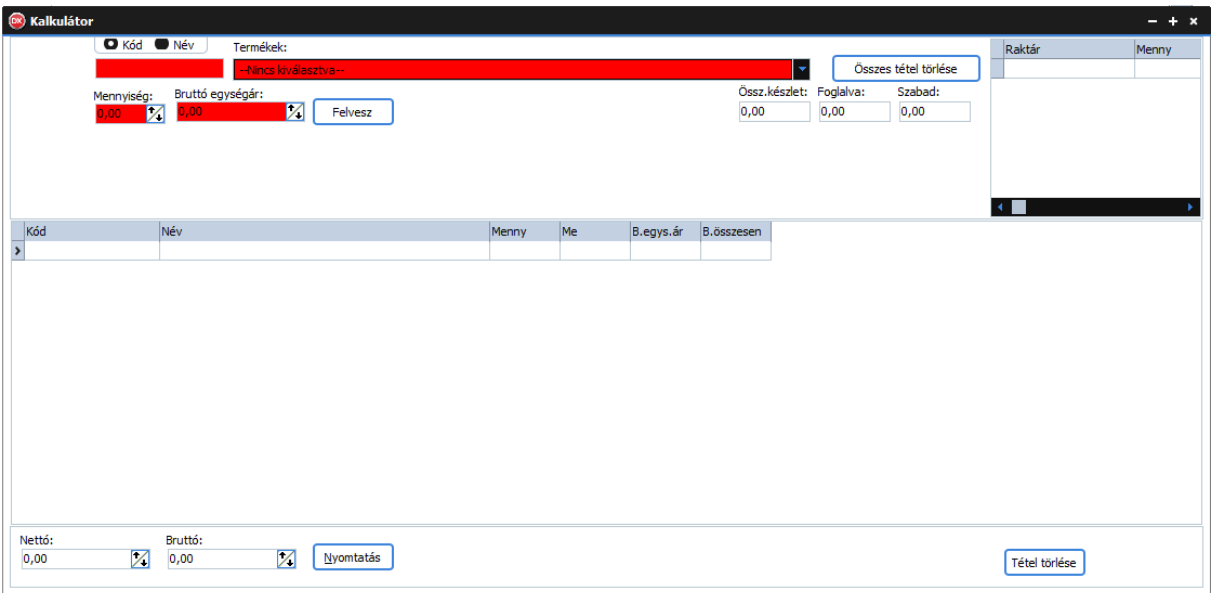

#### 86. ábra: Kalkulátor

- Előzetes számítások elvégzésére használható.
- A "**Kód-Név**" rádiógombok segítségével válassza ki mire szeretne keresni a termékek között.
- A "**Kód-Név**" alatti szövegmezőben adja meg a termékek szűrési feltételét, majd nyomjon "**ENTER**"-t. Amennyiben a szűrési feltételnek csak egy termék felel meg úgy a program átugorja a termékek legördülő listát. Ha nem akkor még választania kell a termékek közül.
- A "Termékek" legördülő listából válasszon terméket.
- Az "Összes tétel törlése" gombra kattintva törli a kalkuláció összes tételét és újat kezdhet.
- Az "Össz.készlet" számmezőben láthatja a kiválasztott termék összes készletét.
- A "**Foglalva**" számmezőben láthatja hogy a kiválasztott termékből jelenleg hány van lefoglalva vásárlói megrendelések alapján.
- A "**Szabad**" számmezőben láthatja a jelenleg rendelkezésre álló szabad készlet mennyiséget.
- Az ezt követő táblázatban megtekintheti a termék készletét raktáranként.
- A "**Mennyiség**" számmezőben adja meg a mennyiséget.
- Az "Bruttó egységár" számmezőben adja meg a termék bruttó eladási árát.
- A "**Felvesz**" gombra kattintva felveszi a terméket a kalkuláció tételei közé.
- A tételek táblázatában módosíthatja a "**B.egys.ár**"-at valamint a "**Menny**"-azaz a mennyiséget. A módosítás után nyomjon "**ENTER**"-t.
- A "**Nettó**" pénzmezőben láthatja a kalkuláció nettó összértékét.
- A "**Bruttó**" pénzmezőben láthatja a kalkuláció bruttó összértékét.
- A "**Nyomtatás**" gombra kattintva kinyomtathatja a kalkulációt.
- Tétel törléséhez válassza ki a tételt, majd kattintson a "**Tétel törlése**" gombra vagy nyomja meg a "**DEL**" billentyűt.

# **9. Lekérdezések**

## **9.1. Készlet**

| Szűrés: Termék kód                                           |              | Csoport:<br>--Nincs megadya--                 | Alcsoport:<br>--Nincs megadva-- | $\blacktriangledown$     |                           |              |                                |             | Nyomtatás   |
|--------------------------------------------------------------|--------------|-----------------------------------------------|---------------------------------|--------------------------|---------------------------|--------------|--------------------------------|-------------|-------------|
| Termék kód Mennyiség                                         |              | Termék név                                    |                                 |                          | N.besz.ár                 | B.besz.ár    | N.el. $\acute{a}r$ $\triangle$ | Raktár      | Menny       |
| $> 000 - 000$                                                |              | 0 BEVÉTELI PÉNZTÁRBIZONYLAT                   |                                 |                          | $\overline{2}$            | 3            |                                | Alap raktár | $\mathbf 0$ |
| 000-0000                                                     |              | 1 FLÖLEG                                      |                                 |                          | 7874,02                   | 10000        |                                | Foglalt     | $\circ$     |
| 000-001                                                      |              | 0 Csoportos közvetítői jutalék                |                                 |                          | 138323                    | 175670       | Készlet részletesen            | > Szabad    | $\circ$     |
| 000-FUVAR-                                                   |              | -3 Száll.díj darus Billencs                   |                                 |                          | 5511,81                   | 7000         |                                |             |             |
| 000-FUVAR                                                    |              | -29 Száll, díj Darus autó                     |                                 |                          | 14173,23                  | 18000        |                                |             |             |
| 000-FUVAR-                                                   |              | -4 Száll, díj Darus autó                      |                                 |                          | 23622,05                  | 30000        |                                |             |             |
| $000 - KCR$                                                  |              | 0 Daruzási díj                                |                                 |                          | 400                       | 508          |                                |             |             |
| 000-TCM TA                                                   |              | 0 TCM-FD35-E1 targonca                        |                                 |                          | 7624409,45                | 9683000      |                                |             |             |
| 001-001                                                      |              | 228,5 Cement RAPID 25 kg III/A 32,5 (14g)     |                                 |                          | 3267,72                   | 4150         |                                |             |             |
| 001-002                                                      |              | 297,5 Cement VÁC 25kg II/B-M 32,5 (14q)       |                                 |                          | 3370,08                   | 4280         |                                |             |             |
| 001-003                                                      |              | 16,25 Cement VÁCI 25kg II/B-S 42,5 (14g)      |                                 |                          | 3393,7                    | 4310         |                                |             |             |
| 001-0030                                                     |              | 341,25 Cement Standard 25kg II/B-M 32,5 (16q) |                                 |                          | 3015,75                   | 3830         |                                |             |             |
| 001-004                                                      |              | 13 Micropol 11                                |                                 |                          | 1240                      | 1575         |                                |             |             |
| 001-005                                                      |              | 11 Micropol 51                                |                                 |                          | 5460                      | 6934         |                                |             |             |
| 001-006                                                      |              | 2 Microplast 11                               |                                 |                          | 1240                      | 1575         |                                |             |             |
| $001 - 101$                                                  |              | 10 Icestop fagyálló 11                        |                                 |                          | 354,33                    | 450          |                                |             |             |
| 001-102                                                      |              | 0 Icestop fagyálló 51                         |                                 |                          | 1181,1                    | 1500         |                                |             |             |
| 001-103                                                      |              | 18 Kalcidur 6 kg                              |                                 |                          | 1295,28                   | 1645         |                                |             |             |
| 001-104                                                      |              | 18 Kalcidur 12 kg                             |                                 |                          | 2405,51                   | 3055         |                                |             |             |
| 001-200                                                      |              | 20 Vip-rex GÉL 1                              |                                 |                          | 1848                      | 2347         |                                |             |             |
| 001-201                                                      |              | 10 Vip-rex UNI 1                              |                                 |                          | 1848                      | 2347         |                                |             |             |
| 001-202                                                      |              | 10 Vip-rex HAB 1                              |                                 |                          | 2275,59                   | 2890         |                                |             |             |
| 001-203                                                      |              | 0 Vip-rex GÉL 20                              |                                 |                          | 32320                     | 41046        |                                |             |             |
| 001-301                                                      |              | 24 Mest.alap. 1:4 1lit. Kemikál               |                                 |                          | 535.46                    | 680          |                                |             |             |
| 001-302                                                      |              | 15 Mest.alap. 1:4 5lit. Kemikál               |                                 |                          | 1991, 14                  | 2529         |                                |             |             |
| 001-303                                                      |              | 18 Tapadóhíd 1,5kg Kemikál                    |                                 |                          | 830,2                     | 1054         |                                |             |             |
| 001-304                                                      |              | 15 Tapadóhíd 5kg Kemikál                      |                                 |                          | 2513,76                   | 3192         |                                |             |             |
| 001-305                                                      |              | 3 Soriflex 2K 1+4kg Kemikál                   |                                 |                          | 4160,31                   | 5284         |                                |             |             |
| 002-000<br>002-200                                           | -132,75 Mész | 7 Seprű Extra                                 |                                 |                          | 2818,9                    | 3580<br>1380 |                                |             |             |
| 002-500                                                      |              | 93,01 Homok 0-1                               |                                 |                          | 1086,61<br>7000           | 8890         |                                |             |             |
| 002-501                                                      |              |                                               |                                 |                          | 7000                      | 8890         |                                |             |             |
| 002-502                                                      |              | 359.67 Kavics 0-24<br>48.78 Kavics 0-4        |                                 |                          |                           | 8890         |                                |             |             |
| 002-503                                                      |              | 34,6 Kavics 0-4 Zúzott                        |                                 |                          |                           | 10160        |                                |             |             |
|                                                              |              |                                               |                                 |                          | 8000                      |              |                                |             |             |
| Össz.menny:                                                  |              | Nettó besz. összérték:                        | Bruttó besz. összérték:         | Nettó eladási összérték: | Bruttó eladási összérték: |              |                                |             |             |
| Z<br>7 154 535-Ft<br>9 086 288-Ft<br>7 248 468-Ft<br>1866,91 |              |                                               |                                 |                          | 9 205 554-Ft              |              |                                |             |             |

87. ábra: Készlet

- "**Szűrés: Termék kód**" alapértelmezetten erre lehet szűrni a felirat alatti szövegmező segítségével, azonban ez bármire módosítható oly módon, hogy az egér **JOBB** fülével rákattint a táblázat fejlécében arra a mezőre amire szűrni szeretne!
- A táblázat elemeit is tetszőlegesen sorba rendezheti úgy, hogy **BAL** egér füllel rákattint a táblázat fejlécében arra a feliratra ami szerint sorba szeretné rendezni a táblázatot.
- A "**Csoport**" legördülő lista segítségével csoportok szerint szűrheti a készlet listát.
- Az "**Alcsoport**" legördülő lista segítségével alcsoportok szerint szűrheti a készlet listát.
- A tételek táblázat oszlopait sorba rendezheti úgy, hogy rákattint az oszlop fejlécére majd oda vonszolja ahová szeretné. Az oszlopok szélessége is személyre szabható. Ezeket a beállításokat a program menti felhasználónként!
- Az ablak jobb oldalán látható a raktáranként készlet valamint hogy a kiválasztott termékből mennyi foglalt és mennyi szabad.
- A "**Nyomtatás**" gombra kattintva a következő menü látható:

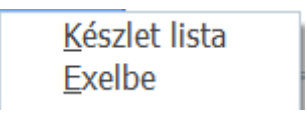

#### 88. ábra: készlet nyomtatás menü

• A "**Készlet lista**" menüpontra kattintva a következő ablakocska jelenik meg:

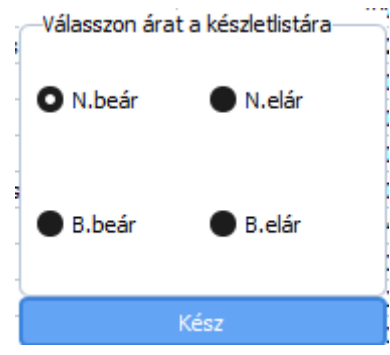

89. ábra: Ár kiválasztása készlet lista nyomtatáshoz

- Miután kiválasztotta a kívánt ártípust kattintson a "Kész" gombra.
- Ha excelbe szeretné exportálni a készlet listát kattintson az "Excelbe" menüpontra.
- Az ablak alján láthatóak a készlet lista összesített értékei.

# **9.2. Raktárankénti készlet**

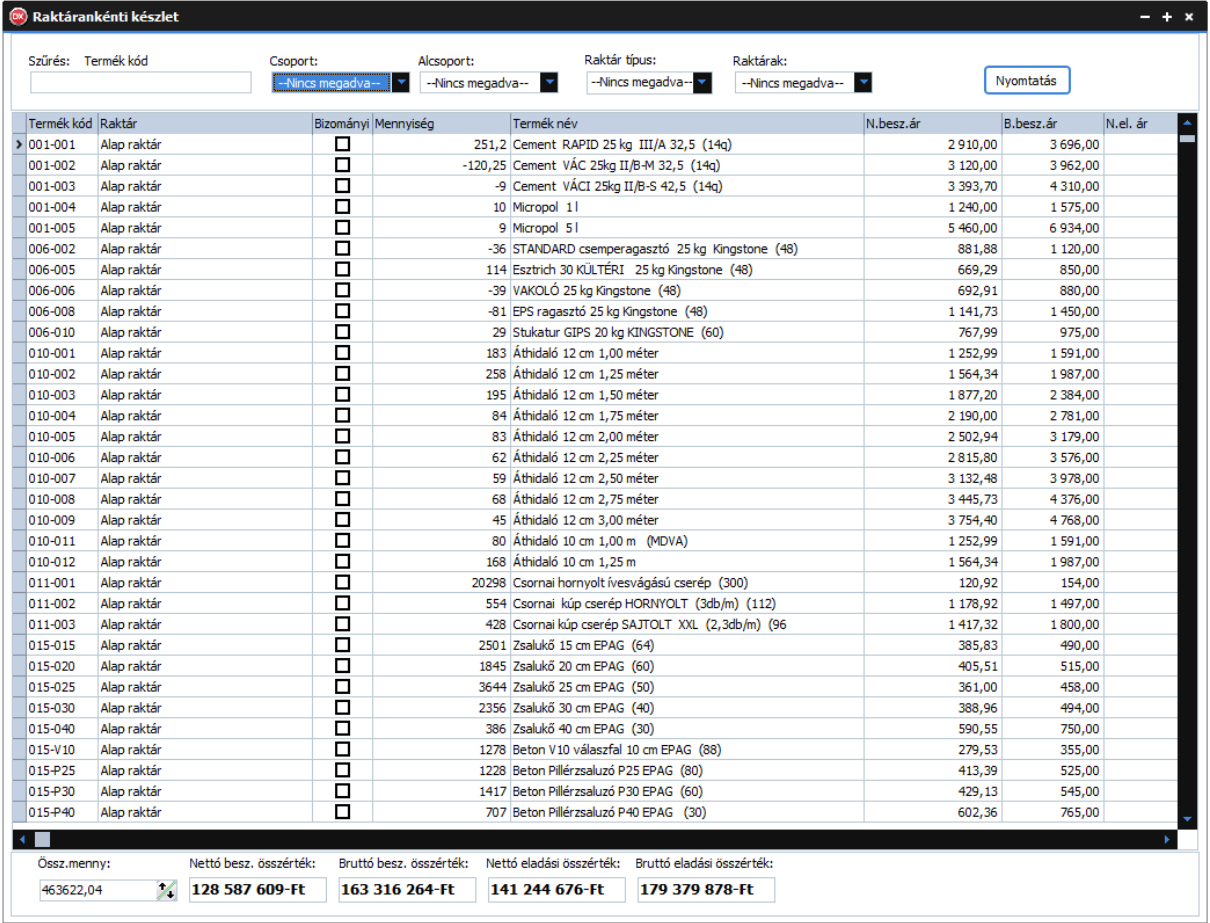

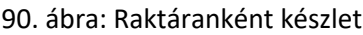

- "**Szűrés: Termék kód**" alapértelmezetten erre lehet szűrni a felirat alatti szövegmező segítségével, azonban ez bármire módosítható oly módon, hogy az egér **JOBB** fülével rákattint a táblázat fejlécében arra a mezőre amire szűrni szeretne!
- A táblázat elemeit is tetszőlegesen sorba rendezheti úgy, hogy **BAL** egér füllel rákattint a táblázat fejlécében arra a feliratra ami szerint sorba szeretné rendezni a táblázatot.
- A "**Csoport**" legördülő lista segítségével csoportok szerint szűrheti a készlet listát.
- Az "**Alcsoport**" legördülő lista segítségével alcsoportok szerint szűrheti a készlet listát.
- A tételek táblázat oszlopait sorba rendezheti úgy, hogy rákattint az oszlop fejlécére majd oda vonszolja ahová szeretné. Az oszlopok szélessége is személyre szabható. Ezeket a beállításokat a program menti felhasználónként!
- A "**Raktár típus**" legördülő lista segítségével raktár típusra szűrheti a "**Raktárak**" legördülő listát.
- A "**Raktárak**" legördülő lista segítségével szűrheti a raktárankénti készletet raktár szerint.
- A "**Nyomtatás**" gombra kattintva a következő menü látható:

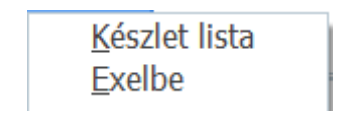

91. ábra: készlet nyomtatás menü

• A "**Készlet lista**" menüpontra kattintva a következő ablakocska jelenik meg:

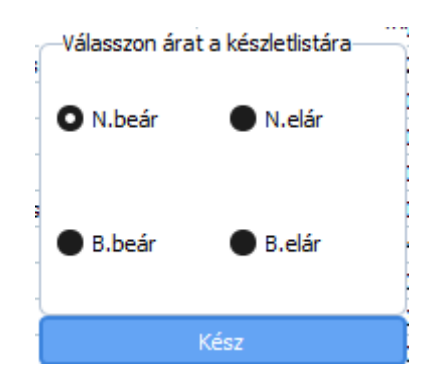

92. ábra: Ár kiválasztása készlet lista nyomtatáshoz

- Miután kiválasztotta a kívánt ártípust kattintson a "Kész" gombra.
- Ha excelbe szeretné exportálni a készlet listát kattintson az "**Excelbe**" menüpontra.
- Az ablak alján láthatóak a készlet lista összesített értékei.

### **9.3. Teljes termék forgalom**

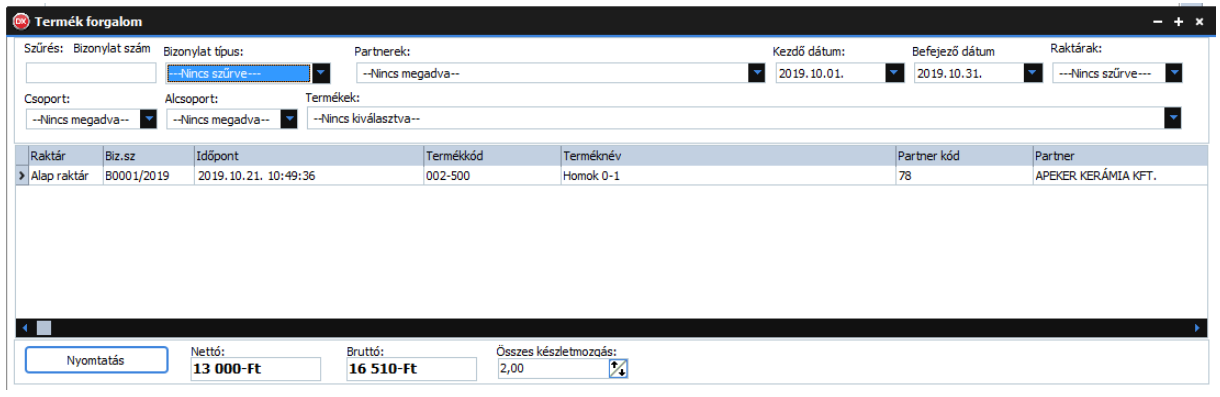

93. ábra: Teljes termék forgalom

- Ebben az ablakban megtekintheti az összes termék forgalmát.
- "**Szűrés: Bizonylat szám**" alapértelmezetten erre lehet szűrni a felirat alatti szövegmező segítségével, azonban ez bármire módosítható oly módon, hogy az egér **JOBB** fülével rákattint a táblázat fejlécében arra a mezőre amire szűrni szeretne!
- A "**Bizonylat típus**" legördülő lista segítségével bizonylat típusra szűrheti a termékek forgalmát.
- A táblázat elemeit is tetszőlegesen sorba rendezheti úgy, hogy **BAL** egér füllel rákattint a táblázat fejlécében arra a feliratra ami szerint sorba szeretné rendezni a táblázatot.
- A "**Partnerek**" legördülő lista segítségével szűrheti a listát partner szerint.
- A "**Kezdő dátum**"-nál állíhatja be a forgalom lekérdezés kezdő dátumát. Alapértelmezetten az aktuális hónap első napja.
- A "**Befejező dátum**"-nál állíhatja be a forgalom lekérdezés befejező dátumát. Alapértelmezetten az aktuális hónap utolsó napja.
- A "**Raktárak**" legördülő lista segítségével raktárra szűrheti a listát.
- A "Csoport" legördülő lista segítségével csoportok szerint szűrheti a listát.
- Az "**Alcsoport**" legördülő lista segítségével alcsoportok szerint szűrheti a listát.
- A "**Termékek**" legördülő lista segítségével szűrheti a listát termék szerint.
- A "Nyomtatás" gombra kattintva a következő menüből választhat:

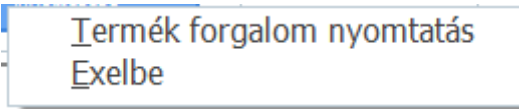

94. ábra: Teljes termék forgalom nyomtatás menü

- Kattintson a "**Termék forgalom nyomtatás**" menüpontra ha szeretné kinyomtatni a listát.
- Ha az "Exelbe" menüpontot válassza exportálja a listát.
- Az ablak alján láthatóak a listára vonatkozó összesített értékek.

### **9.4. Bizonylatok forgalma**

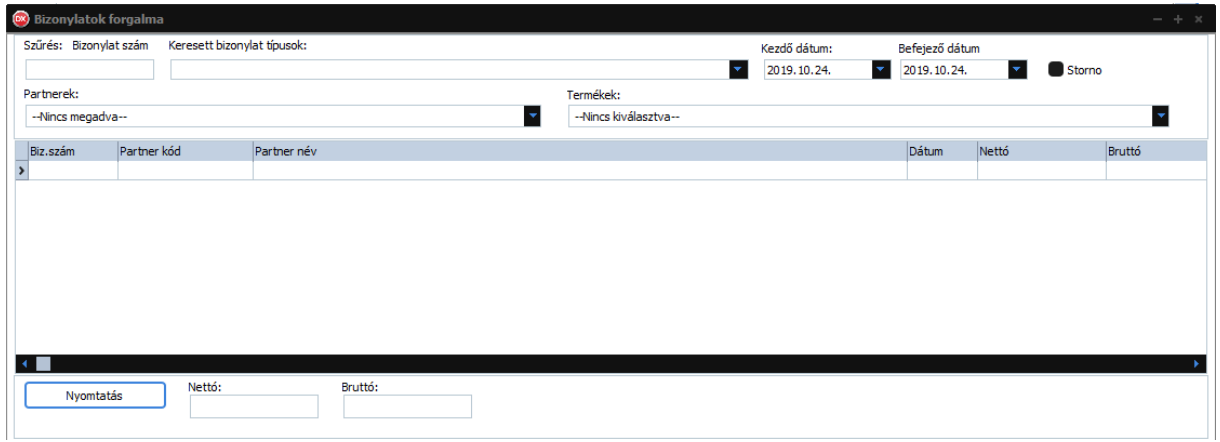

#### 95. ábra: Bizonylatok forgalma

- Ebben az ablakban megtekintheti az összes bizonylat forgalmát.
- "**Szűrés: Bizonylat szám**" alapértelmezetten erre lehet szűrni a felirat alatti szövegmező segítségével, azonban ez bármire módosítható oly módon, hogy az egér **JOBB** fülével rákattint a táblázat fejlécében arra a mezőre amire szűrni szeretne!
- A "**Keresett bizonylat típusok**" bizonylat típusra szűrheti a bizonylatok forgalmát.
- A "**Kezdő dátum**"-nál állíhatja be a forgalom lekérdezés kezdő dátumát. Alapértelmezetten az aktuális dátum.
- A "**Befejező dátum**"-nál állíhatja be a forgalom lekérdezés befejező dátumát. Alapértelmezetten az aktuális dátum.
- Ha a "**Storno**" jelölőnégyzetet bejelöli láthatja a stornó bizonylatokat is.
- A táblázat elemeit is tetszőlegesen sorba rendezheti úgy, hogy **BAL** egér füllel rákattint a táblázat fejlécében arra a feliratra ami szerint sorba szeretné rendezni a táblázatot.
- A "**Partnerek**" legördülő lista segítségével szűrheti a listát partner szerint.
- A "**Termékek**" legördülő lista segítségével szűrheti a listát termék szerint.
- A "Nyomtatás" gombra kattintva a következő menü jön elő:

Bizonylat forgalom nyomtatás **Fxelbe** 

96. ábra: Bizonylatok forgalma nyomtatás menü

- Kattintson a "**Bizonylat forgalom nyomtatás**" menüpontra ha szeretné kinyomtatni a listát.
- Ha az "Exelbe" menüpontot válassza exportálja a listát.
- Az ablak alján láthatóak a listára vonatkozó összesített értékek.

### **9.5. Nyugtaforgalom**

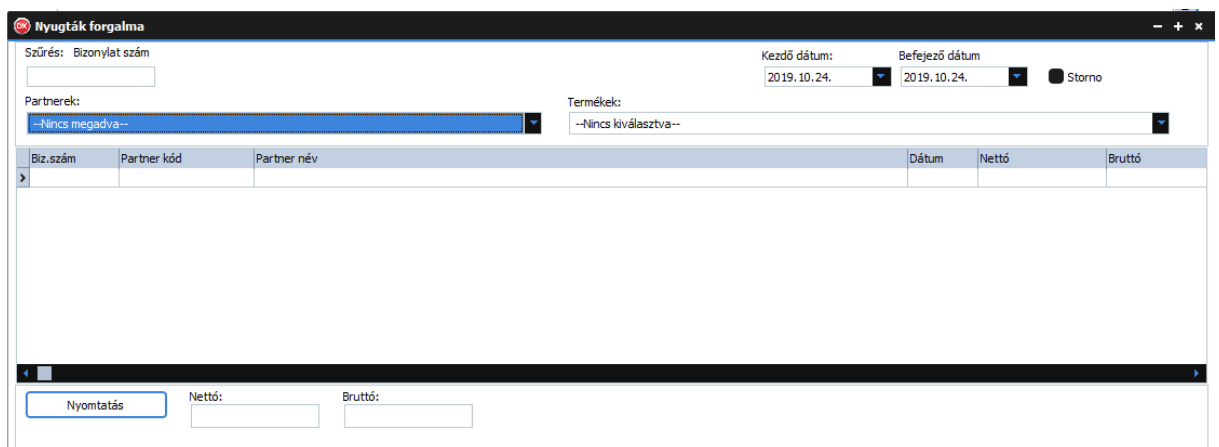

97. ábra: Nyugták forgalma

- Ebben az ablakban megtekintheti a készpénzes számlák valamint a blokkok forgalmát.
- "**Szűrés: Bizonylat szám**" alapértelmezetten erre lehet szűrni a felirat alatti szövegmező segítségével, azonban ez bármire módosítható oly módon, hogy az egér **JOBB** fülével rákattint a táblázat fejlécében arra a mezőre amire szűrni szeretne!
- A táblázat elemeit is tetszőlegesen sorba rendezheti úgy, hogy **BAL** egér füllel rákattint a táblázat fejlécében arra a feliratra ami szerint sorba szeretné rendezni a táblázatot.
- A "**Kezdő dátum**"-nál állíhatja be a forgalom lekérdezés kezdő dátumát. Alapértelmezetten az aktuális dátum.
- A "**Befejező dátum**"-nál állíhatja be a forgalom lekérdezés befejező dátumát. Alapértelmezetten az aktuális dátum
- Ha a "**Storno**" jelölőnégyzetet bejelöli láthatja a stornó bizonylatokat is.
- A "**Partnerek**" legördülő lista segítségével szűrheti a listát partner szerint..
- A "**Termékek**" legördülő lista segítségével termékre szűrheti a listát.
- A "**Nyomtatás**" gombra kattintva a következő menüből választhat:

Bizonylat forgalom nyomtatás Exelbe

98. ábra: Bizonylat forgalom nyomtatás menü

- Kattintson a "**Bizonylat forgalom nyomtatás**" menüpontra ha szeretné kinyomtatni a listát.
- Ha az "Exelbe" menüpontot válassza exportálja a listát.
- Az ablak alján láthatóak a listára vonatkozó összesített értékek.